Fachbereich Holztechnik Studiengang Holzbau & Ausbau **Fachhochschule Rosenheim University of Applied Sciences** 

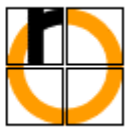

# Diplomarbeit

Diplomprüfung SS 2003

Christian Übelhör

## Vergleich von Computerprogrammen zur Berechnung von 2-dimensionalen Wärmeströmen und **Erstellung eines** Wärmebrückenkataloges

Erstprüfer: Prof. Heinrich Köster Zweitprüfer: Prof. Dr. Franz Feldmeier

### Kurzfassung

Im ersten Teil der Diplomarbeit wird auf die Grundlagen eingegangen, die zur Berechnung von Wärmebrücken notwendig sind.

Im zweiten Teil werden Computerprogramme zur Berechnung 2-dimensionaler Wärmeströme (und damit zur Wärmebrückenberechnung) miteinander verglichen. Ausgewählt wurden die Programme Flixo, Therm und Winiso. In jedes Programm wurden repräsentative Wärmebrücken aus dem Holzbau und dem Massivbau eingegeben und dabei die Programme anhand eines Bewertungsschemas auf ihre Funktionen, Anwenderfreundlichkeit und Leistungsfähigkeit getestet. Das Bewertungsschema in Tabellenform am Ende des zweiten Teils soll die Vorzüge und Mängel der Programme übersichtlich darstellen.

Im dritten Teil der Diplomarbeit wurde für die Gumpp AG ein Wärmebrückenkatalog erstellt. Um sämtliche Kombinationsmöglichkeiten (versch. Grundrisse und versch. Fassaden...) abzudecken, wurden 32 Detaile mit dem Programm Therm berechnet. Die Ergebnisse der Berechnungen stehen der Gumpp AG zur Verfügung. In der vorliegenden Fassung sind aus Gründen des Datenschutzes keine Konstruktionsdetaile wiedergegeben. Es wird aber die Theorie, das Erstellen des Kataloges und dessen Aufbau wiedergeben.

#### Schlagwörter:

Bauphysik, Wärmebrücken, FEM, Wärmebrückenkatalog

### Inhaltsverzeichnis

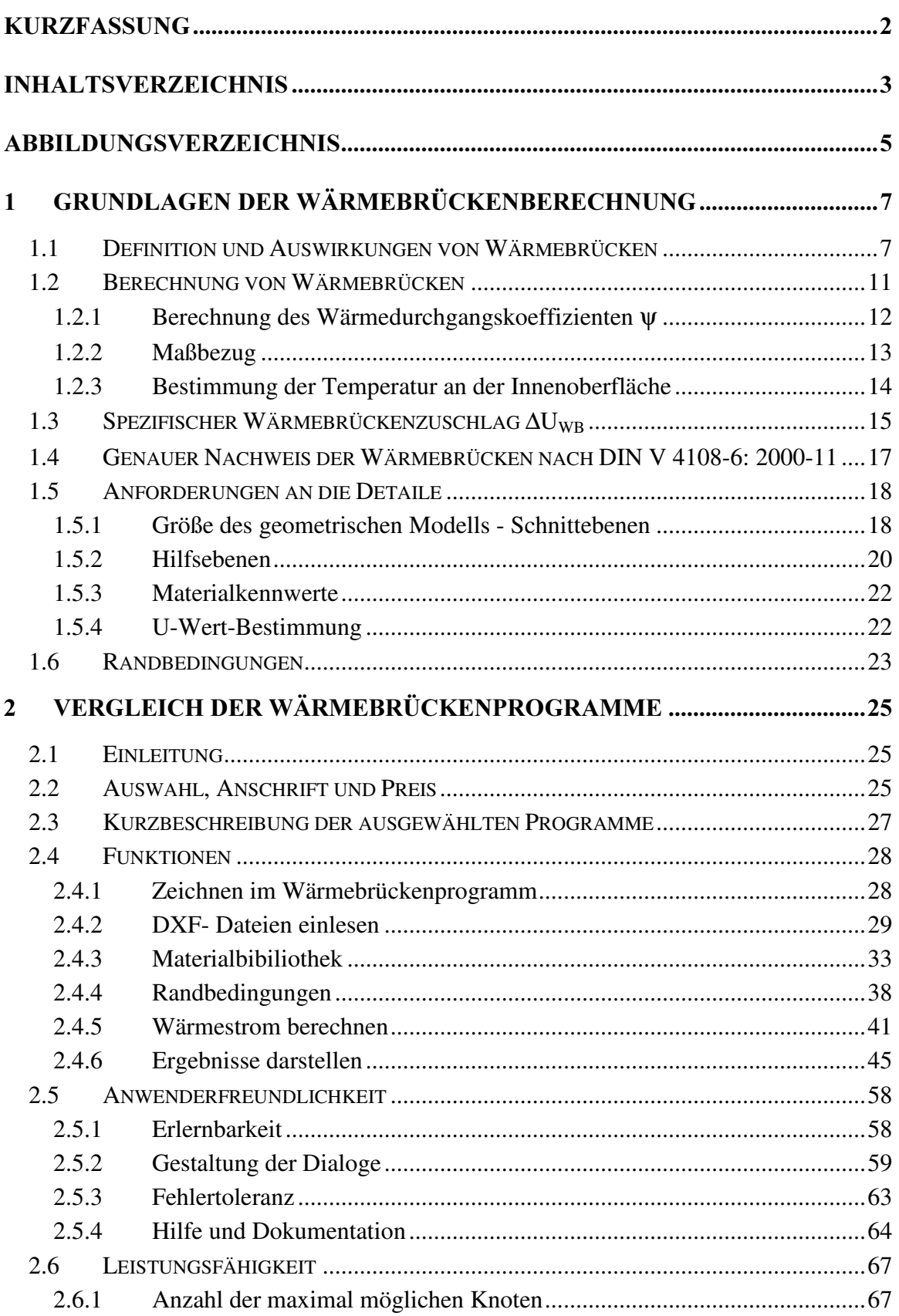

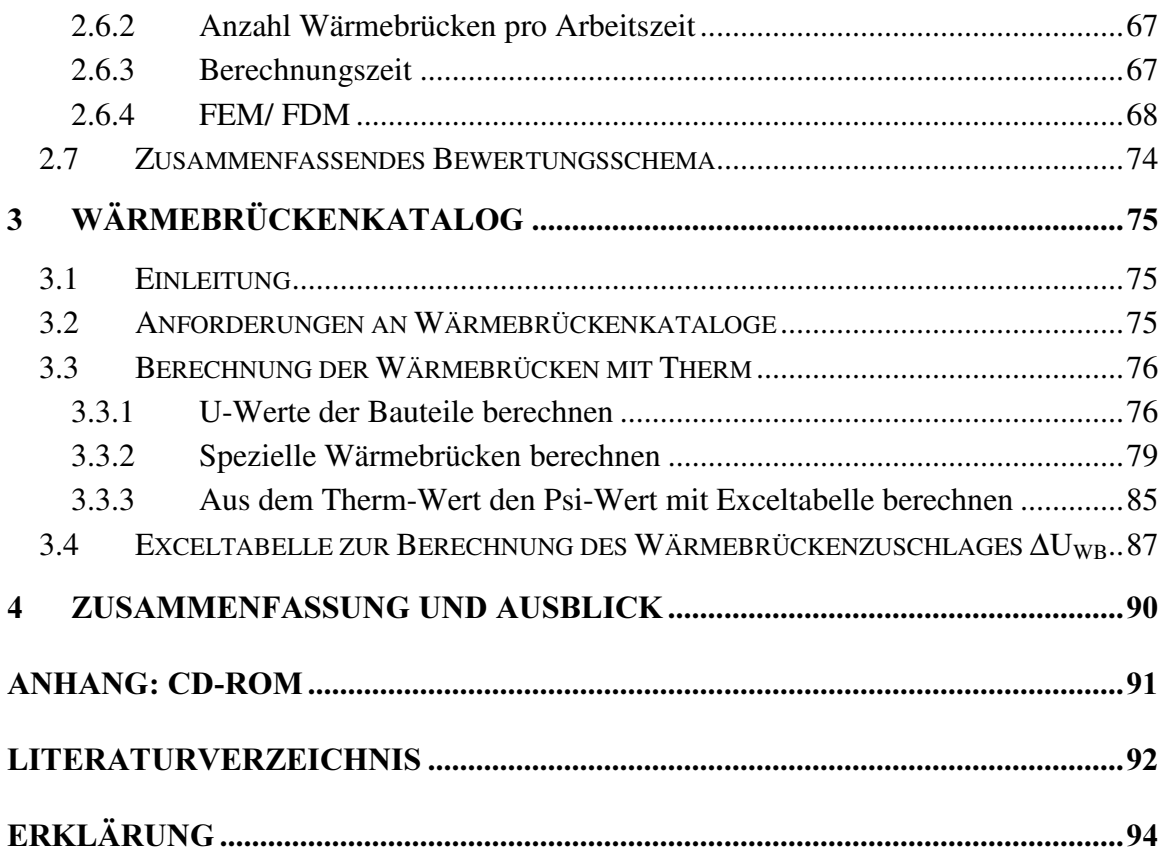

### Abbildungsverzeichnis

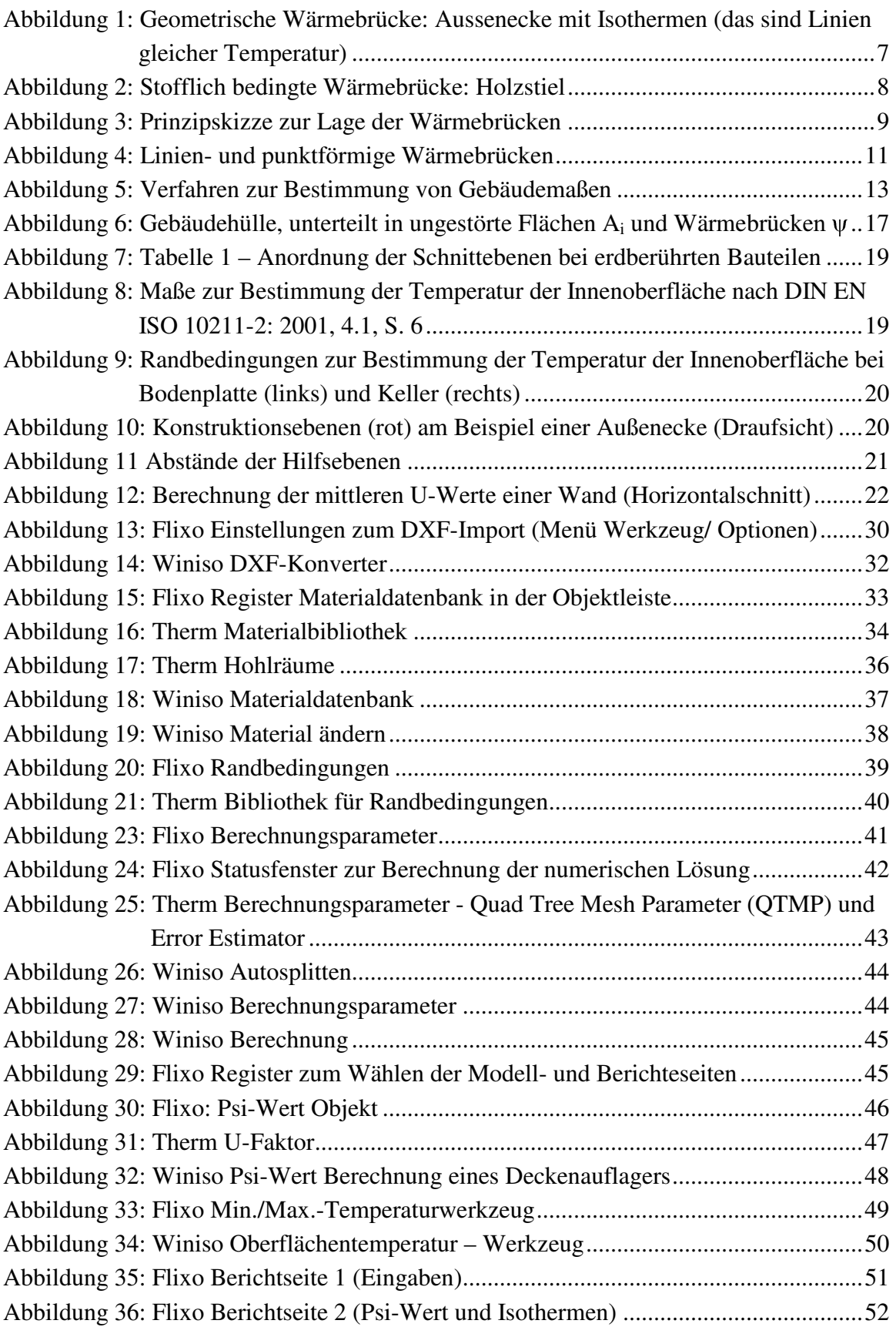

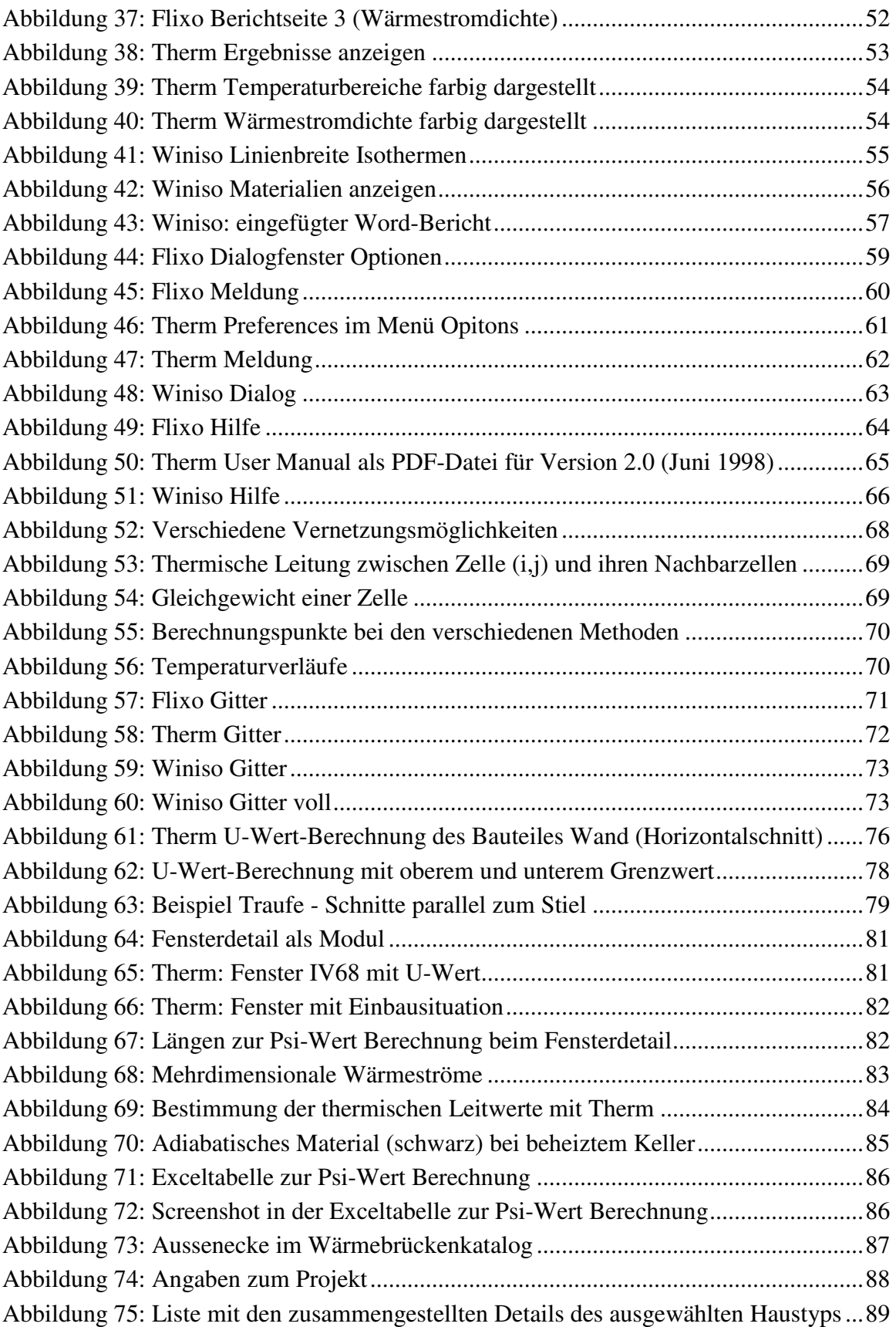

### 1 Grundlagen der Wärmebrückenberechnung

### 1.1 Definition und Auswirkungen von Wärmebrücken

Die Norm definiert Wärmebrücken wie folgt:

Wärmebrücken verglichen mit wärmebrückenfreien Baukonstruktionen, haben eine Änderung der Wärmeströme und eine Änderung der Oberflächentemperaturen zur Folge. $<sup>1</sup>$ </sup>

Bei Gebäuden mit hohem Wärmeschutz können Wärmeverluste über Wärmebrücken im Vergleich zu den gesamten Wärmeverlusten relativ groß werden. Durch den niedrigen U-Wert der Bauteile fallen die "kleinen Löcher" (Wärmebrücken) immer mehr ins Gewicht.

Es lassen sich 3 unterschiedliche Ursachen von Wärmebrücken unterscheiden.

1) Geometrisch bedingte Wärmebrücken:

kommen dort vor, wo die wärmeaufnehmende Innenoberfläche größer ist als die wärmeabgebende Aussenoberfläche. Das ist z.B. bei der Aussenecke eines Gebäudes der Fall (siehe Abbildung 1).

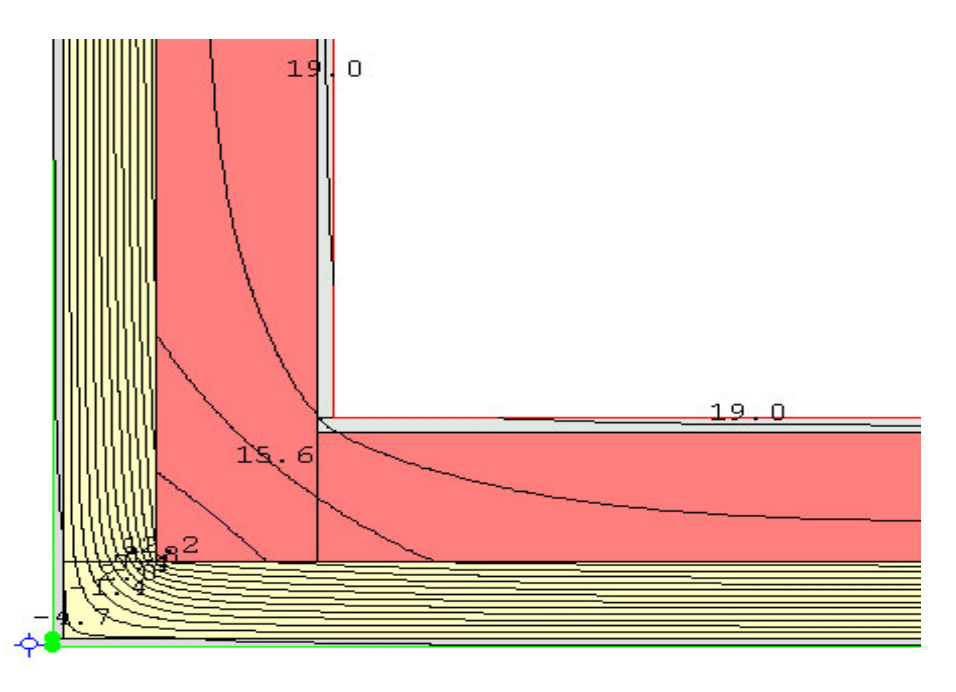

Abbildung 1: Geometrische Wärmebrücke: Aussenecke mit Isothermen (das sind Linien gleicher Temperatur)

<sup>&</sup>lt;sup>1</sup> DIN EN ISO 14683: 1999-09, Einleitung, S. 2

#### 2) Stofflich bedingte Wärmebrücken

Hierbei spricht man auch von konstruktionsbedingten Wärmebrücken. Diese liegen vor, wenn unterschiedliche Materialien mit unterschiedlichen Wärmeleitfähigkeiten nebeneinander liegen oder sich gegenseitig durchdringen. Beispiele hierfür sind speziell im Holzbau Stiele, Schwellen und Rähme in der Dämmschicht und Deckenanschlüsse an Außenwänden sowie auskragende Balkone. Diese Störung des Isothermenverlaufes und des Wärmestromes endet nicht abrupt am Materialübergang, sondern setzt sich auch noch, wegen der Wärmequerleitung, in den umliegenden Bauteilen fort.

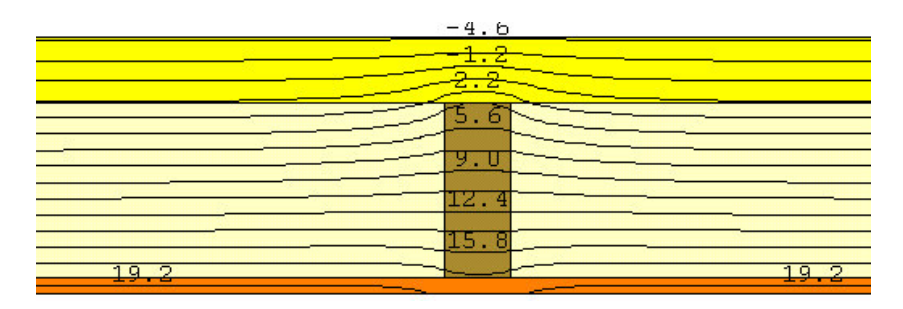

Abbildung 2: Stofflich bedingte Wärmebrücke: Holzstiel

#### 3) Ausführungsbedingte Wärmebrücken

Diese Arten von Wärmebrücken entstehen durch unsachgemäßes Ausführen der Details, wie z. B. fehlende Dämmung, falsches Material, usw.. Auch erhöhte Wärmeverluste, die von mangelnder Winddichtheit der Außenwände und Außenwandanschlüsse (Fenster, Türen, Decken, Dächer) herrühren, können zu dieser Kategorie gezählt werden. Die ausführungsbedingten Wärmebrücken können nicht rechnerisch erfasst werden, sondern sollten durch sorgfältiges Arbeiten und Planen (Luftdichtheit) vermieden werden. Deshalb werden sie hier auch nicht näher berücksichtigt.

Die meisten in der Realität vorkommenden Wärmebrücken sind Mischungen aus geometrischen und stofflich bedingten Wärmebrücken.

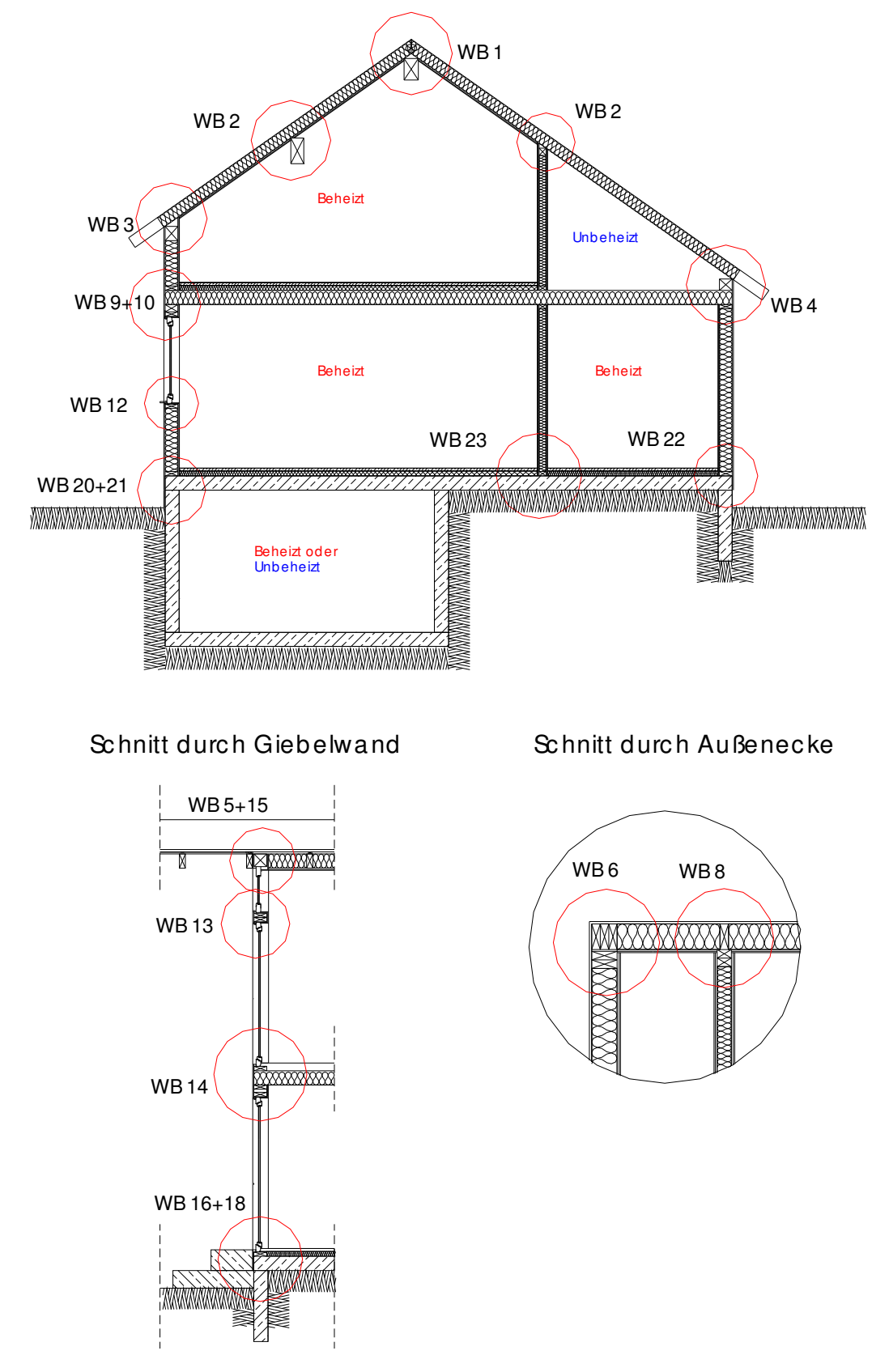

In Abbildung 3 ist ersichtlich wo Wärmebrücken bei Gebäuden meistens auftreten.

Abbildung 3: Prinzipskizze zur Lage der Wärmebrücken

Wärmebrücken haben 4 negative Auswirkungen.

#### 1) Erhöhter Energieverbrauch

Wegen des erhöhten Wärmestromes durch die gestörten Bereiche wird mehr Energie benötigt um den daraus entstehenden Wärmeabfluss zu kompensieren. Dies führt zu höheren Heizkosten und damit auch zu höheren Belastungen der Umwelt.

#### 2) Beeinträchtigung der thermischen Behaglichkeit

Eine der Einflussgrößen für das thermische Behaglichkeitsempfinden des Menschen ist die Oberflächentemperatur der Raumflächen. Durch die Wärmebrücken, sinken die Oberflächentemperaturen. Dem Bewohner wird mehr Strahlungswärme entzogen. Dies wird als "Zug" empfunden. Um dem entgegenzuwirken wird die Raumlufttemperatur erhöht. Dadurch steigen die Heizkosten und die Umweltbelastungen.

#### 3) Mangelhafte Wohnhygiene

Wegen der tieferen Oberflächentemperaturen im Bereich der Wärmebrücken kann Tauwasser an der Oberfläche entstehen. Dieses Tauwasser ist in Verbindung mit dem anfallenden Staub ein idealer Nährboden für Schimmelpilze. Diese Gefahr besteht vor allem in warmen und feuchten Räumen wie Küche und Bad.

#### 4) Gefährdung der Bausubstanz

Falls das anfallende Tauwasser nicht verdunsten kann, führt dies zu einer längeren Durchfeuchtung der Wand. Dadurch können erhebliche Bauschäden entstehen.

### 1.2 Berechnung von Wärmebrücken

Bei der Berechung wird zwischen linien- und punktförmigen Wärmebrücken unterschieden (siehe Abbildung 4).

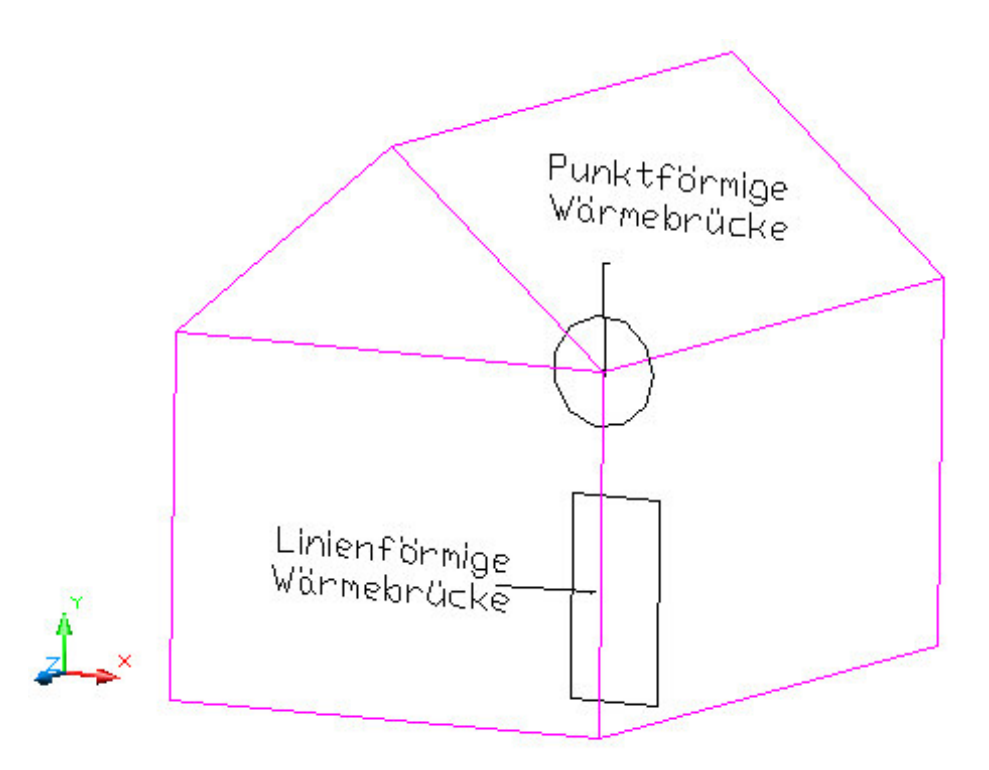

Abbildung 4: Linien- und punktförmige Wärmebrücken

Nach DIN EN ISO 14683 kann "im allgemeinen der Einfluss punktförmiger Wärmebrücken (sofern sich diese aus der Überschneidung linienförmiger Wärmebrücken ergeben) vernachlässigt werden."<sup>2</sup>

Linienförmige Wärmebrücken können nach DIN EN ISO 14683 oder EN ISO 10211 berechnet werden. Das Verfahren nach EN ISO 10211 ist genauer und beruht auf numerischen Berechnungen. Da numerische Berechnungen einen hohen Rechenaufwand erfordern werden dabei Computerprogramme, wie z.B. Flixo, Therm und Winiso, eingesetzt. In diesen Programmen wird die linienförmige Wärmebrücke nur 2-dimensional als Schnitt dargestellt.

Da das 2-dimensionale Modell gegenüber der realen Konstruktion eine Vereinfachung darstellt, sind die Berechungsergebnisse Näherungen der mit einem 3-dimensionalen Modell nach EN ISO 10211-1: 1995 berechneten Ergebnisse. Die Fehler infolge dieser Vereinfachung stehen mit der Länge der linienförmigen Wärmebrücke in Beziehung, die oft nicht festgelegt ist. Die im Teil 2 der EN ISO 10211 angegebenen Berechungsverfah-

<sup>2</sup> DIN EN ISO 14683: 1999-09, Kap.4.2, S.4

ren werden als Verfahren der "Klasse B" bezeichnet, um sie von den im Teil 1 angegebenen Verfahren der "Klasse A" zu unterscheiden.<sup>3</sup>

#### 1.2.1 Berechnung des Wärmedurchgangskoeffizienten  $\psi$

Die Computerprogramme berechnen den Wärmestrom  $\phi_1$  je Meter Länge der Wärmebrücke, der vom warmen Innenbereich zur kalten Aussenluft fliesst. Manche Programme berechnen einen vom Wärmestrom abgeleiteten Wert, z.B. den U-Wert (Therm). Zur Funktionsweise der Programme siehe Kapitel 2. Der berechnete Wärmestrom beinhaltet den Einfluss der Wärmebrücke und hat die Einheit W pro Meter. Er ist außerdem von den Temperaturen abhängig, die für Innenbereich und Aussenluft eingestellt werden. Der Wärmebrückeneinfluss soll aber temperaturunabhängig dargestellt werden. Deshalb wird in 2 Schritten ein neuer Wert, der ψ-Wert, berechnet.

1) Bestimmung des thermischen Leitwertes:  $L^{2D} = \phi_l/(\vartheta_i - \vartheta_e)$  in W/mK dabei ist " $L^{2D}$  der längenbezogene thermische Leitwert aus einer 2-D-Berechnung des jeweils zwei Bereiche trennenden Bauteils"<sup>4</sup>

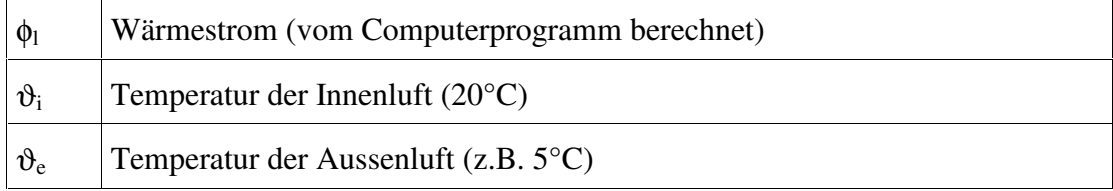

- 2) Bestimmung des Wärmedurchgangskoeffizienten :  $\Psi = L^{2D} \Sigma (U_i * I_i)$  in W/mK dabei ist
	- ψ der längenbezogene Wärmedurchgangskoeffizient der jeweils zwei Bereiche trennenden linienförmigen Wärmebrücke
	- U<sup>i</sup> der Wärmedurchgangskoeffizient des jeweils zwei Bereiche trennenden 1-D-Bauteils i (speziell im Holzbau: mittlere U-Werte verwenden)
	- l<sup>i</sup> die Länge innerhalb des 2-D-geometrischen Modells, für die der Wert U<sup>i</sup> gilt

Bei der Bestimmung des  $\psi$ -Wertes muss angegeben werden, welche Maße  $(z, B, \text{ in}$  nen oder aussen) verwendet worden sind, weil für mehrere Arten von Wärmebrücken der Wert des längenbezogenen Wärmedurchgangskoeffizienten von dieser Wahl abhängt.<sup>5</sup>

<sup>3</sup> DIN EN ISO 10211-2: 2001-06, Einleitung, S. 2

<sup>4</sup>DIN EN ISO 10211-2:2001-06, 6.3.2, S. 7

<sup>&</sup>lt;sup>5</sup>DIN EN ISO 10211-2:2001-06, 6.3.3, S. 7

### 1.2.2 Maßbezug

Nach DIN EN ISO 13789: 1999-10 stehen folgende drei Systeme zur Verfügung:

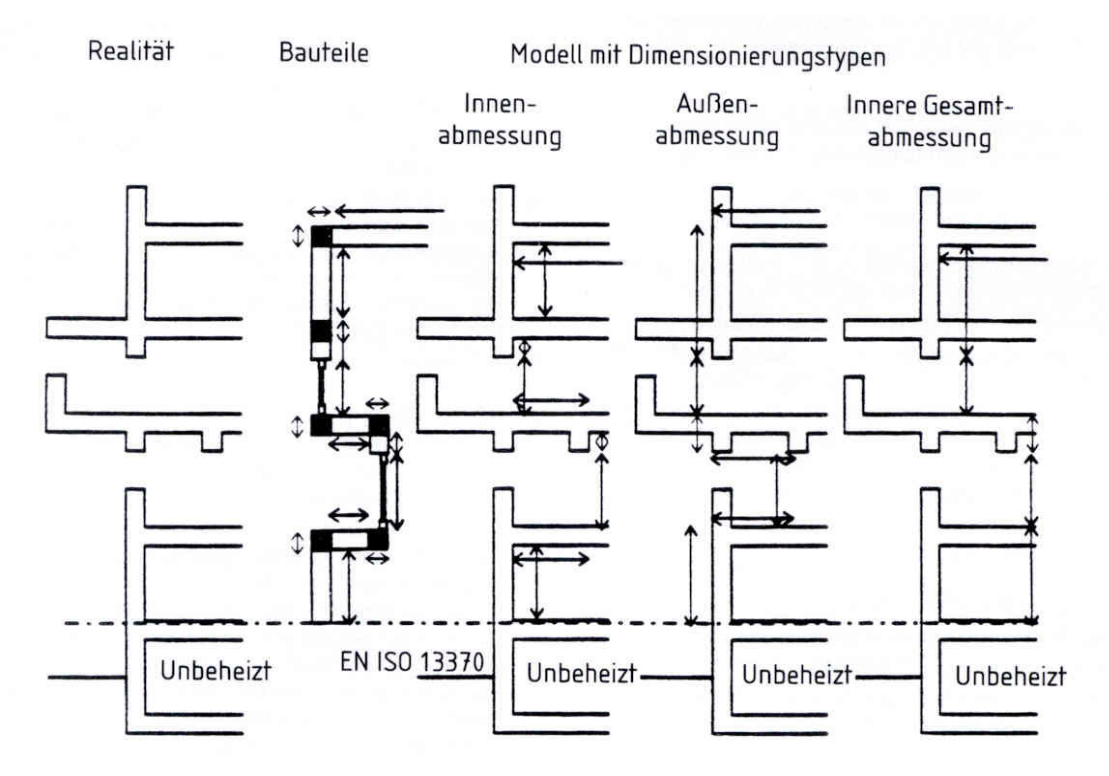

Abbildung 5: Verfahren zur Bestimmung von Gebäudemaßen

#### 1) Innenabmessungen

Bei diesem Modell wird mit den lichten Innenmaßen der einzelnen Räume gerechnet. Die Heizungsauslegung nach DIN 4701 errechnet der Heizungsbauer nach diesem Modell. Ein schwerwiegender Nachteil ist aber, dass durch die Innenmaße sehr viel mehr Wärmebrücken entstehen als bei Bezug auf Außenmaße. Z.B. beim Geschossdeckenstoß entsteht nur durch die Verwendung von Innenmaßen eine zusätzliche Wärmebrücke, also eine oberhalb und eine unterhalb der Geschossdecke. Zudem sind fast alle Wärmebrücken vom Wert her positiv, betonen also ihren Einfluss unrealistisch stark.

#### 2) Innere Gesamtabmessungen

Noch realitätsfremder ist das innere lichte Bundmaß von Unterkante Dach bis Oberkante Fußboden. Die Anzahl der Wärmebrücken hat sich zwar hierbei reduziert, so dass der Rechenaufwand abnimmt. Aber die Wärmebrücken sind immer noch fast alle positiv und werden dadurch in der Wärmebilanz des Gebäudes zu stark betont.

#### 3) Außenabmessungen

Die EnEV 2002 fordert für die Ermittlung der wärmeübertragenden Umfassungsfläche A eines Gebäudes das Verfahren "Außenabmessungen"<sup>6</sup>, Die meisten Aussenmaße sind

<sup>6</sup> EnEV 2002, Anhang 1.3.1

dem Planer also schon bekannt. Zudem handelt es sich um ein einfach anzuwendendes System und es kann in der frühen Planungsphase bereits angewandt werden. Die ψ-Werte können bei guter Detailausführung sogar negativ werden, was im wesentlichen durch den geometrischen Effekt hervorgerufen wird. Der Gesamteinfluss der Wärmebrücken bei Außenmaßbezug geht beim Holzbau in der Summe gegen Null.

Unter dem geometrischen Effekt versteht man, dass beim Innenmaßbezug die Ecke und damit eine zusätzlich wärmeabgebende Fläche "vergessen" wird. Dies bedeutet, dass die Ecke in der Realität mehr Wärme abgibt als die eindimensionale U-Wert-Berechnung bei Innenmaßbezug ergibt. Folglich muss dieser vergessene Wärmestrom über die Wärmebrückenbetrachtung ausgeglichen werden. Der ψ-Wert ist deshalb stets positiv.

Beim Außenmaß kommt es bei der Verwendung der äußeren Längen le gar zu einem doppelten Übermessen des Eckbereichs, bei dem ein zu großer Wärmestrom berechnet wird. Dieser zu viel angenommene Wärmestrom kann den aus der konstruktiv bedingten Wärmebrücke resultierenden Wärmestrom kompensieren. Je nach Konstruktionsdetail gelingt diese Kompensation mehr oder weniger gut. Deswegen ist beim Außenmaßbezug der ψ-Wert meistens negativ, kann aber bei ungünstiger Detailausführung auch positiv werden.

Bei den nachfolgenden Berechnungen wird das System der Außenabmessungen angewandt, da folgende Punkte dafür sprechen:

- Die Maße der einzelnen Bauteile können in einem frühen Planungsstadium ermittelt werden, da die Außenmaße schon zu einem frühen Planungszeitpunkt bekannt sind.
- Es sind weniger Berechnungen notwendig im Vergleich zum System mit Innenabmessungen.
- Zur Berechnung der Hüllfläche A werden in der EnEV ebenfalls die Außenabmessungen benötigt.
- ψ-Werte sind klein, d.h. man suggeriert eine wärmebrückenfreie Konstruktion.

### 1.2.3 Bestimmung der Temperatur an der Innenoberfläche

Die Computerprogramme liefern die minimale Oberflächentemperatur auf der warmen Seite. Diese Temperatur muss bei den Randbedingungen nach Gliederungspunkt 1.6 größer als 12,5°C sein. Damit ist nachgewiesen, daß keine Schimmelpilzbildung auftritt.

Die kritische Oberflächentemperatur von 12,5 °C wird über den Temperaturfaktor  $f_{\text{Rsi}}$ nach EN ISO 10211-2:2001 ermittlet:

$$
f_{\text{Rsi}} = \frac{\vartheta_{si} - \vartheta_e}{\vartheta_i - \vartheta_e}
$$
 dabei ist  
\n
$$
\vartheta_{si}
$$
 die Temperatur an der Innenoberfläche  
\n
$$
\vartheta_i
$$
 die Innenlufttemperatur  
\n
$$
\vartheta_e
$$
 die Aussenlufttemperatur

Dieser Faktor muss an der ungünstigsten Stelle nach DIN 4108-2: 2003-04, 6.2, S. 17 die Mindestanforderung  $f_{Rsi} \ge 0.70$  erfüllen.

$$
\frac{\vartheta_{si} - (-5)}{20 - (-5)} \ge 0,7
$$
  

$$
\vartheta_{si} + 5 \ge 0,7 \ge 5
$$
  

$$
\vartheta_{si} \ge 17,5 - 5
$$
  

$$
\vartheta_{si} \ge 12,5^{\circ}\mathbf{C}
$$

### 1.3 Spezifischer Wärmebrückenzuschlag  $\Delta U_{WB}$

Die Grundlage für den spezifischen Wärmebrückenzuschlag ∆U<sub>WB</sub> wird in der Energieeinsparverordung (EnEV) gelegt. Sie ist ein gesetzlich vorgeschriebener Wärmeschutznachweis für Gebäude, d.h. Bauherr und Planer müssen für die Einhaltung der Verordnung bei ihrem Bauvorhaben sorgen.

Wärmebrücken spielen seit Einführung der Energieeinsparverordung (EnEV) im Februar 2002 eine wesentliche Rolle bei der Ermittlung des Energiebedarfs von Gebäuden. Denn beim EnEV-Nachweis müssen Wärmebrücken erstmals berücksichtigt werden.

Zu errichtende Gebäude sind so auszuführen, dass der Einfluss konstruktiver Wärmebrücken auf den Jahres-Heizwärmebedarf nach den Regeln der Technik und den im jeweiligen Einzelfall wirtschaftlich vertretbaren Maßnahmen so gering wie möglich gehalten wird. Der verbleibende Einfluss der Wärmebrücken ist bei der Ermittlung des spezifischen, auf die wärmeübertragende Umfassungsfläche bezogenen Transmissionswärmeverlustes und des Jahres-Primärenergiebedarfs nach Anhang 1 Nr. 2.5 zu berücksichtigen. $\frac{1}{2}$ 

 $7$  EnEV 2002, § 6, Abs.2, S.7

Die Berücksichtigung von Wärmebrücken bei der Ermittlung des Transmissionswärmeverlustes  $H_T$ :

 $H_T = \sum (U_i^* A_i^* F_{xi}) + \Delta U_{WB}^* A$  dabei ist

- U<sup>i</sup> U-Wert des Bauteiles i in W/m²K
- A<sup>i</sup> Fläche des Bauteiles i in m²
- Fxi Temperatur-Korrekturfaktor des Bauteiles i (zur vereinfachten Berechnung der Wärmeverluste über Flächen, die nicht an die Aussenluft grenzen, z.B Bodenplatte), dimensionslos
- A gesamte Hüllfläche des Gebäudes
- $H<sub>T</sub>$  Transmissionswärmeverlustes in W/K
- ∆UWB Spezifischer Wärmebrückenzuschlag in W/m²K

Um den Einfluss der Wärmebrücken rechnerisch zu erfassen, stehen nach dem oben zitierten Anhang 1, Nr. 2.5 der EnEV 2002 drei unterschiedliche Verfahren zur Auswahl:

1) Pauschale Erhöhung des Wärmedurchgangskoeffizienten um  $\Delta U_{WB} = 0.10$  W/m<sup>2</sup>K für die gesamte wärmeübertragende Umfassungsfläche

Bei heutigen, energetisch sinnvollen Wandaufbauten im Holzbau wird ein Wärmedurchgangskoeffizienten (U-Wert, früher k-Wert) von U=0,15 W/m²K erreicht. Somit würde ein pauschaler Aufschlag von ΔU<sub>WB</sub>=0,10 W/m<sup>2</sup>K eine Verschlechterung des U-Wertes der Wand auf 0,25 W/mK bedeuten! Dies wäre eine unverhältnismäßig große Überbewertung der Wärmebrückeneinflüsse.

2) Bei Anwendung von Planungsbeispielen nach DIN 4108 Beiblatt 2 genügt eine Erhöhung des Wärmedurchgangskoeffizienten um  $\Delta U_{WB} = 0.05$  W/m<sup>2</sup>K für die gesamte wärmeübertragende Umfassungsfläche

Das Beiblatt 2 wurde 1998 erstellt und seitdem nicht mehr aktualisiert. Zudem behandelt es hauptsächlich Massivbau-Details und kann daher für den modernen Holzbau nicht angewendet werden. Um dem Holzbau die gleichen Voraussetzungen wie dem Massivbau zu gewährleisten, müsste das Beiblatt im Hinblick auf aktuelle Holzbausysteme erweitert und überarbeitet werden. Diese Vorgehensweise verspricht aber keine zufriedenstellende Lösung, da der langwierige Prozess der DIN-Aktualisierung und die große Vielfalt von Konstruktionsvarianten im Holzbau wiederum eine rasche inhaltliche Veraltung des Beiblattes zur Folge hätte.

3) Genauer Nachweis der Wärmebrücken nach DIN V 4108-6: 2000-11

Der Wärmedurchgangskoeffizienten ∆U<sub>WB</sub> wird mit ψ-Werten berechnet.

Spezifischer Wärmebrückenzuschlag  $\Delta U_{WB} = \Sigma (l_i^* \psi_i^* F_{xi})/A$  dabei ist

- l<sup>i</sup> die Länge der Wärmebrücke i in m
- ψ<sup>i</sup> der längenbezogene Wärmedurchgangskoeffizient der Wärmebrücke i in W/mK (ermittelt mit Computerprogramm)
- Fxi der Temperatur-Korrekturfaktor der Wärmebrücke i, dimensionslos
- A die gesamte Hüllfläche des Gebäudes  $(A_1+A_2+A_3...)$  in m<sup>2</sup>

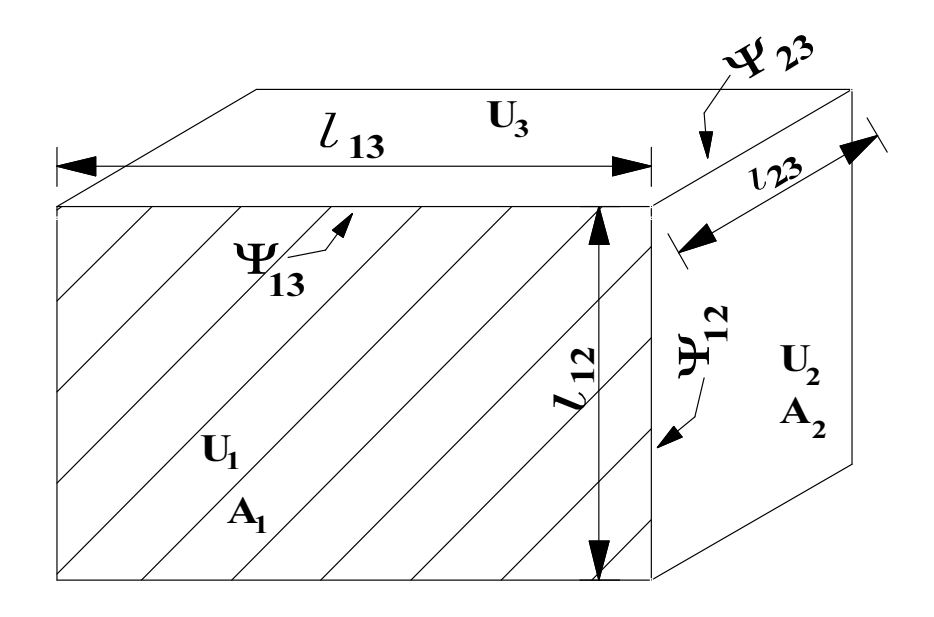

Abbildung 6: Gebäudehülle, unterteilt in ungestörte Flächen  $A_i$  und Wärmebrücken  $\psi$ siehe auch Gliederungspunkt 1.4

### 1.4 Genauer Nachweis der Wärmebrücken nach DIN V 4108-6: 2000-11

Um den Einfluss der Wärmebrücken so gering wie möglich zu halten, bleibt den meisten Firmen keine andere Möglichkeit als sich für ihr Konstruktionssystem einen Wärmebrückenkatalog anzulegen. Dies führt zwar zu einem hohen Aufwand, kann aber mit den heute vorhandenen Programmsystemen, wie z.B. Flixo, Therm oder Winiso, gelöst werden. Ein Wiederholen dieses Aufwandes ist nicht nötig, wenn das Konstruktionssystem beibehalten wird.

Der Nachweis wird in 3 Schritten erbracht:

- 1) Wandaufbau und Gebäudegeometrie sind aus den Grundrissen und Schnitten bekannt. Es müssen alle vorhandenen Wärmebrücken erkannt werden. Dabei kann Abbildung 3 helfen.
- 2) Die längenbezogenen Wärmedurchgangskoeffizienten ψ werden aus dem Wärmebrückenkatalog entnommen und die dazugehörigen Längen aus den Grundrissen und Schnitten ermittlet.
- 3) Der Wärmebrückenzuschlag ∆U<sub>WB</sub> wird z.B. mit einer Excel-Tabelle ermittelt.

### 1.5 Anforderungen an die Detaile

#### 1.5.1 Größe des geometrischen Modells - Schnittebenen

Da es nicht möglich ist ein ganzes Gebäude vollständig mit einem einzigen geometrischen Modell darzustellen, wird es in mehrere Modelle unterteilt.

Das geometrische Modell enthält das 2-D-zentrale Element, die 2-Dflankierenden Elemente und, erforderlichenfalls, das Erdreich. Das geometrische Modell wird durch Schnittebenen begrenzt. $^8$ 

Nach EN ISO 10211-2 sind Schnittebenen wie folgt anzuordnen:

- in einer Symmetrie-Ebene, sofern diese weniger als 1 m vom zentralen Element liegt
- im Abstand von mindestens 1 m vom zentralen Element, wenn keine nähere Symmetrie-Ebene vorliegt
- im Erdreich nach Tabelle 1 auf Seite 6 der DIN EN ISO 10211-2:2001 (siehe Abbildung 7)

<sup>8</sup> DIN EN ISO 10211-2: 2001-06, 4.1, S. 5

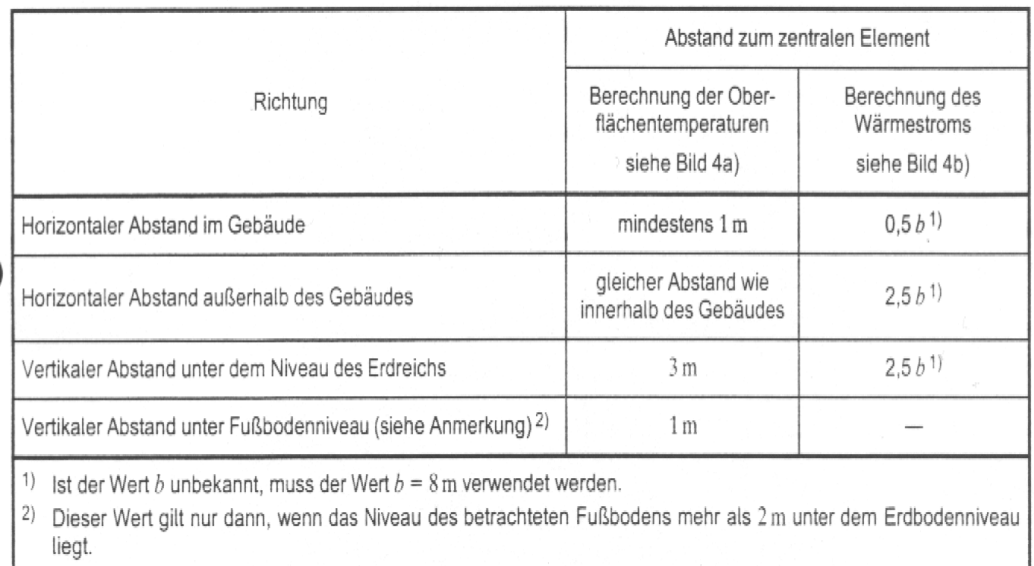

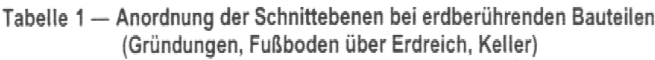

Abbildung 7: Tabelle 1 – Anordnung der Schnittebenen bei erdberührten Bauteilen

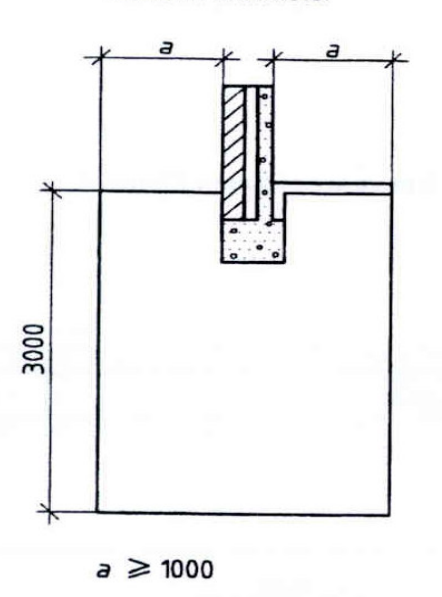

Maße in Millimeter

Abbildung 8: Maße zur Bestimmung der Temperatur der Innenoberfläche nach DIN EN ISO 10211-2: 2001, 4.1, S. 6

Für das Erdreich wird eine konstante Temperatur  $\vartheta_E$  von 10 °C in ca. 3m Tiefe festgelegt, wobei die Temperaturen in höheren Erdreichschichten unter Berücksichtigung der baulichen Gegebenheit errechnet werden. Hierbei hat das Erdreich nach DIN 4108-6: 2001 eine Wärmeleitfähigkeit von  $\lambda$   $_E$  = 2,0 W/mK.

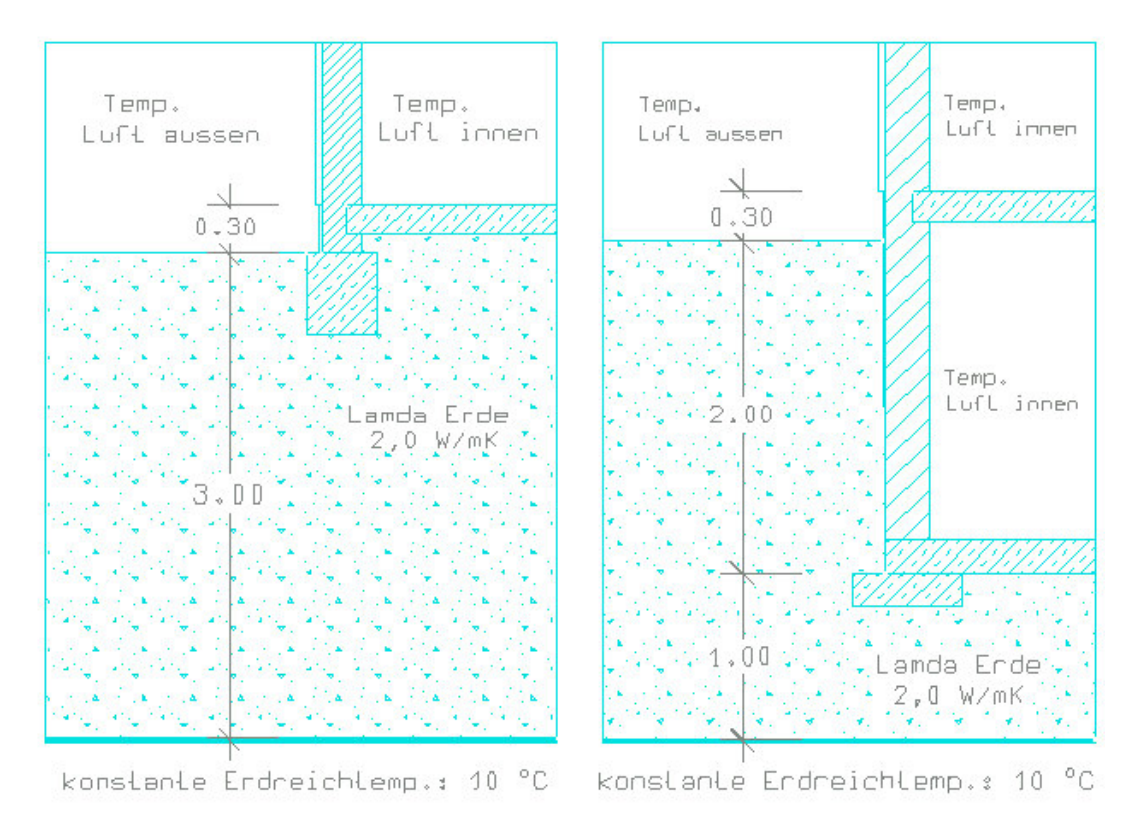

Abbildung 9: Randbedingungen zur Bestimmung der Temperatur der Innenoberfläche bei Bodenplatte (links) und Keller (rechts)

### 1.5.2 Hilfsebenen

Nach EN ISO 10211-2:2001-10 werden "Ebenen, die erforderlich sind, um Blöcke unterschiedlicher Materialien voneinander zu trennen, Konstruktionsebenen genannt".<sup>9</sup>

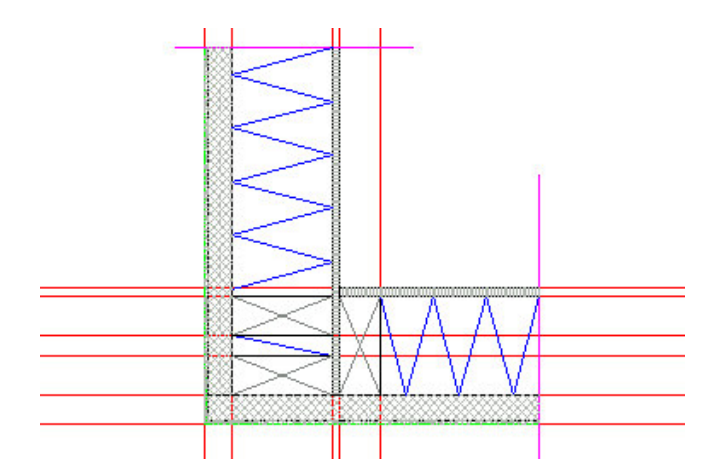

Abbildung 10: Konstruktionsebenen (rot) am Beispiel einer Außenecke (Draufsicht)

Ebenen, die weder Konstruktionsebenen noch Schnittebenen sind, werden Hilfsebenen genannt. Die Anzahl der Hilfsebenen muss so beschaffen sein,

<sup>9</sup> DIN EN ISO 10211-2: 2001-06, 4.3, S. 5

daß eine Verdoppelung der Unterteilung den thermischen Leitwert  $L^{2D}$ nicht mehr als 2% erhöht. Andernfalls muss eine weitere Unterteilung vorgenommen werden, um diese Anforderung zu erfüllen.<sup>10</sup>

Als Anhaltswerte sind in DIN EN ISO 10211-2 folgende Abstände der Hilfsebenen angegeben:

- innerhalb des zentralen Elementes: 25 mm
- innerhalb der flankierenden Elemente, gemessen von der Konstruktionsebene, die das zentrale Element vom flankierenden Element trennt: 25, 25, 50, 50, 50, 100, 200, 500, 1000, 2000 und 4000 mm.

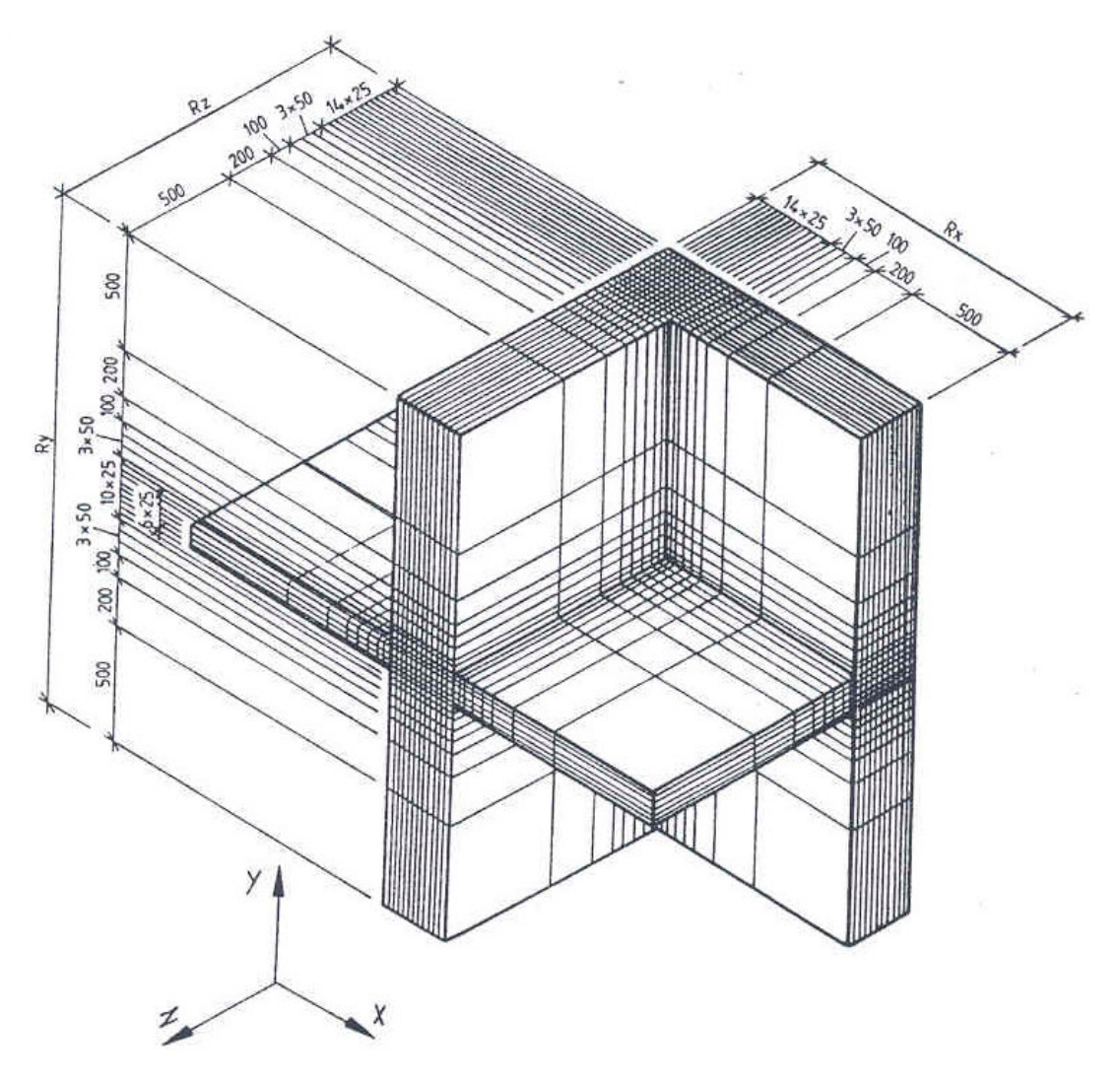

Abbildung 11 Abstände der Hilfsebenen

Diese Abstände der Hilfsebenen ist für den Massivbau entwickelt worden und können dort erfolgreich benutzt werden. Im Holzbau hingegen führt diese Einteilung nicht immer

 $^{10}$ DIN EN ISO 10211-2:2001-06, 4.3, S. 5 und 6

zu einem brauchbaren Ergebnis, da bei den kleineren Bauteilabmessungen (z.B. Gipsfaserplatte 12,5mm) eine feinere Unterteilung nötig werden kann.

Die "Hilfsebenen" werden verwendet, um die Gebiete für die nummerische Analyse bei Programmen mit orthogonalen Modellen (meist finite Differenzen) in kleinere Gebiete zu unterteilen. Natürlich macht dies bei Programmen mit Freiformen (Therm und flixo) und Dreieckselementen keinen Sinn, da sonst die Elementzahl unnötigerweise vergrössert werden. Bei FEM-Programmen mit Dreieckselementen muss die Elementeinteilung nach analogen Kriterien (feine Unterteilung in der Nähe der Wärmebrücke) erfolgen.

#### 1.5.3 Materialkennwerte

Die erforderlichen Materialkennwerte sind aus der aktuellen DIN V 4108-4 entnommen. Nicht vorhandene Kennwerte sind nach Herstellerangaben in den Wärmebrückenkatalog aufgenommen worden.

#### 1.5.4 U-Wert-Bestimmung

Bei der ψ-Wert Berechnung wird für die Bauteile der mittlere U-Wert verwendet. Dadurch beinhaltet er z.B, bei einer Holzständerwand sowohl den Gefach- als auch den Ständerbereich und ist sozusagen "wärmebrückenfrei". Diese Vorgehensweise verringert die Anzahl der zu betrachtenden Wärmebrücken. Es muss nur darauf geachtet werden, dass bei der Berechnung der Transmissionswärmeverluste ebenfalls die mittleren U-Werte angesetzt werden, da bei Verwendung der Gefach-U-Werte der Einfluss der Stiele im Wandaufbau vernachlässigt würde.

Die Berechnung der mittleren U-Werte kann ebenfalls mit den Computerprogrammen erfolgen. Für alle relevanten Aufbauten muss ein Detail mit der Länge des Rastermaßes angefertigt werden, welches mittig den störenden Stiel enthält. Bei der Berechnung des Wärmestroms liefern die Programme auch den mittleren U-Wert des Details mit.

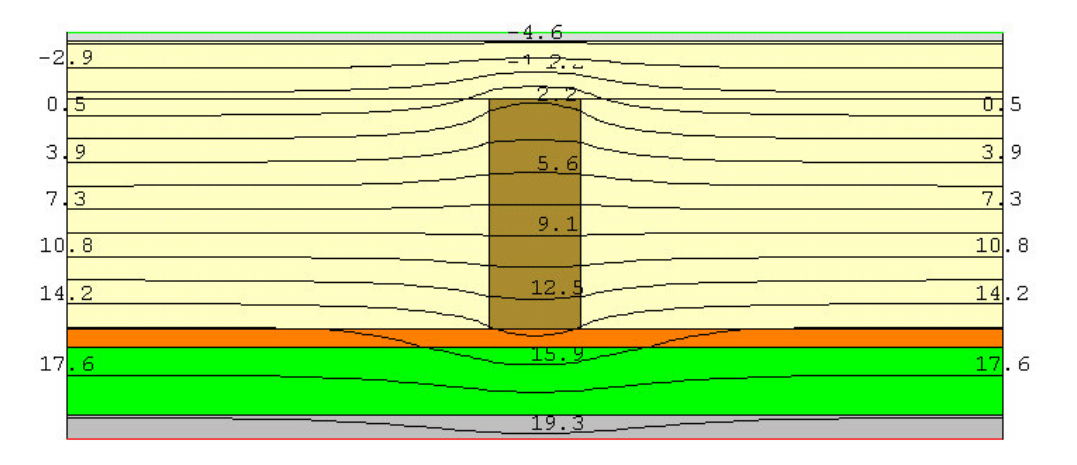

Abbildung 12: Berechnung der mittleren U-Werte einer Wand (Horizontalschnitt)

Die Modellierung könnte aus Symmetriegründen nur bis in die Mitte des Stiels gehen.

### 1.6 Randbedingungen

Für die Berechnung der ψ-Werte ist die Wahl der Temperaturen der Randbedingungen beliebig, solange es sich um zwei unterschiedliche, konstante Temperaturen handelt und keine Materialien mit temperaturabhängigen Leiteigenschaften vorkommen.

Für die Berechnung der Oberflächentemperatur des Innenraumes ϑsi sind in DIN 4108-2: 2003-04 auf Seite 18 folgende Randbedingungen vorgegeben:

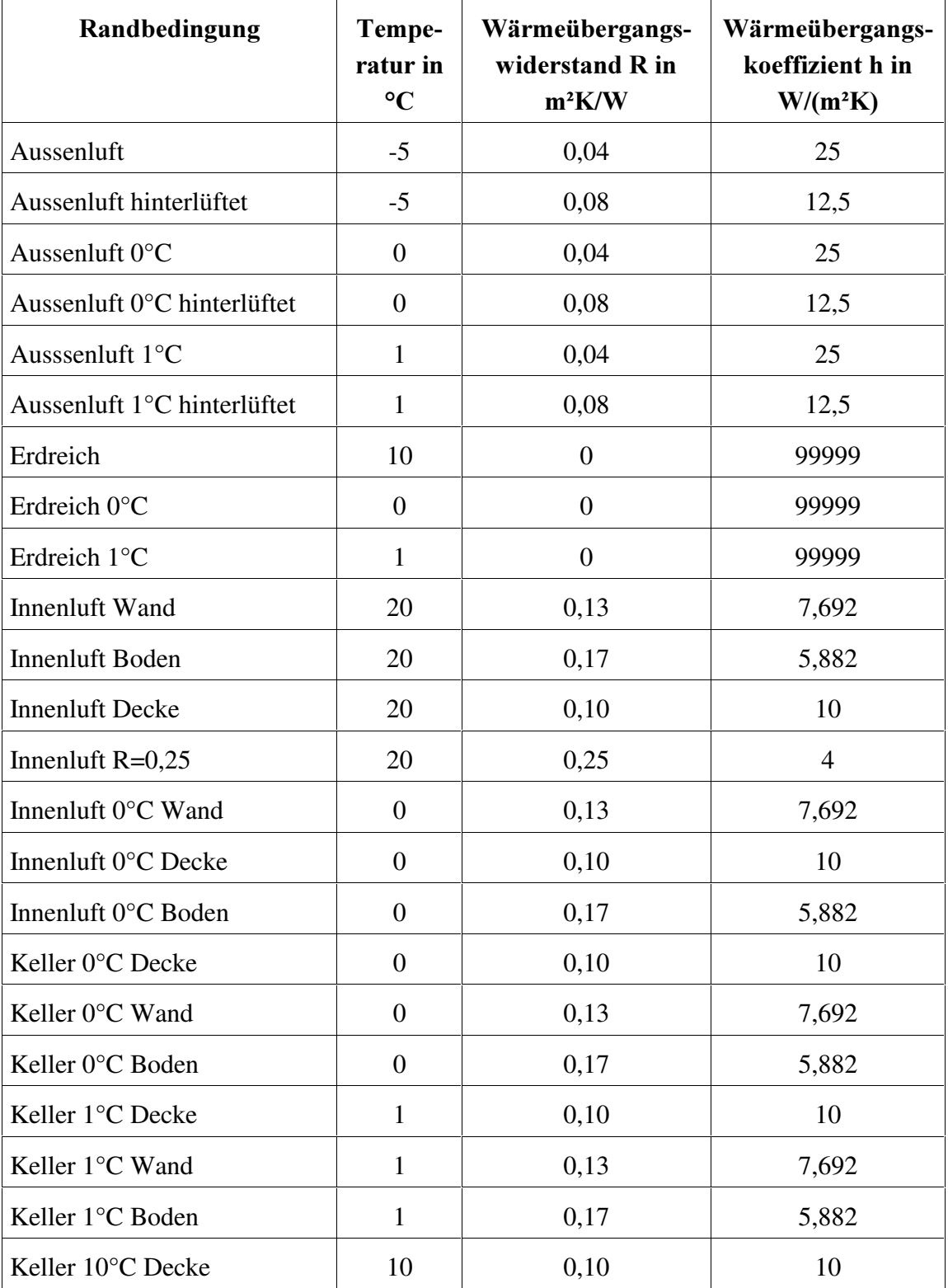

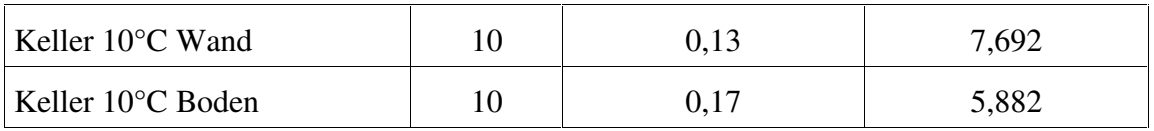

- relative Luftfeuchte der Innenluft  $\varphi_i = 50\%$
- auf der sicheren Seite liegende kritisch zugrundegelegte Luftfeuchte für Schimmelpilzbildung an der Bauteiloberfläche  $\varphi_{si} = 80\%$  (nach DIN EN ISO 13788)
- Diese Randbedingungen sollen auch für die Berechnung der ψ-Werte gelten.

### 2 Vergleich der Wärmebrückenprogramme

### 2.1 Einleitung

Mit Programmen zur Berechnung 2-dimensionaler Wärmeströme können u.a. Wärmebrücken im Planungsstadium erkannt und durch Konstruktionsänderungen eliminiert werden. Damit lassen sich Bauschäden verhindern und es kann außerdem Heizenergie gespart werden. Eine weitere Anwendungsmöglichkeit ist die hygrische Analyse, mit der sich u.a.. Temperaturminima an der Innenoberfläche eines Bauteiles bestimmen lassen, um Bildung von Tauwasser oder Pilzbefall zu vermeiden.

Die Programme arbeiten bei stationären Randbedingungen, d.h. Raumtemperaturen und Wärmeübergangskoeffizienten bleiben konstant. Alle Programme sind Windows-Applikationen, d.h. sie sind voll in die Umgebung der Windows-Betriebssystemfamilie integriert. Die Programme berechnen zweidimensionale Wärmeströme für Querschnitte. Die Berechnung liefert für die zugeordneten Randbedingungen den längenbezogenen Gesamtwärmestrom und die Temperaturverteilung über den Querschnitt. Diese kann als Isothermenverlauf und als Wärmebild dargestellt werden.

Es gibt bei Computerprogrammen bestimmte Kriterien nach denen sie bewertet werden können. Zuerst einmal sollten alle Funktionen vorhanden sein, die von so einem Programm erwartet werden. Dann sollte auch eine gewisse Leistungsfähigkeit zur Verfügung stehen (z.B. für Berechnungen). Und vor allem muss ein Programm anwenderfreundlich sein, damit es schnell erlernt und leicht bedient werden kann.

Die Bewertungskriterien wurden natürlich noch feiner untergliedert. Der Text weiter unten gibt die Unterpunkte an den passenden Stellen als Überblick an. Außerdem sind die kompletten Bewertungskriterien in der Zusammenfassung im Kapitel 2.7 zu sehen.

### 2.2 Auswahl, Anschrift und Preis

Am Anfang der Diplomarbeit habe ich nach Wärmebrückenprogrammen im Internet recherchiert. Es waren etliche Programme mehr als die drei ausgewählten auf dem Markt, wie z.B. Physibel (Belgien), Heat 2 (Schweden) und Frame (Kanada). Warum zum Schluß nur die drei ausgewählten Programme übrig geblieben sind hat mehrere Gründe. Manche Programme wurden mir für die Diplomarbeit nicht kostenlos zur Verfügung gestellt. Bei anderen fehlen wichtige Funktionen, wie z.B. ein DXF-Konverter (zum Einlesen von CAD-Dateien).

Mit der getroffenen Auswahl ist also ein Teilbereich des Marktangebotes beleuchtet. Dieser Teilbereich ist jedoch sehr vielfältig, da sich die ausgewählten Programme stark unterscheiden.

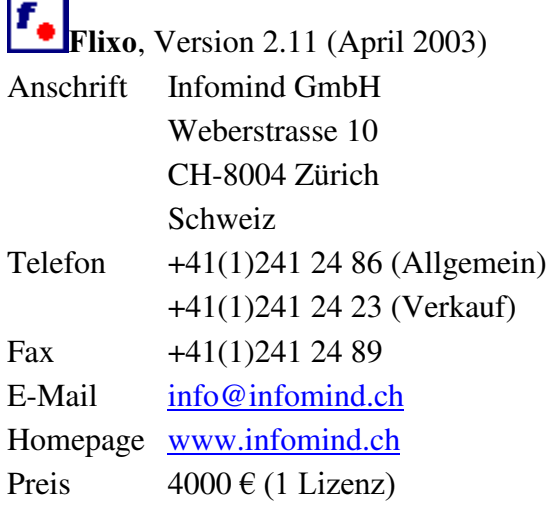

L, ÷

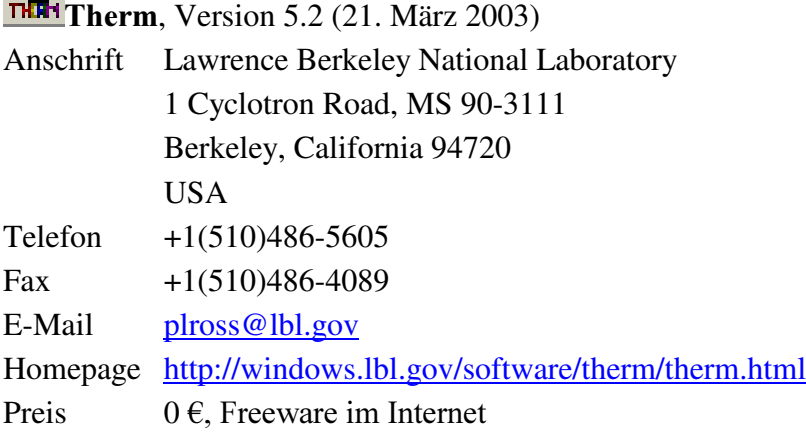

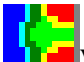

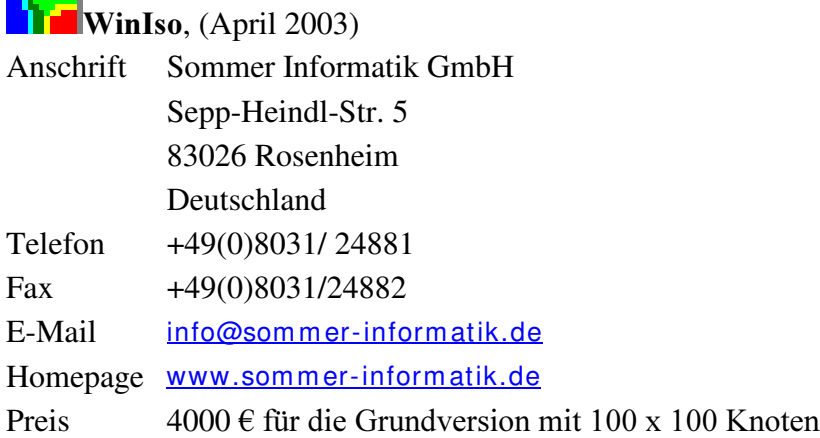

### 2.3 Kurzbeschreibung der ausgewählten Programme

Damit der Leser vorab schon einen Eindruck von den Programmen bekommt werden sie im folgenden kurz charakterisiert. Alle Punkte sind weiter unten im Text ausführlich erklärt.

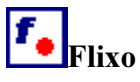

- Komfortabler Import von Daten aus CAD-Programmen
- Freiformen, wie Kurven und Ellipsen, sind möglich
- gute Materialdatenbank mit mehr als 1000 Materialien aus verschiedenen Europäischen Normen (EN ISO 12524, EN ISO 10077-2, EN ISO 673, EN ISO 6946)
- FEM-Programm (zu FEM und FDM siehe Kapitel 2.6.4)
- Automatische Gittererzeugung
- Automatische Gitterverfeinerung an kritischen Stellen
- Unbeschränkte Anzahl Knotentemperaturen, abhängig nur von der eingesetzten Hardware
- sehr gute Werkzeuge zur automatischen Berechnung von Temperaturen, Wärmeströmen und Bauteilkennwerten (U-Wert, Psi-Wert, Rahmen-U-Wert, Oberflächentemperatur)
- Berechnung der Wärmeleitzahlen für Lufthohlräume und automatisches Unterteilen der Lufthohlräume nach EN ISO 10077-2
- Grafische Gestaltung der berechneten Resultate im eigenen Berichteteil
- Export der Resultate über Grafikformate oder direkter Austausch der Resultate über die Zwischenablage bzw. mittels Drag & Drop

## Therm

- Freeware im Internet
- amerikanisches Programm und deshalb in englischer Sprache
- ursprünglich entwickelt zur Wärmebrückenberechnung bei Fenstern
- Import von Daten aus CAD-Programmen möglich
- Materialdatenbank nur nach amerikanischen Standards vorhanden
- FEM-Programm
- Erzeugung eines ausreichend feinen Gitters nicht ganz einfach
- kein Werkzeug zur Ermittlung von Psi-Wert und Oberflächentemperatur
- Export der Resultate über TXT-Datei und Screenshots

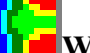

### $\blacksquare$ Winiso

- Import von Daten aus CAD-Programmen über eigenständigen DXF-Konverter
- umfangreiche Materialdatenbank nach DIN-, ISO und EN-Standards
- Randbedingungen werden wie ein Material zugewiesen
- Finite-Differenzen-Methode (FDM), das bedeutet, daß nur vertikale und horizontale Linien, also Zeilen und Spalten, möglich sind
- minimale Elementabmessung 0,01 mm x 0,01 mm
- Begrenzung der Anzahl von Spalten und Zeilen auf je 500. Ein Querschnitt kann also maximal in 250000 Zellen aufgeteilt werden
- gute Werkzeuge zur automatischen Berechnung von Temperaturen, Wärmeströmen und Bauteilkennwerten (U-Wert, Psi-Wert, Rahmen-U-Wert, Oberflächentemperatur)
- sehr gute Exportfunktionen in CAD-Programme und Word

### 2.4 Funktionen

Die Funktionen eines Wärmebrückenprogramms gliedern sich in folgende Teile:

- ¾ Erfassen der Geometrie, Materialien und Randbedingungen
- ¾ Berechnen der Lösung
- $\triangleright$  Anzeigen der Resultate

### 2.4.1 Zeichnen im Wärmebrückenprogramm

Diese Funktion wird hier nur kurz beschrieben, weil sie vom Anwender nicht sehr oft genutzt wird. Das kommt daher, daß die meisten Konstruktionsdetails als CAD-Zeichnung vorliegen. Deshalb ist es nicht sinnvoll die Wärmebrücke im Programm nochmals zu zeichnen. Stattdessen kann die CAD-Zeichnung per DXF-Konvertierung ins Wärmebrückenprogramm eingelesen werden. Alle 3 getesteten Programme haben eine DXF-Konvertierung.

In Flixo können Rechtecke, beliebige Polygonen und sogar Ellipsen und Kreise eingegeben werden. Die Eingabe geht problemlos über Tastatur und/oder Maus. Es stehen viele Funktionen zur Verfügung, die das Zeichnen beschleunigen können. Z.B. kann der Nullpunkt beliebig versetzt werden, es gibt eine Orientierungssteuerung und eine Kopierfunktion. In Flixo dürfen Polygone überlappen, da nur das was auf dem Bildschirm sichtbar ist berechnet wird. Die Polygone müssen alle geschlossen sein, um sie mit Material belegen zu können.

Therm kann Rechtecke und Polygone verarbeiten, aber keine Ellipsen und Kreise. Die Eingabe geschieht mit Maus oder Tastatur (über Dialog-Fenster und Pfeiltasten). Die gezeichneten Polygone können nachträglich verändert werden. Sie dürfen aber nicht überlappen und innerhalb der Konstruktion darf es keine undefinierten Leerräume geben. Therm kann wie Flixo nur geschlossene Polylinien mit Material belegen.

In Winiso können nur Rechtecke gezeichnet werden, weil das Gitter nur horizontal und vertikal gesplittet werden kann. Das Gitter wird geteilt indem der Anwender in der Randleiste bei gedrückter STRG-Taste mit der Maus klickt. Sind auf beiden Randleisten Abschnitte definiert kann durch klicken in den Arbeitsbereich die Zelle aktiviert werden. Die Zellen können nachträglich verändert werden wenn der Abschnitt mit gedrückter rechter Maustaste verschoben wird. Im DXF-Konverter kann auch gezeichnet werden, aber nur mit dem Befehl Linie.

### 2.4.2 DXF-Dateien einlesen

Meistens wird die Geomertrie mittels einer Importfunktion ins Programm eingelesen. Diese Importfunktion heisst DXF-Konverter. Sie kann CAD-Zeichnungen im \*.dxf-Format für das Wärmebrückenprogramm "übersetzen". Diese Funktion ist sehr zeitsparend und deshalb wichtig.

Konstruktionszeichnungen enthalten meist viele Details, die für das thermische Verhalten unbedeutend sind. Z.B. Befestigungsmittel, Bohrungen und gerundete Kanten beim Fenster können weggelassen werden. Außerdem kann die ganze Beschriftung und die Schraffur gelöscht werden.

Bei Flixo erfolgt das Importieren von DXF Dateien in 4 Schritten:

1) Vorbereiten der Konstruktionszeichnung. Dieser Schritt kann bei Flixo entweder im CAD-Programm (vor dem Import der Datei) oder direkt in Flixo (nach dem Import) erfolgen. In Flixo können Ebenen ausgeblendet werden, weil das Programm die Layer mit importiert. Sind Schraffuren und Vermassungen also auf eigenen Layern können diese in Flixo über die Objektleiste (siehe Kapitel 2.4.3) einfach ausgeblendet werden. Beschriftungen werden nicht importiert. Lokale Änderungen, wie z.B. Linien schliessen und Linien löschen ist auch in Flixo möglich.

2) Optionen zum DXF-Import einstellen. Bevor die Zeichnung importiert wird können die Einstellungen zum DXF-Import im Menü Werkzeug/ Optionen vorgenommen werden.

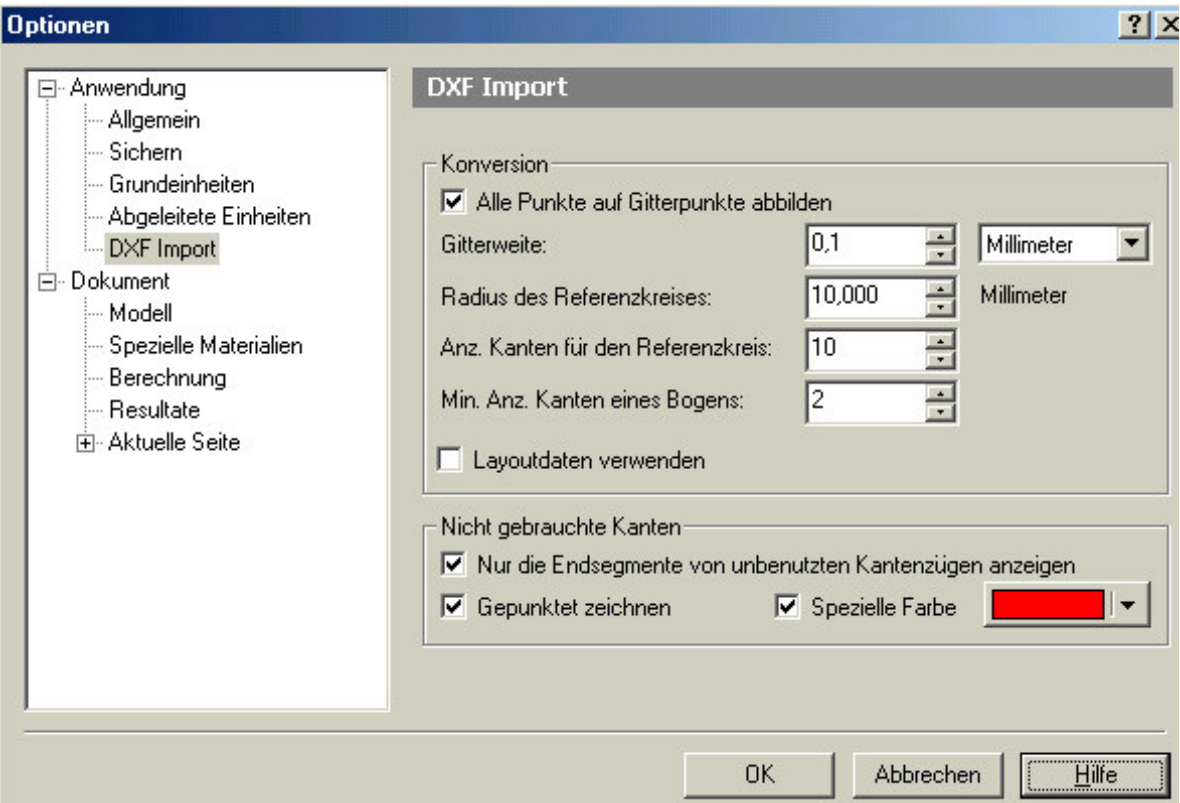

Abbildung 13: Flixo Einstellungen zum DXF-Import (Menü Werkzeug/ Optionen)

Am wichtigsten ist die Gitterweite. Wenn der Wert dieser Einstellung zu groß ist, ignoriert Flixo kleinere Details der Konstruktion. Ist der Wert zu klein, generiert Flixo zu viele Punkte. D.h. die importierte Konstruktion weist mehr Details auf als zum Berechnen nötig wären.

Die 3 nachfolgenden Optionen beeinflussen die Kreis- und Bogenapproximation beim Importieren von CAD-Daten. Flixo kann als einziges der 3 getesteten Programme auch Kreise und Bögen darstellen!

3) Importieren der DXF-Datei mit dem Befehl Import im Menü Datei. Flixo importiert auch evtl. vorhandene Layer, die dann auch in Flixo ein- und ausgeschaltet werden können. Außerdem können bei diesem Arbeitsschritt auch Kanten hinzugefügt oder gelöscht werden.

4) Konvertieren der DXF-Datei mit dem Befehl DXF-Konversion im Menü Werkzeuge

THE Therm. Die Zeichnungen werden im CAD-Programm vorbereitet und danach in das Wärmebrückenprogramm als DXF-Datei importiert. Zum Autokonvertieren das Menü File/ Underlay wählen, mit Browse die DXF-Datei suchen und dann ein Häkchen in AutoConvert machen.

**U**Winiso. Der DXF-Konverter ist bei Winiso ein eigenständiges Programm. Er kann aus Winiso mit dem Befehl DXF-Konverter im Menü Tools gestartet werden. Da Winiso nur horizontale und vertikale Linien verarbeiten kann, werden im DXF-Konverter alle Kurven und alle schrägen Linien umgewandelt. Zum Einlesen einer dxf-Datei in den Konverter dient der Befehl Öffnen im Menü Datei. Die Datei kann ausgesucht werden und es sollte die Funktion "auf Ursrung setzen" angehakt sein. In den CAD-Dateien sollte auch die Außen- und Innenluft gezeichnet werden, denn in Winiso werden die Randbedingungen über ein Material zugewiesen.

Ist die Zeichnung im DXF-Konverter eingelesen gibt es verschiedene Möglichkeiten um sie zu bearbeiten. Es gibt Befehle um Lücken zwischen Linien zu füllen und Kurven und schräge Linien in horizontale und vertikale Linien umzuwandeln.

Schräge Linien können über Menü Bearbeiten/ Schräge Linien in Treppen umgewandelt werden (siehe Abbildung 14). Es kann nötig werden die Abtreppung auf bis zu 4 mm zu vergrößern. Mit dem Befehl Knoten im Menü Ansicht kann ein Fenster geöffnet werden das die aktuelle Kontenanzahl anzeigt. Winiso kann maximal 500 Knoten in horizontaler und vertikaler Richtung verarbeiten und diese Zahl ist bei schrägen Linien schnell erreicht. Wichtig ist auch, dass in der CAD-Zeichnung keine Linien doppelt vorkommen (aufeinanderliegen), da sonst beim Umwandeln zwei Treppen erzeugt werden, die leicht versetzt sind. Dann funktioniert das Materialfüllen nicht mehr und die Knotenanzahl steigt rapide.

Mit dem Befehl ´Linien rastern´ im Menü Bearbeiten können alle Punkte an einem Raster ausgerichtet werden. Die Rastergröße kann dabei definiert werden.

| WinDXF-                                           |                                                                       |
|---------------------------------------------------|-----------------------------------------------------------------------|
| Bearbeiten<br>Zeichnen<br>Ansicht<br>Datei<br>-2. |                                                                       |
| $^\circledR$<br>Ø                                 | $\sqrt{2}$                                                            |
| মছা<br>凶凶                                         | $\overline{a}$<br>#<br>മിവ<br>w<br>ß                                  |
|                                                   |                                                                       |
|                                                   |                                                                       |
|                                                   | Schräge Linien in Treppen umwandeln<br>$\vert x \vert$                |
| 1400 mm                                           | Einteilung 1                                                          |
|                                                   | 45 ° , alle<br>$\overline{\triangledown}$ Linien im Bereich von $\pm$ |
| $1300$ mm                                         | 3x<br>$\overline{c}$                                                  |
|                                                   | mm eine Treppe setzten.<br>500                                        |
|                                                   | Einteilung 2                                                          |
| $1200$ mm                                         | * aufteilen in<br>$\Box$ Linien im Bereich von $\pm$<br>24            |
|                                                   | -3<br>5<br>Schritte und umwandeln in Treppen.                         |
| $1100$ mm                                         |                                                                       |
|                                                   | Abbrechen<br>Einzelbehandlung<br>Alle ändern                          |
|                                                   |                                                                       |
| 1000 mm                                           |                                                                       |
|                                                   |                                                                       |
|                                                   |                                                                       |
| 900 mm                                            |                                                                       |
|                                                   |                                                                       |

Abbildung 14: Winiso DXF-Konverter

Nachdem die Datei mit dem Befehl ´Speichern unter´gesichert wurde, kann in Winiso gewechselt werden. Dort den Befehl Import -> DXF im Menü Datei wählen, um die eben abgespeicherte Datei zu laden. Etwas verwirrend ist, dass sich nun der DXF-Konverter öffnet, aber er kann einfach weggeklickt werden. Nun ist Winiso wieder zu sehen und es kann im angezeigten Öffnen Fenster die Datei ausgewählt werden.

### 2.4.3 Materialbibiliothek

**f.** Flixo hat eine sehr gute Materialbibiliothek nach DIN, EN und ISO Standards.

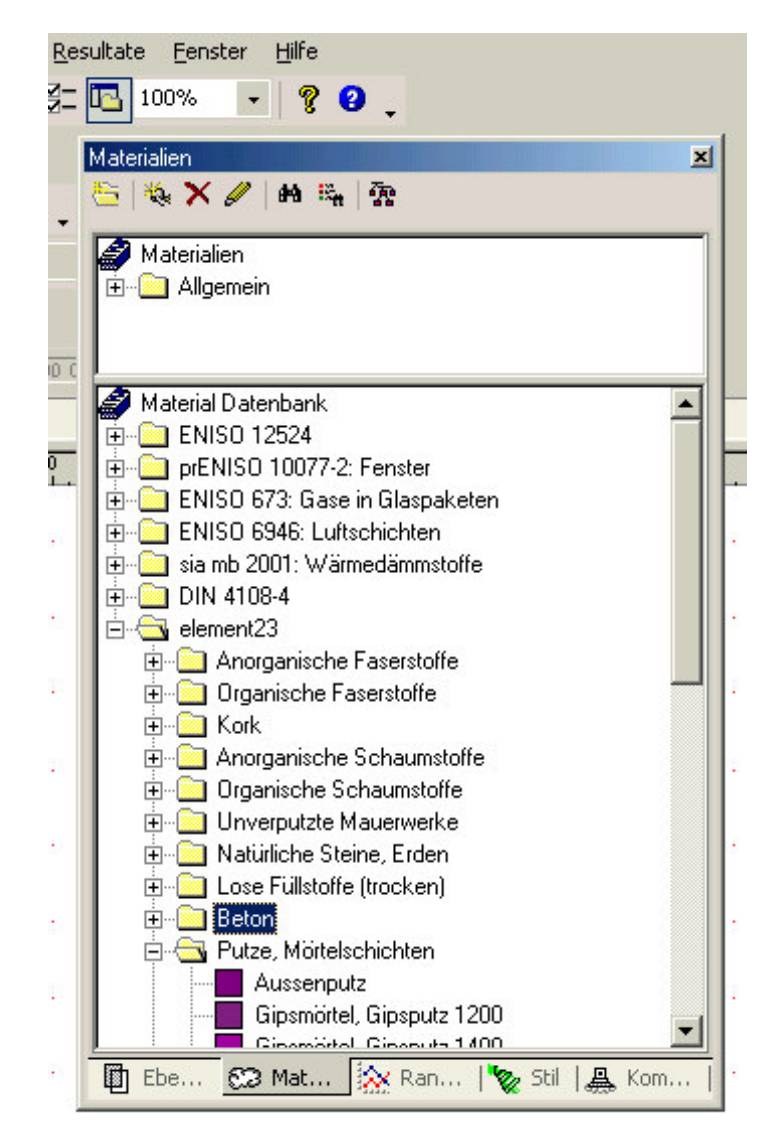

Abbildung 15: Flixo Register Materialdatenbank in der Objektleiste

Die Materialdatenbank ist Teil der Objektleiste. Diese Objektleiste ist ein Fenster mit mehreren Registern am unteren Rand (siehe Abbildung 15). Es beinhaltet Informationen zu den Materialien, den Randbedingungen, den Zeichenstilen, den Ebenen und den Komponenten. Die Objektleiste ist ein andockbares Fenster, das sich in der Regel am rechten

Rand des Programmfensters befindet. Es kann mittels der Schaltfläche  $\boxed{\square}$  (siehe Abbildung 15 oben) ein- und ausgeblendet werden.

Die obere Liste zeigt Materialien, die sich im aktuell aktiven Dokument befinden. Die untere zeigt Materialien aus Datenbanken, die für alle Dokumente zur Verfügung stehen. Neue Materialien können beliebig ergänzt, per Drag & Drop und in einzelnen Kapiteln und Unterkapiteln gegliedert werden. Durch eine Suchfunktion (Fernglas-Schaltfläche in Abbildung 15) kann ein bestimmtes Material schnell gefunden werden.

Das Zuweisen des Materials funktioniert aus der unteren Hälfte der Registerkarte mittels Drag & Drop (Material durch Anklicken wählen und Maustaste dabei gedrückt halten, Maus auf das Polygon bewegen, das mit dem Material belegt werden soll, Maustaste loslassen). Materialien, die bereits einmal zugewiesen wurden, sind ab dann auch in der oberen Fensterhälfte verfügbar. Von dort lassen sich Materialien sehr einfach mit dem Füllwerkzeug (Menü Werkzeug/ Füllen) zuweisen.

**THE Bei Therm** ist die mitgelieferte Materialbibliothek nicht sehr gut. Es gibt zwar Bibliotheken in Englisch, weil das Programm aus den USA kommt, aber diese entsprechen nicht immer dem deutschen DIN-Standard. Aber der Benutzer kann in Therm beliebig Materialien verändern und hinzufügen und diese dann in einer eigenen Materialbibiliothek abspeichern. Mit SHIFT + F4 bzw. über das Menü Libraries/ Material Library öffnet sich folgendes Fenster:

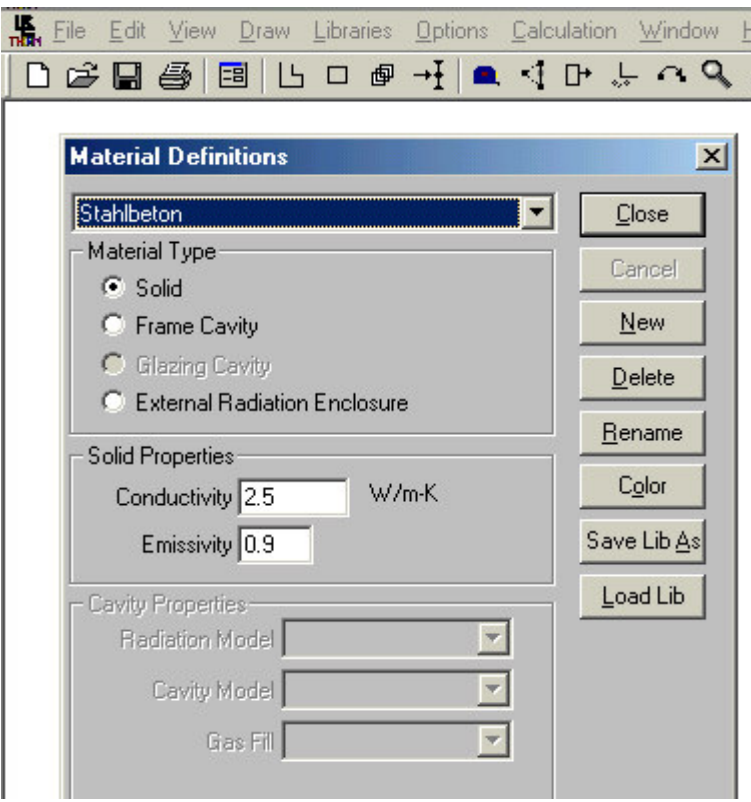

Abbildung 16: Therm Materialbibliothek

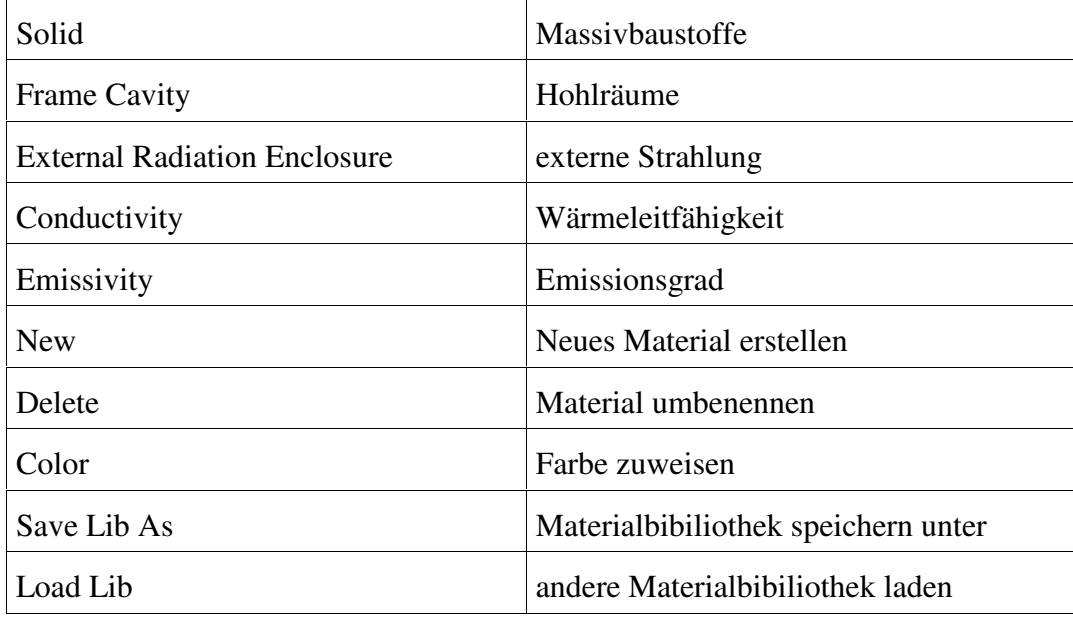

In Abbildung 16 bedeutet:

Alle Materialien außer Hohlräumen sind massiv und werden durch ihre Wärmeleitfähigkeit (Conductivity)  $\lambda$  in W/(m<sup>\*</sup>K) und den Emissionsgrad (Emissivity)  $\epsilon$  [dimensionslos] beschrieben. Die Wärmeleitfähigkeiten von Materialien sind in DIN V 4108-4 (Nov. 98 und Feb. 02) angegeben. Der Emissionsgrad  $\varepsilon$  ist das Verhältnis der Strahlungskonstanten des vorliegenden Körpers zu der des schwarzen Körpers (=>ε<sub>schwarzer Körper</sub>=1). Er beschreibt also wieviel Wärme ein Körper abstrahlt. Die Emissionsgrade der meisten Körper, außer Metallen liegen um 0,9.

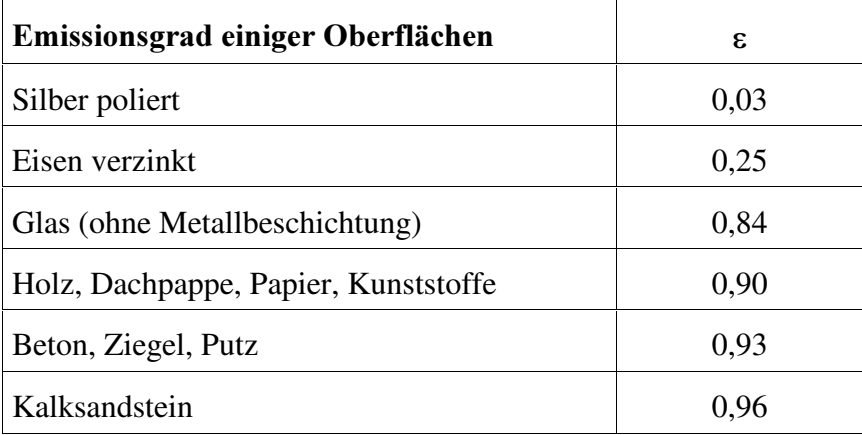

In Hohlräumen wird Wärme durch Konvektion und Strahlung ausgetauscht. Die Konvektion hängt dabei stark von der Größe des Hohlraumes und der Richtung des Wärmestromes ab. In Therm können folgende Einstellungen gewählt werden:

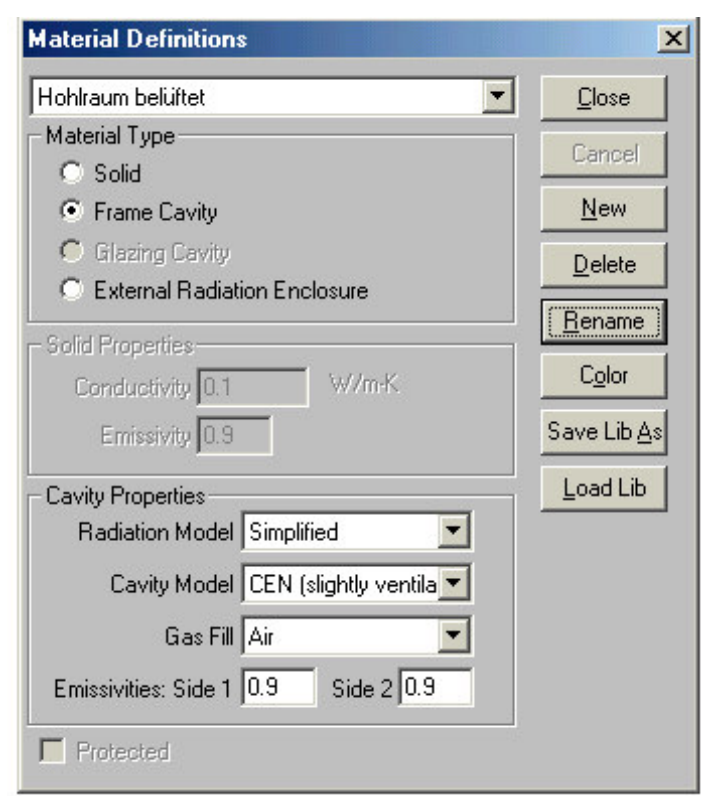

#### Abbildung 17: Therm Hohlräume

In der Abbildung 17 ist ein belüfteter Hohlraum eingestellt. Um einen geschlossenen Hohlraum zu definieren muss bei Cavity Model auf CEN (ohne Klammer) gestellt werden.

**I**Winiso hat eine übersichtliche Materialbibliothek, die in Gruppen eingeteilt ist (siehe Abbildung 18). Die linken zwei Fenster gehören zum Stammmaterial, das rechte zum Projektmaterial. Um Zellen mit Material zu belegen steht nur das Projektmaterial zur Verfügung. Deshalb muss in einem eigenen Arbeitsschritt das benötigte Material ins rechte Fenster geladen werden. Mit dem Knopf Info kann sich der Anwender die Informationen zum Material anschauen. Die Bibliothek verwendet die Standards nach DIN, EN und ISO.
| Gruppe Umbenennen                                                                                                    | Stamm-Material                                                                                                    | $+ +$<br>$+ +$<br>Pfad                | Projekt-Material                                                                                                    |
|----------------------------------------------------------------------------------------------------|----------------------------------------------------------------------------------------------------|---------------------------------------|----------------------------------------------------------------------------------------------------|
| Umfeld<br>Abdichtungen<br>Dämmung<br>Dämmung alternativ                                                                                                    | Gasbeton 0.14<br>Gasbeton 0.19<br>Gasbeton 0.23<br>HLZ A/B 0.39                                                                                                    | <b>Export</b>                         | <b>**** ND ****</b><br><b>****ADIABAT****</b><br>Aluminium<br>Argon 673                                                                                                    |
| Gase<br>Glas<br>Heizung<br>Holz<br>Kunststoff<br>Kunststoff WGP<br>Leicht belüft. Hohlr<br>Metalle<br>Natursteine etc.<br>Putz Estrich Mörtel<br>Wandbaustoffe.<br>Wandbaustoffplatten | HLZ A/B 0.45<br>HLZ W 0.33<br>$HLZ$ W 0.39<br>Klinker<br>KS Rd=1000 kg/m <sup>3</sup><br>KS Rd=1600 kg/m <sup>2</sup><br>KS Rd=2200 kg/m <sup>3</sup><br>Normalbeton 2.0<br>Normalbeton 2.1<br>Stahlbeton 1% armiert<br>Stahlbeton 2% armiert<br>Stahlleichtbeton 0.55<br>Stahlleichtbeton 0.89<br>Stahlleichtbeton 1,6<br>Vollziegel 0,5<br>Vollziegel 0,68<br>Vollziegel 0,96 | $\mathbf{r}$<br>$\overline{\epsilon}$ | Baustahl<br>Float<br>Gipsfaserplatte<br>Gipsputz (Innenputz)<br>Hart PVC<br>Heizung konstant 50°C<br>Kalkmörtel (Außenputz)<br>Luft 10077-2<br>Luft außen 0,04<br>Luft innen 0.13<br>Mineralfaser 040<br>Nadelholz<br>Normalbeton<br>OSB-Platte<br>PS 035<br>Silikon<br>Vollziegel<br>Zelluloseflocken |
|                                                                                                    |                                                                                                    | <b>OK</b>                             |                                                                                                    |

Abbildung 18: Winiso Materialdatenbank

Wenn Material benötigt wird, das nicht in der Datenbank vorkommt, kann ein Projektmaterial geändert werden. Durch Klicken auf den Knopf Aendern erscheint das Fenster in Abbildung 19.

Das Zuweisen von Material ist arbeitsaufwendig, weil dazu nur die Projektmaterialien (rechtes Fenster in Abbildung 18) zur Verfügung stehen. Also muss aus der Stammdatenbank jedes benötigte Material in das Projektmaterial kopiert werden bevor es zugewiesen werden kann.

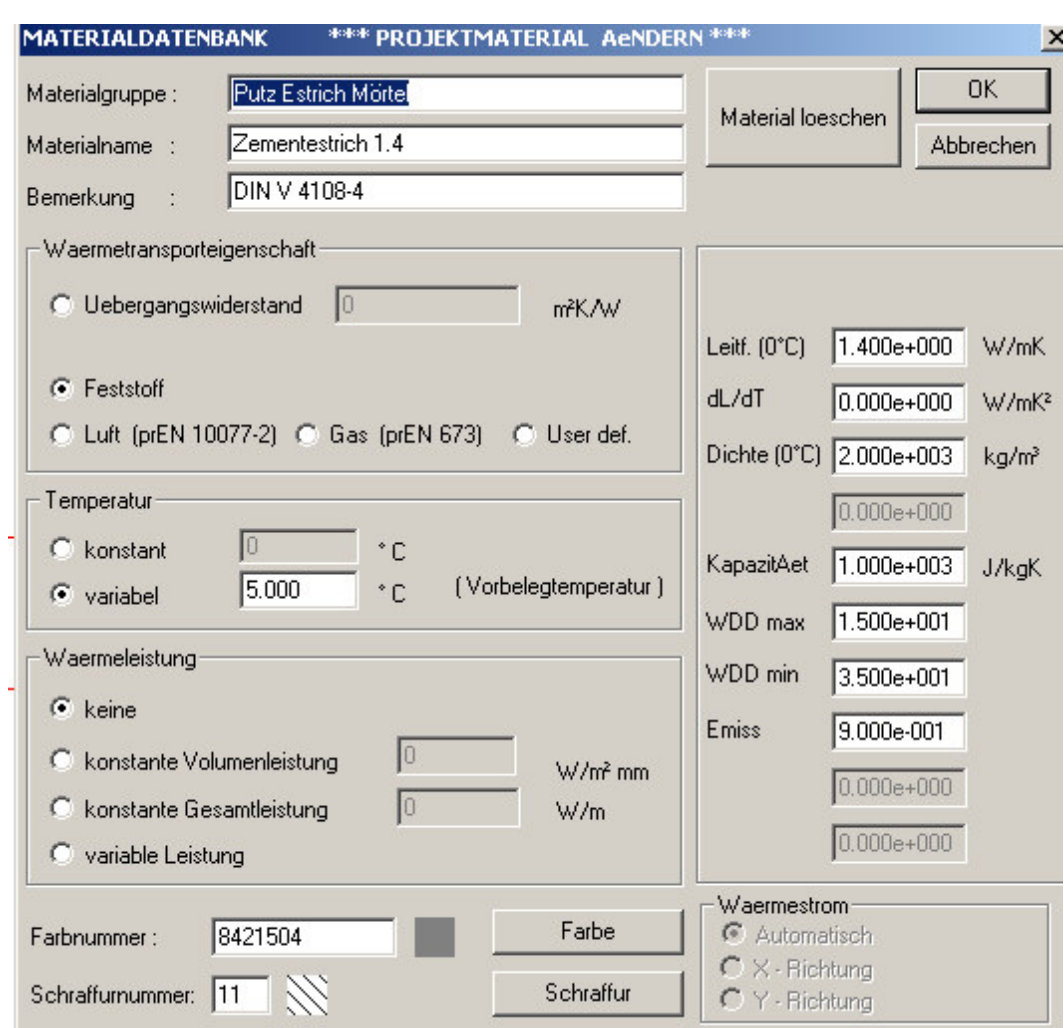

Abbildung 19: Winiso Material ändern

Die Wärmeleitfähigkeit (Leitf. (0°C)) wird immer mit Exponent angegeben, was etwas gewöhnungsbedürftig ist. Die geänderten Materialien können nicht in der Stammdatenbank abgespeichert werden. Werden sie in einer weiteren Datei gebraucht kann die neue Datei einfach nach Laden und Löschen der alten Datei erstellt werden. Die Materialien bleiben dabei erhalten.

Es kann eigentlich nur einzelnen Zellen ein Material zugewiesen werden. Aber durch den Befehl CAD-Linien füllen (Kurzwahl F4) können auch Bereiche mit Material gefüllt werden. Es muß mindestens eine Zelle selektiert sein, die sich im gewünschten Bereich befindet. Wird nun die F4-Taste gedrückt, so füllt sich der Bereich mit dem aktuellen Material. Bei kleinen Bereichen gestaltet sich das Zuweisen des Materials schwierig, weil die Zoomfunktion in Winiso oft nicht zum Ziel führt.

#### 2.4.4 Randbedingungen

f, Flixo. Die Randbedingungen sind in der Objektleiste (siehe Abbildung 15) als Registerkarte zu finden. Das Zuweisen der Randbedingungen erfolgt analog dem Zuweisen der Materialien. Es wird jeweils nur der Startpunkt der Randbedingung definiert. Sie gilt von ihrem Startpunkt bis zum Startpunkt der nächsten Randbedingung, die im Gegenuhrzeigersinn folgt. Der Startpunkt einer Randbedingung wird durch eine farbige Kugel angegeben (siehe Abbildung 20).

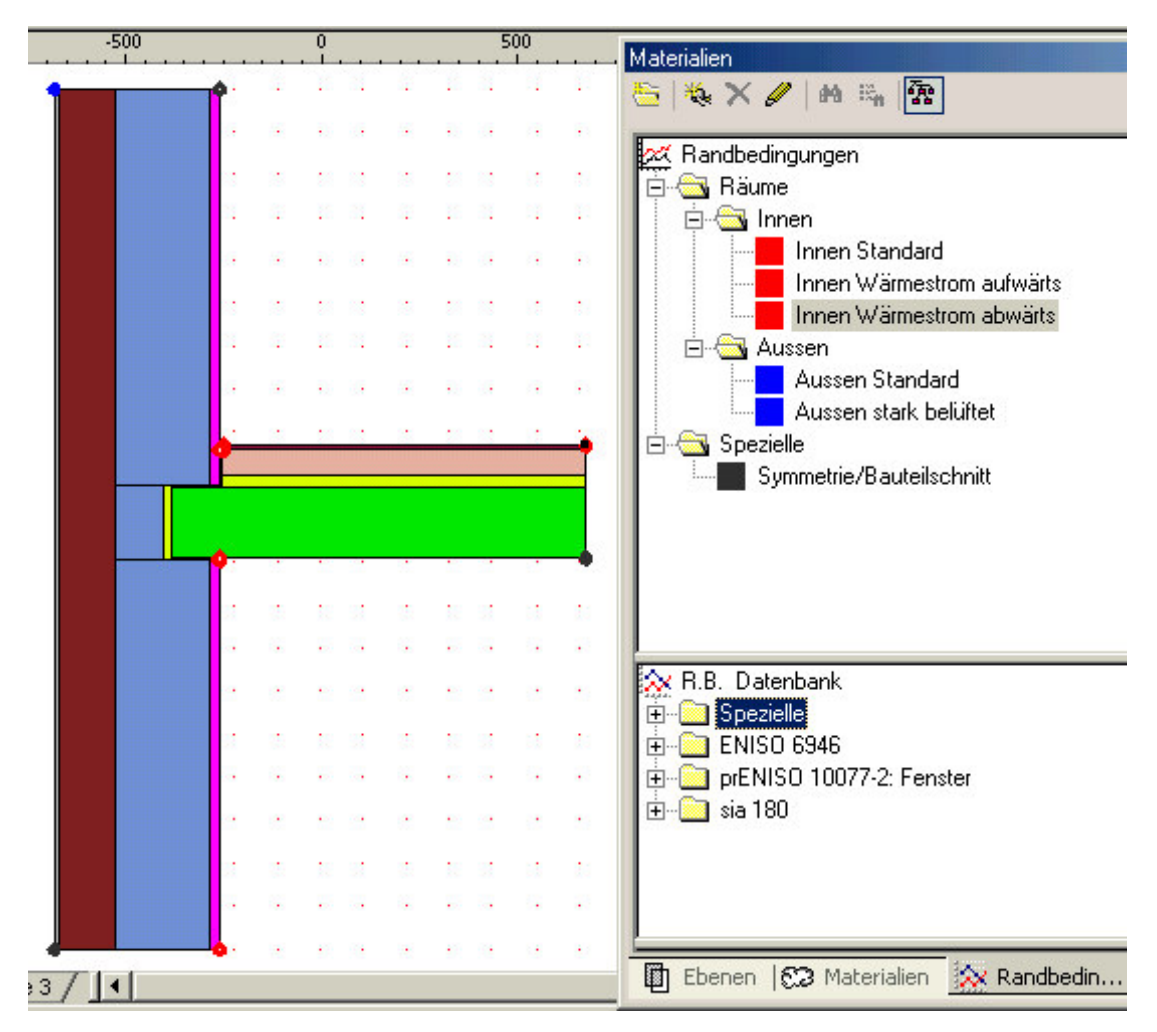

Abbildung 20: Flixo Randbedingungen

Das Zuweisen der Randbedingungen geschieht wie folgt:

- Das Randbedingungs-Werkzeug (Menü Einfügen/ Randbedingungen) auswählen oder auf das entsprechende Symbol in der Werkzeug-Symbolleiste auf der linken Seite klicken.
- Im Randbedingungsregister der Objektleiste aus der oberen Fensterhälfte die Randbedingung durch Anklicken wählen.
- Den Cursor in die Nähe des Punktes bewegen und die Randbedingung durch Klicken zuweisen.

Das Zuweisen der Randbedingungen ist in Flixo für Anfänger gewöhnungsbedürftig, da der Streckenzug für welchen die Randbedingung gilt nicht schon bei der Definition dargestellt wird.

**IE**<br>**In 7KHUP Werden die Randbedingungen in der Boundary Condition Library festge**legt (im Menü Libraries oder SHIFT + F5):

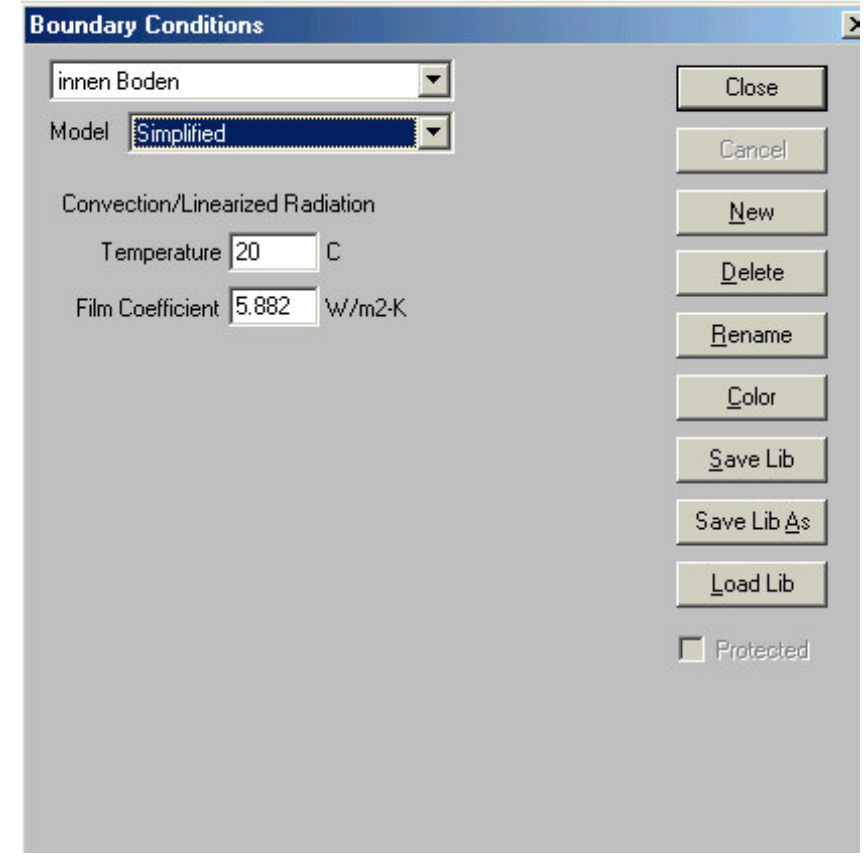

Abbildung 21: Therm Bibliothek für Randbedingungen

In Abbildung 21 ist bei Model Simplified eingestellt. Diese Einstellung wird bei den meisten Randbedingungen gewählt. Es gibt noch Comprehensive (=umfassend, d.h. Definition von Wärmeströmung und Strahlung ist möglich, z.B. bei Hohlräumen interesant) und Radiation Enclosure Surface (um für Oberflächen Strahlungswerte festzulegen).

Im Model Simplified wird die Randbedingung durch eine Temperatur und einen Wärmeübergangskoeffizienten (Film Coefficient) definiert.

In Therm wird durch Drücken des Buttons B/C allen Oberflächen die Randbedingung Adiabatic zugewiesen. Durch Klicken in die Nähe der Bauteiloberfläche wird eine schwarze Linie mit Kugeln an den Enden sichtbar.

Das Definieren und Zuweisen der Randbedingungen ist in Therm leicht zu begreifen.

**Winiso.** Die Randbedingungen werden wie ein Material einem Bereich zugewiesen. Dies ist ein großer Unterschied zu den anderen 2 Programmen, wo die Randbedingungen an der Oberfläche definiert werden können. Alle Luftflächen und evtl. notwendige adiabatische Bereiche sollten bereits in der CAD-Zeichnung dargestellt werden, da sie im Programm selbst sonst nur schwer erstellt werden können. Das kann besonders bei verschiedenartigen Randbedingungen wie Innenluft Wand, Innenluft Boden und Innenluft Decke zu Problemen führen. Für jede Randbedingung muss bereits in der CAD-Zeichnung ein eigener Bereich gezeichnet werden. Der Anwender fragt sich oft, wo dieser Bereich dann anfängt und aufhört.

# 2.4.5 Wärmestrom berechnen

Felixo. Im Menü Werkzeug/ Optionen in der Kategorie Berechnung können die Berechnungsparameter eingestellt werden.

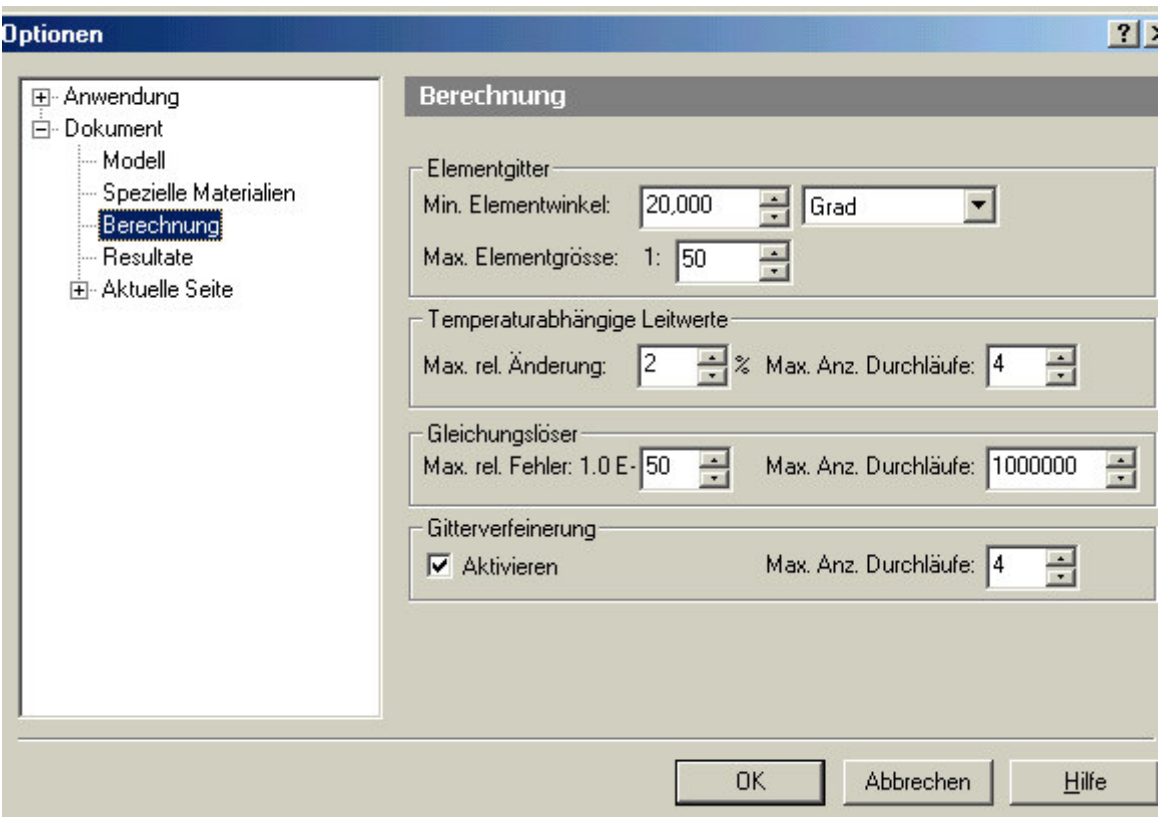

Abbildung 22: Flixo Berechnungsparameter

Durch die Einstellung ´Max. Elementgrösse´wird die maximal erlaubte Grösse eines Gitterelements (Finites Element) voreingestellt. Dabei ist die Angabe eine Verhältniszahl, die sich auf die Grösse der Konstruktion bezieht (maximale Abmessung des umschliessenden Rechtecks). Je größer die Zahl desto feiner das Gitter aber desto länger dauert auch die Berechnung. Es kann meist mit der Standardeinstellung gerechnet werden, da Flixo eine automatische Gitterverfeinerung hat. Diese verfeinert das Gitter an Stellen, an denen hohe Wärmeströme auftreten.

Danach kann im Menü Resultate mit ´Nummerische Lösung´der Vorgang zur Lösung des Gleichungssystems gestartet werden. Das Fortschreiten des Lösungsvorganges wird in einem Statusfenster angezeigt, in dem er auch abgebrochen werden kann. Nach Beendigung des Vorganges muss das Fenster durch Klicken auf OK geschlossen werden.

| Protokoll-                        |                     |
|-----------------------------------|---------------------|
| Status:                           | Erfolgreich beendet |
| Anz. Unbekannte:                  | 3440                |
| Anz. Elemente:                    | 6881                |
| Zeit:                             | 00:00:23            |
| Gitterverfeinerung-               |                     |
| Max. Anz. Durchläufe: 4           |                     |
| Akt. Anz. Durchläufe: 4           |                     |
| Temperaturabhängige Materialwerte |                     |
| Max. rel. Anderung: 2%            |                     |
| Akt. rel. Anderung: 0%            |                     |
| Max. Anz. Durchläufe: 4           |                     |
| Akt. Anz. Durchläufe: 1           |                     |
| Gleichungsauflöser-               |                     |
| Max. rel. Fehler:                 | $1e-050$            |
| Akt. rel. Fehler: 0.000000e+000   |                     |
| Max. Anz. Durchläufe: 1000000     |                     |
| Akt. Anz. Durchläufe: 0           |                     |

Abbildung 23: Flixo Statusfenster zur Berechnung der numerischen Lösung

Bei Therm wird die Berechnung durch Drücken der F9-Taste oder im Menü Calculation/ Calculation gestartet. Im Verlauf der Berechnung wird das Gitter erzeugt, die Simulation ausgeführt und ein Fehlersuchprogramm durchgearbeitet. Als Ergebnis zeigt Therm per Voreinstellung die Isothermen. Es gibt noch einige Optionen mit deren Hilfe der Anwender Einfluss auf die Berechnung hat.

Quad Tree Mesh Parameter (QTMP): Im Menü Options/ Preferences wählen und dann die Registerkarte Therm File Opitons.

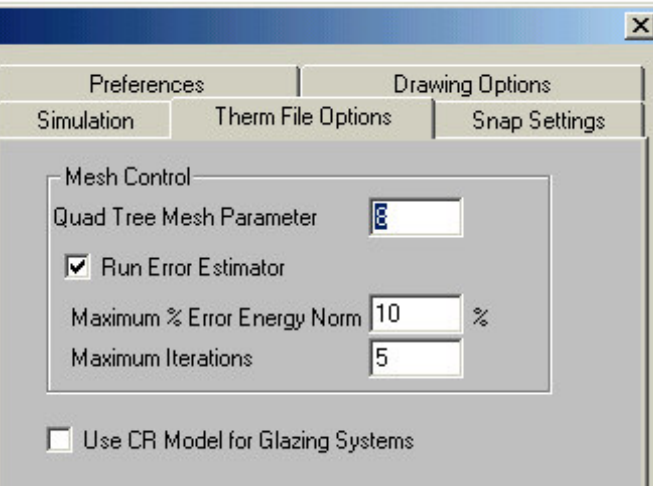

Abbildung 24: Therm Berechnungsparameter - Quad Tree Mesh Parameter (QTMP) und Error Estimator

Per Voreinstellung ist der QTMP auf 6 gesetzt. Je größer der Wert, desto feiner das Gitter. Ein größerer Wert als 8 läßt sich meist nicht einstellen, ohne daß die Fehlermeldung "Array overflow in mesher" erscheint.

Error Estimator: Diese Funktion erzeugt an Stellen, an denen ein Fehler auftreten könnte, ein feineres Gitter. Dadurch wird das Ergebniss genauer. Je kleiner die Maximum % Error Energy Norm eingestellt wird, desto feiner wird das Gitter.

**IV Viniso**. Vor der Berechnung muss das Gitter erzeugt werden. Im Menü Bearbeiten ist der Befehl automatisch Splitten (sieheAbbildung 25).

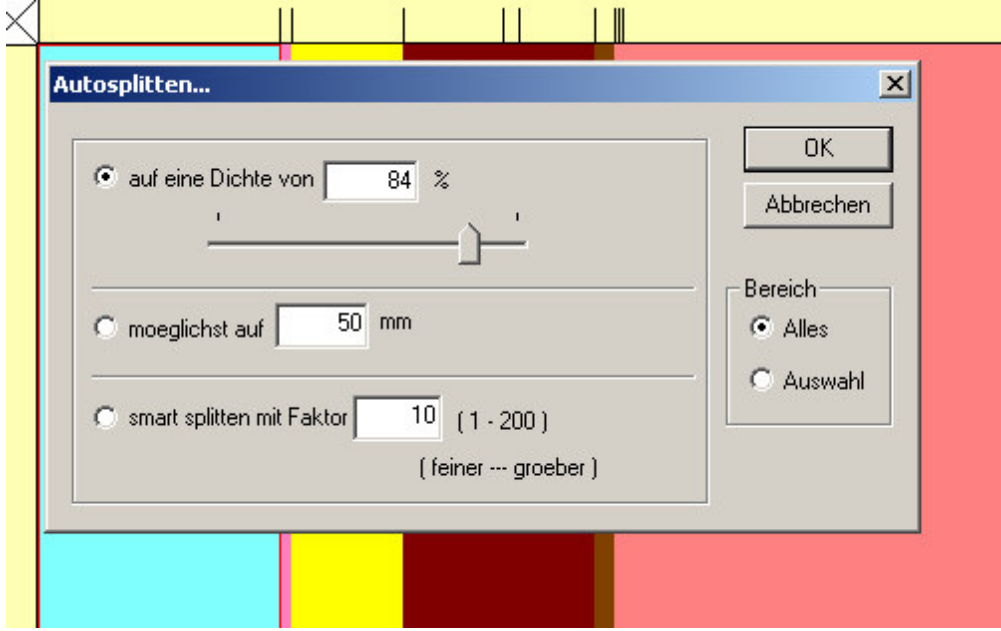

Abbildung 25: Winiso Autosplitten

Meist wird die erste Möglichkeit (über die Dichte) genutzt. Ein Wert um die 80% ist empfehlenswert.

Im Menü Rechnen können mit dem Befehl ´Parameter einstellen´die Berechnungsparameter eingestellt werden (sieheAbbildung 26).

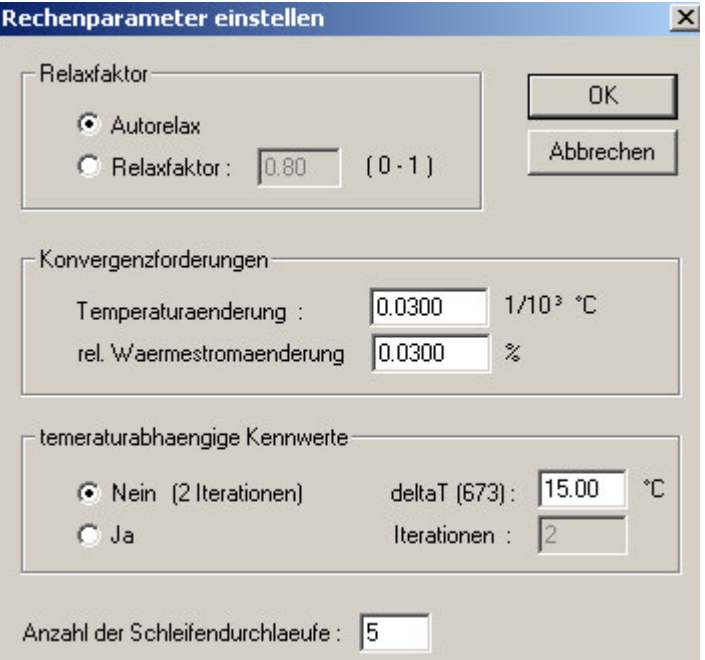

Abbildung 26: Winiso Berechnungsparameter

Die Berechnung wird mit dem Befehl Start im Menü Rechnen oder über die ´F12-Taste´ gestartet. Dabei kann über ein Fenster der Verlauf mitverfolgt werden und die Berechnung abgebrochen werden.

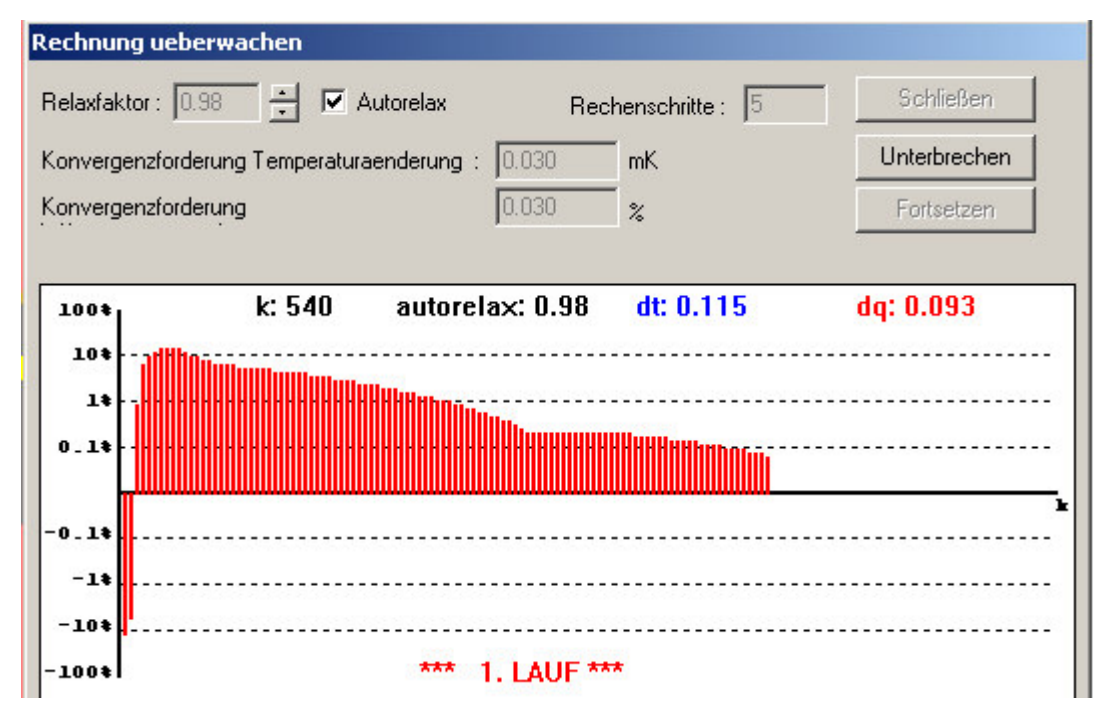

Abbildung 27: Winiso Berechnung

# 2.4.6 Ergebnisse darstellen

Die Ergebnisse können durch manuelles Übertragen, als Ausdruck oder durch Export in andere Programme dargestellt werden.

# 2.4.6.1 Psi-Wert

**Flixo.** Nachdem die physikalische Situation mit Materialien und Randbedingungen definiert wurde und die Berechnung beendet ist, können die gewünschten Auswertungen in einem Bericht dargestellt werden. Mit Hilfe des Registers am unteren Programmfensterrand kann auf die Berichtseiten gewechselt werden.

III | I | I | Modell / Master-Seite / Seite 1 / Seite 2 / Seite 3 /

Abbildung 28: Flixo Register zum Wählen der Modell- und Berichteseiten

Es werden 2 Arten von Berichtseiten unterschieden, Master-Seite und normale Seiten:

- Auf der Masterseite können Objekte einfügt werden, die auf allen normalen Berichtseiten vorkommen sollen.
- Auf den normalen Berichtseite (Seite 1, Seite 2, ...) werden spezifische Auswertungen erstellt.

Zum Berechnen der ψ-Werte gibt es ein eigenes Werkzeug im Menü Resultate. Wenn das Werkzeug aktiv ist, wird der Mauszeiger im Bereich der Konstruktion mit einem Kreuz dargestellt. Zur Berechnung des Psi-Wertes müssen drei Punkte eingegeben werden. Mit den ersten zwei Punkten wird der Oberflächenzug festgelegt, durch den der effektive Wärmestrom berechnet werden soll. Damit der Psi-Wert berechnet werden kann muss zudem als dritter Punkt ein sogenannter Referenzpunkt festgelegt werden. Dieser Referenzpunkt sollte dort plaziert werden, wo sich die beiden Bauteile, die die Wärmebrücke bilden, treffen. Mit dem Referenzpunkt wird die Länge dieser Bauteile bestimmt. Wird diese mit dem Bauteil-U-Wert multipliziert ergibt sich der Wärmestrom durch die Bauteile. Vom Startpunkt bis zum Referenzpunkt wird mit dem ersten U-Wert und vom Refrenzpunkt bis zum Endpunkt mit dem zweiten U-Wert gerechnet.

Der Oberflächenlinienzug wird durch die Eingabe des Start- und Endpunktes im Gegenuhrzeigersinn definiert. Die gestrichelte Linie zeigt nun die Strecke an, durch welche der Wärmestrom berechnet wird. Als Ergebnis wird der Psi-Wert angezeigt und außerdem werden der Start- und der Endpunkt des Oberflächenlinienzuges beschriftet.

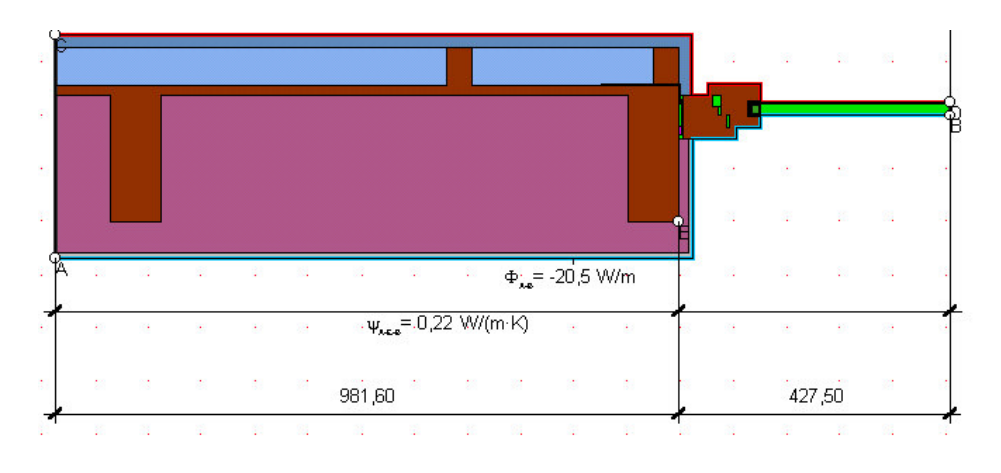

Abbildung 29: Flixo: Psi-Wert Objekt

Therm. Als Ergebnis berechnet Therm einen U-Wert der auf eine Länge bezogen ist (siehe Abbildung 30). Dieses Fenster wird im Menü Calculation durch den Befehl Show U-factor aufgerufen. U-Faktor\* Länge [m] ergibt den thermischen Leitwert  $L^{2D}$ . Davon werden die Produkte aus U-Wert und Länge der ungestörten Bauteile abgezogen und das Ergebnis ist der Psi-Wert.

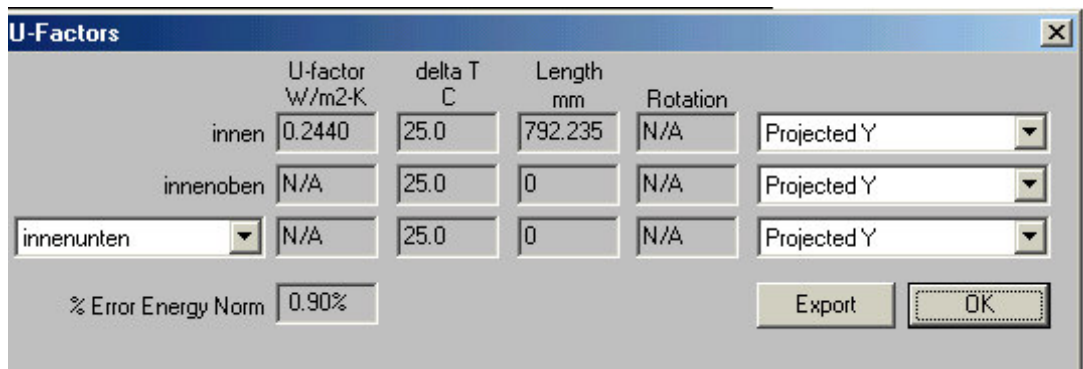

Abbildung 30: Therm U-Faktor

U-Faktor und dazugehörige Länge kann über eine TXT-Datei exportiert werden oder gleich über den ausführlicheren Report. Menü File/ Report erzeugt auch eine TXT-Datei in der etliche Angaben und Resultate zu finden sind (siehe unten). Der Text kann über die Zwischenablage überall eingefügt werden.

U-factors Name **Length Basis** U-factor mm  $W/m2-K$ -------------------- ------- ------------ ------- aussen 2200.00 Projected Y 0.2379 Solid Materials Name Conductivity Emissivity W/m-K ------------------------------ ------------- ---------- Dämmstoff 040 0.04 0.00 Putz aussen Kalkzement 1.00 0.00 HLZ 1200 0.50 0.00 Stahlbeton 2.50 0.90 Estrich Zement 1.40 0.00 Holz Buche, Eiche  $0.20$  0.00 Putz innen Kalkgips 0.70 0.00 Bitumenbahn 0.23 0.00

Cavities: None

Glazing Systems: None

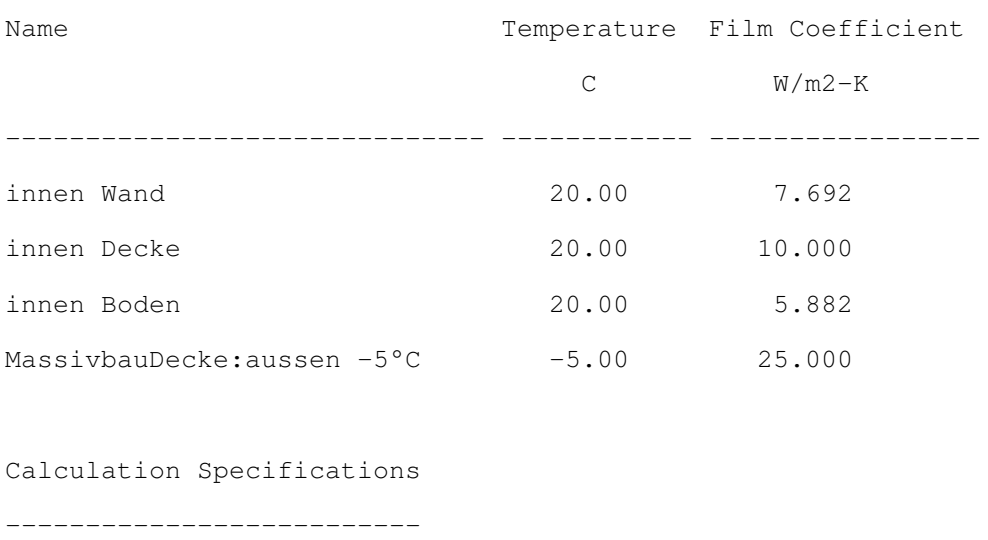

Standard Boundary Conditions

Estimated Error: 1.4%

Mesh Parameter : 8

Calculations done in Version 5.2 (5.2.10)

Winiso. Zum Berechnen des Psi-Wertes gibt es im Menü Tools das Werkzeug Psi (prEN 10077-2) (siehe Abbildung 31). Die Temperaturdifferenz wird vom Programm automatisch eingesetzt. Die Längen mit den dazugehörigen U-Werten werden manuell eingetragen. Daraus errechnet das Werkzeug den Psi-Wert. Das Werkzeug funktioniert nur, wenn eine Zelle markiert ist.

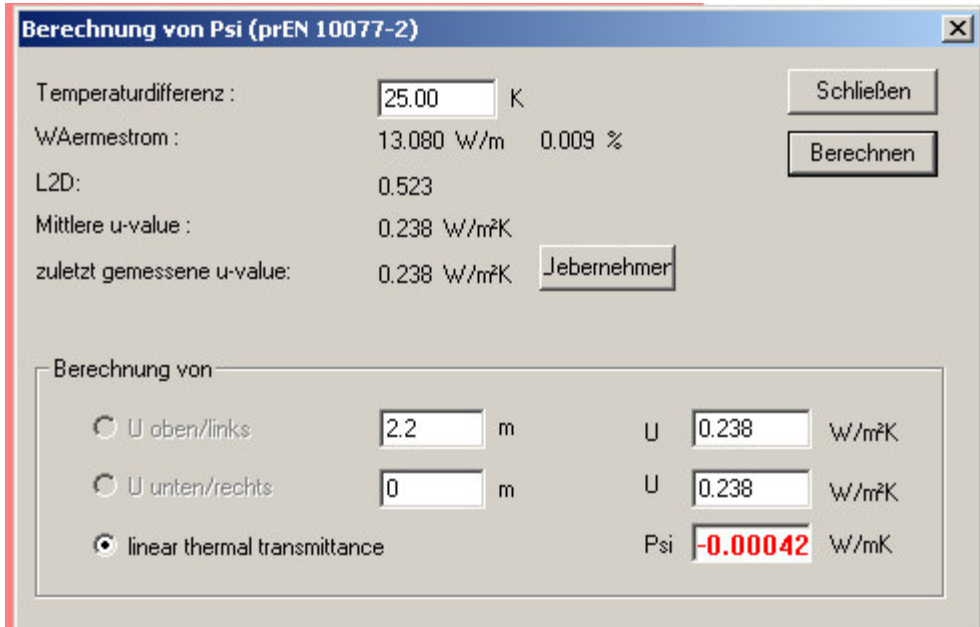

Abbildung 31: Winiso Psi-Wert Berechnung eines Deckenauflagers

Den errechneten Psi-Wert sollte der Anwender abschreiben oder einen Screenshot machen, da er sonst nicht dokumentiert wird.

### 2.4.6.2 Minimale Temperatur der Innenoberfläche

f, Bei Flixo ermöglicht das ´Min./Max.-Temperaturwerkzeug´ das Berechnen und Anzeigen der minimalen und optional der maximalen Oberflächentemperaturen entlang eines Oberfächenlinienzuges. An der Stelle der minimalen Oberflächentemperatur werden zusätzlich der f<sub>Rsi</sub>-Faktor und die kritischen Raumfeuchten berechnet, bei welchen an diesem Punkt Oberflächenkondensat entsteht bzw. bei der an diesem Punkt eine vorgegebene Oberflächenfeuchte erreicht wird.

Das Werkzeug wird durch den Befehl ´Min./Max. Temperatur´im Menü Resultate oder durch Klicken auf das Symbol in der Werkzeugleiste aktiviert. Wenn das Werkzeug aktiv ist, wird der Mauszeiger im Bereich möglicher Start- bzw. Endpunkte zu einem Kreuz.

Der gewünschte Oberflächenlinienzug wird durch die Eingabe des Start- und Endpunktes im Gegenuhrzeigersinn definiert. Die gestrichelte Linie zeigt nun die Strecke an, für welche die minimale und maximale Oberflächentemperatur, der  $f_{\text{Rsi}}$ -Faktor und die kritischen Raumfeuchten berechnet werden.

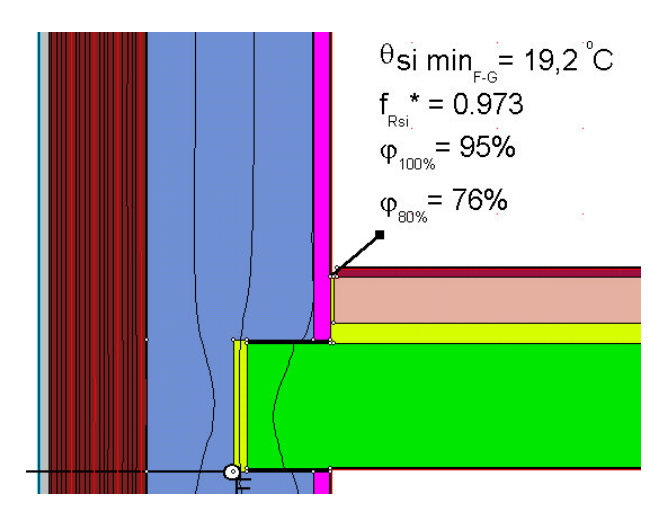

Abbildung 32: Flixo Min./Max.-Temperaturwerkzeug

Hier die Erklärung für die Werte  $\varphi_{100\%}$  und  $\varphi_{80\%}$ :

Ist die relative Luftfeuchte im Raum gleich groß oder größer als die Raumfeuchte  $\varphi_{100\%}$ so entsteht an dieser Stelle Oberflächenkondensat. Ist die relative Luftfeuchte im Raum so groß wie die Raumfeuchte φ<sub>80%</sub> so würde an der bezeichneten Stelle eine Oberflächenfeuchte von 80% vorherrschen (Schimmelpilzgefahr).

Bei Therm kann die niedrigste Temperatur der Innenoberfläche durch die Funktion Temperature at Cursor im Menü View ermittelt werden. Ist die Funktion aktiviert und befindet sich der Mauszeiger auf einen Material der Konstruktion so wird die Temperatur an dieser Stelle angezeigt. Indem man aus Erfahrung weiss wo die niedrigste Temperatur ist oder durch etwas Suchen kann die Stelle ermittelt werden. Die ermittelte Temperatur sollte notiert werden, da sie nicht im Report aufgeführt wird.

**TE Winiso**. Im Menü Tools kann der Befehl min/max Oberflächentemperatur angehakt werden um die Stelle mit der niedrigsten Oberflächentemperatur zu finden. Das Tool rechnet auch gleich den f<sub>RSI</sub>-Wert aus und gibt ihn hinter der Temperatur in der Zeichnung an.

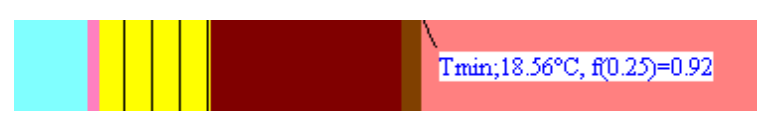

Abbildung 33: Winiso Oberflächentemperatur – Werkzeug

#### 2.4.6.3 Graphische Darstellungen

Bei Flixo kann der Anwender direkt aus dem Wärmebrückenprogramm recht gute Berichte drucken. Wie unter 2.4.6.1 bereits beschrieben existiert für die grafische Gestaltung der berechneten Resultate ein eigener Berichtteil. Auf der Masterseite werden Firmenlogo und –name, der Name des Bearbeiters, Seitenangaben und andere Texte, die auf jeder Seite sichtbar sein sollen, definiert. Auf den normalen Berichtseiten werden die Resultate wiedergegeben, wie z.B. Eingaben (Konstruktion, verwendete Materialien und Randbedingungen mit wärmetechnischen Kennwerten), Psi-Wert mit Isothermen und ein Bild der Wärmestromdichte. Auch können Dokumentvorlagen zur automatisierten Berichterstellung erzeugt, benutzt und bestehenden Dokumenten zugewiesen werden.

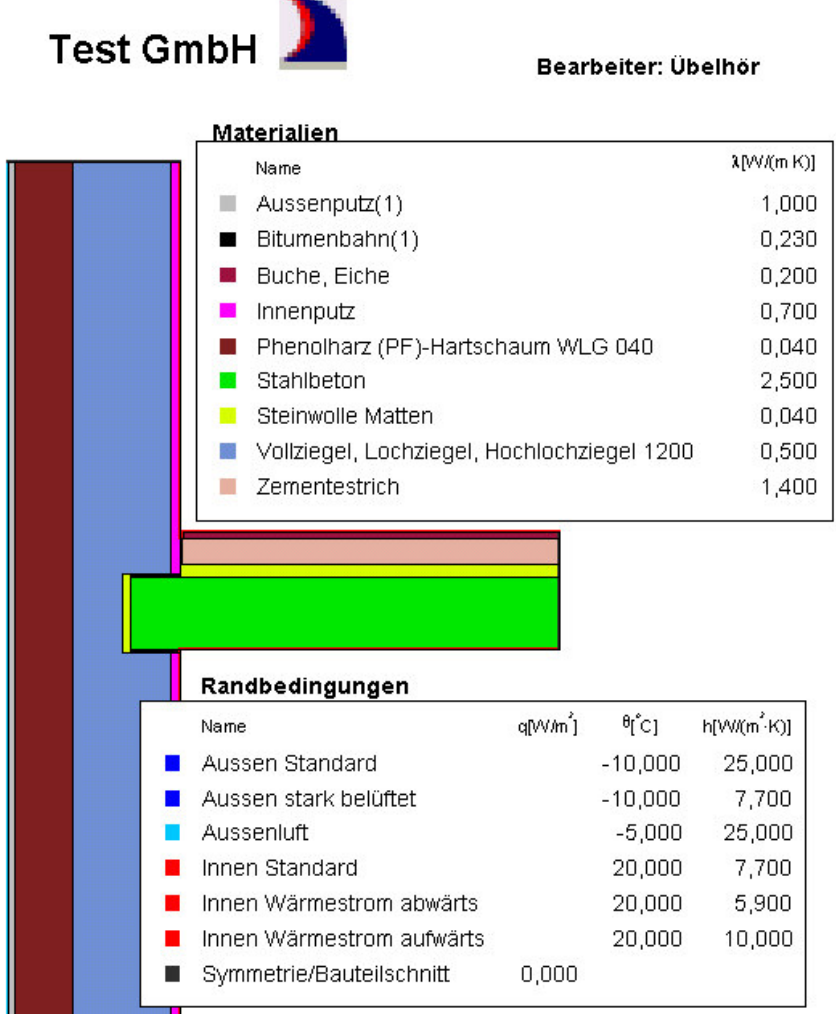

Abbildung 34: Flixo Berichtseite 1 (Eingaben)

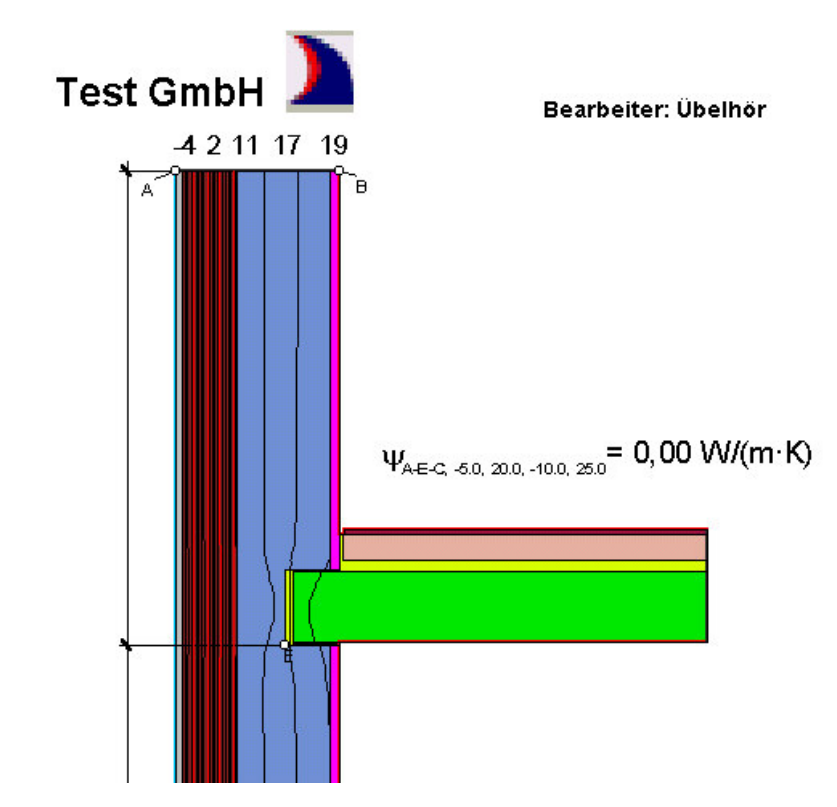

Abbildung 35: Flixo Berichtseite 2 (Psi-Wert und Isothermen)

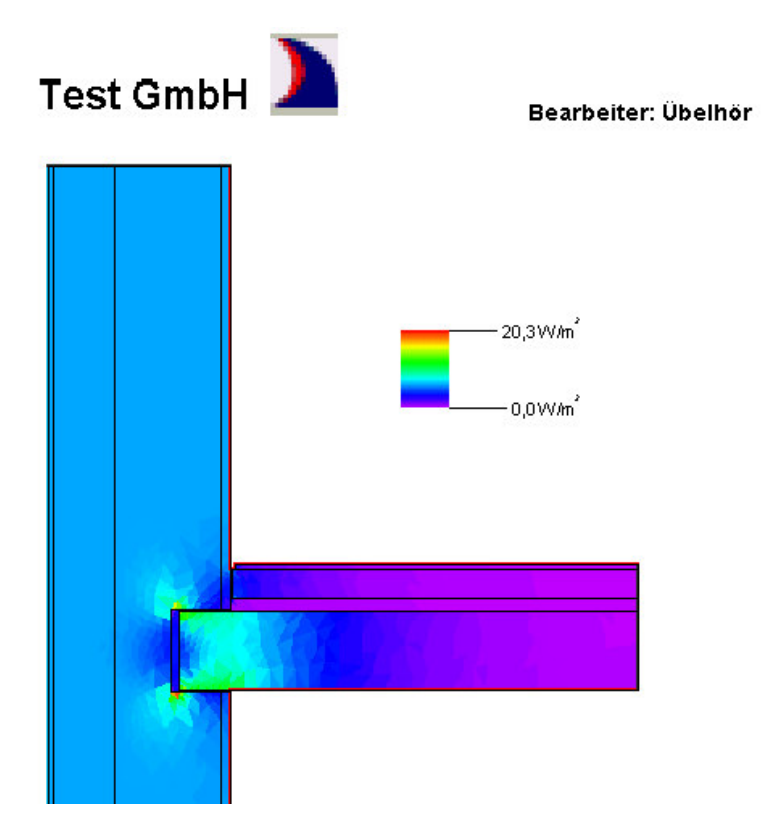

Abbildung 36: Flixo Berichtseite 3 (Wärmestromdichte)

Ein Export von Bildern kann über Grafikformate (z.B. Bitmap-Dateien) oder durch direkten Austausch der Resultate über die Zwischenablage bzw. mittels Drag & Drop erfolgen.

Therm. Um das Ergebnis der Berechnung in verschiedenen Darstellungen anzuzei-<br>Therm. Um das Ergebnis der Berechnung in verschiedenen Darstellungen anzuzeigen wird im Menü Calculation der Punkt Display Options oder SHIFT + F9 gewählt. Es öffnet sich folgendes Fenster:

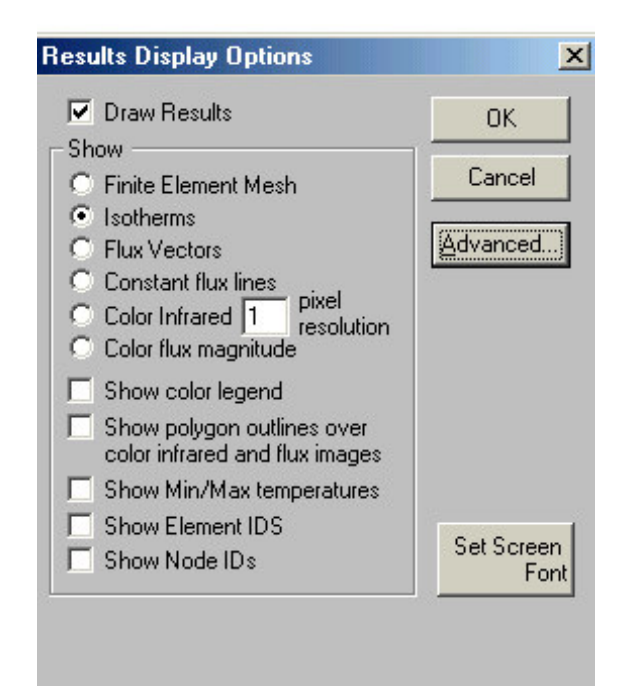

Abbildung 37: Therm Ergebnisse anzeigen

Per Voreinstellung werden die Isothermen angezeigt. Sollen z. B. mehr oder weniger Isothermen angezeigt werden kann das mit dem Knopf "Advanced" eingestellt werden. Das Gitter wird mit der Funktion ´Finite Element Mesh´angezeigt. Flux Vectors sind Pfeile, die mit ihrer Größe und ihrer Richtung den Wärmestrom beschreiben. Die Constant Flux Lines beschreiben mit Linien und Zahlenwerten Bereiche gleicher Wärmestromdichte. Dann gibt es noch 2 farbige Darstellungsmöglichkeiten, deren Berechnung allerdings etwas Zeit erfordern kann (Abbildung 38 und Abbildung 39).

| <b>Results Display Options</b>            |
|-------------------------------------------|
| $\nabla$ Draw Results                     |
| Show                                      |
| <b>Finite Element Mesh</b>                |
| Isotherms                                 |
| <b>Flux Vectors</b>                       |
| Constant flux lines                       |
| pixel<br>C Color Infrared 1<br>resolution |
| C Color flux magnitude                    |
| Show color legend                         |
| Show polygon outlines over                |
| color infrared and flux images            |
| Show Min/Max temperatures                 |
| Show Element IDS                          |
| Show Node IDs                             |

Abbildung 38: Therm Temperaturbereiche farbig dargestellt

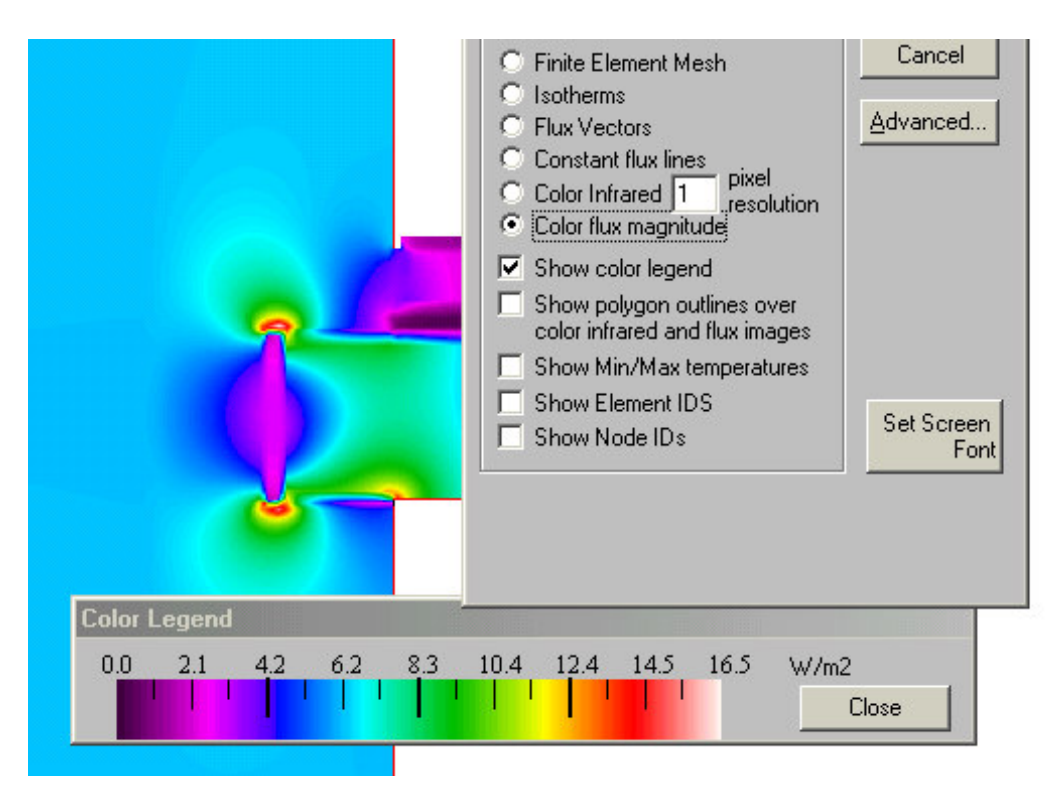

Abbildung 39: Therm Wärmestromdichte farbig dargestellt

Die Bilder können nur per Screenshot in andere Programme exportiert werden.

**TERVINS** kann Temperaturbereiche und Wärmestromdichte farbig darstellen, genau wie die anderen Programme. Über das Menü Ansicht/ Darstellung kann zwischen den Darstellungen gewechselt werden. Die Darstellung kann auch manuell verändert werden. Im Menü Optionen mit dem Befehl Wertebereich können alle Einstellungen zu Isothermen und den Darstellungen vorgenommen werden. Temperaturskalen lassen sich über Menü Ansicht/ Darstellung/ Skala einblenden.

Die Isothermen werden im Menü Ansicht/ Isothermen eingeschaltet. Über das Menü Ansicht/ Beschriftung/ Temperatur Isothermen wird zu jeder Isothermenlinie die Temperatur angezeigt. Bestimmte Isothermen (z.B. die 13°C-Isotherme) können im Menü Ansicht mit dem Punkt Linienbreite Isothermen hervorgehoben werden.

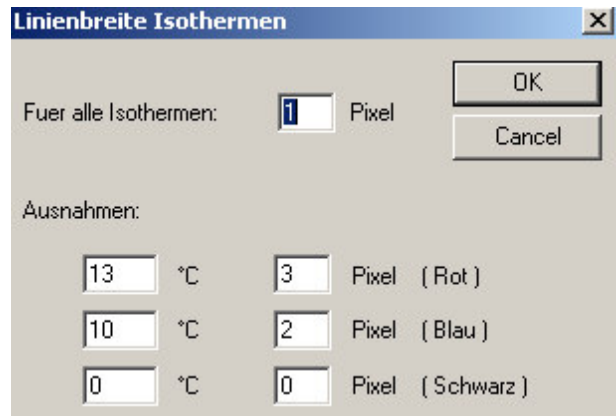

Abbildung 40: Winiso Linienbreite Isothermen

Über den Menüpunk Info über Materialien im Menü Material können die verwendeten Materialien angezeigt werden. Unter anderem wird auch die gesamte Fläche, die das Material im Projekt belegt sowie die gesamte Wärmeleistung angezeigt. Dieses Fenster kann leider nur per Screenshot exportiert werden.

|              | Materialname                       | <b>WTK</b>  | $T(vor)^{\circ}C$   | A(qes)mm <sup>2</sup> | $Q(\text{qes})$ $W/m$ |
|--------------|------------------------------------|-------------|---------------------|-----------------------|-----------------------|
| 1            | Luft innen 0,10 aufw.              | 0.100(R)    | $+20.00$            | 0.00                  | $+0.000$              |
| $\mathbf{z}$ | Luft innen 0,13 hor.               | 0.130(R)    | $+20.00$            | 0.00                  | $+0.000$              |
| з            | Luft innen 0,17 abw.               | 0.170(R)    | $+20.00$            | 0.00                  | $+0.000$              |
| 4            | Luft außen $0.04, -5^{\circ}$ C    |             | $0.040$ (R) $-5.00$ | 663458.41             | $-12.753$             |
| 5            | Bitumenbahn                        | 0.230(L)    | $+7.00$             | 1200.00               | $+0.000$              |
| 6            | Aussenputz 1.0                     | 1.000(L)    | $+5.00$             | 32999.63              | $+0.000$              |
| 7            | PS 040                             | 0.040(L)    | $+5.00$             | 340168.68             | $+0.000$              |
| 8            | HLZ 0.5                            | 0.500(L)    | $+5.00$             | 506089.27             | $+0.000$              |
| 9            | Gipsputz (Innenputz) 0.7           | $0.700$ (L) | $+5.00$             | 50249.21              | $+0.000$              |
| 10           | Stahlbeton 2% armiert              | 2.500(L)    | $+5.00$             | 189915.97             | $+0.000$              |
| 11           | Zementestrich 1.4                  | 1.400(L)    |                     | +5.00 60448.84        | $+0.000$              |
| 12           | Laubholz $Rd = 800 \text{ kg/m}^3$ | $0.200($ L) | $+5.00$             | 12940.65              | $+0.000$              |
| 13           | Luft innen 0,25                    | 0.250(R)    | $+20.00$            | 1786428.45            | $+12.756$             |
|              |                                    |             |                     |                       |                       |
|              |                                    |             |                     |                       |                       |

Abbildung 41: Winiso Materialien anzeigen

Winiso hat ansonsten aber eine ausgezeichnete Export-Funktion. Der Anwender kann in CAD-Programme (über DXF-Datei) und in Word exportieren.

In Abbildung 42 ist der eingefügte Word Bericht zu sehen. Die Grafik ist in Word ganz normal zu bearbeiten und die Materialien sind in einer Tabelle aufgeführt. Dazu kann der Psi-Wert von Hand in Word eingetragen werden. So entsteht ein sehr guter Bericht, der auf jedem Computer weiterverarbeitet werden kann.

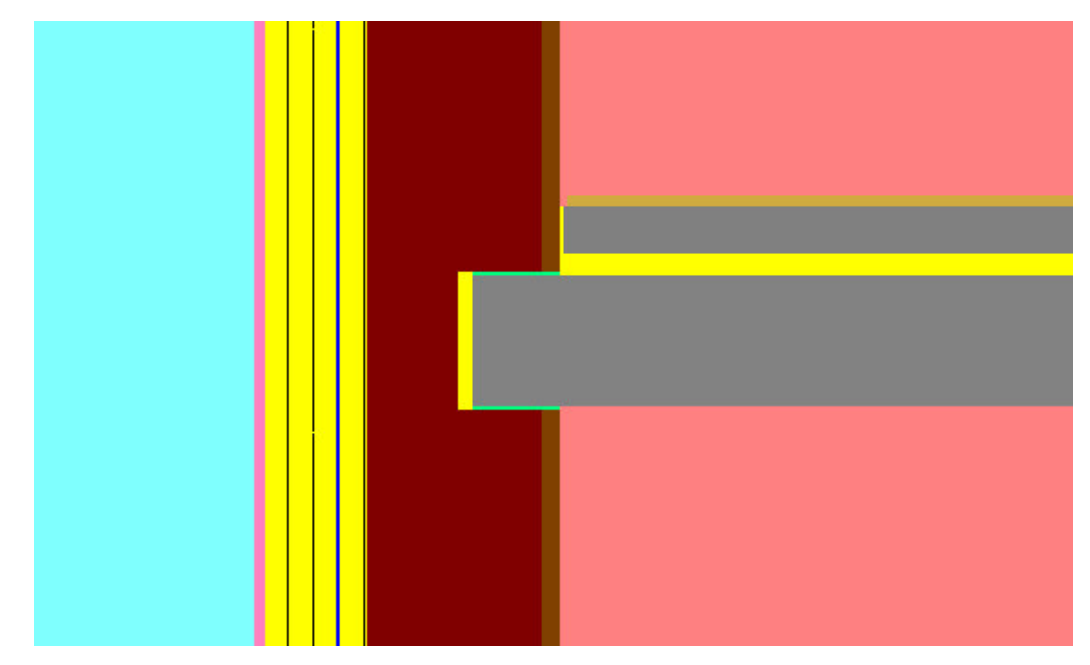

- \*\*\*\*ADIABAT\*\*\*\*
- Luft innen 0,10 aufw.;Q(gesamt):0.000 W/m;R=;Q(gesamt):0.000 W/m
- Luft innen  $0,13$  hor.; $Q$ (gesamt):0.000 W/m; $R = Q$ (gesamt):0.000 W/m
- Luft innen  $0,17$  abw.; $Q$ (gesamt):0.000 W/m; $R = Q$ (gesamt):0.000 W/m
- Luft außen 0,04, -5°C;Q(gesamt):-12.753 W/m;R=;Q(gesamt):-12.753 W/m
- Bitumenbahn; $L=0.230$
- Aussenputz  $1.0;L=1.000$
- $\blacksquare$  PS 040; L=0.040
- $H L Z 0.5; L=0.500$
- Gipsputz (Innenputz) 0.7;L=0.700  $\mathcal{L}_{\mathcal{A}}$
- Stahlbeton 2% armiert;L=2.500  $\overline{\phantom{a}}$
- Zementestrich 1.4;L=1.400  $\overline{\phantom{a}}$
- Laubholz Rd=800 kg/m<sup>3</sup>;L=0.200  $\overline{\phantom{a}}$
- Luft innen  $0,25; Q$ (gesamt):12.756 W/m;R=;Q(gesamt):12.756 W/m

Abbildung 42: Winiso: eingefügter Word-Bericht

Beim Export in Word wird immer das aktuelle Bild auf dem Monitor als Grafik in Word eingefügt.

Winiso hat auch eine Funktion, mit der direkt aus dem Programm gedruckt werden kann. Im Menü Datei kann sich der Anwender mit Seitenansicht den Bericht ansehen.

# 2.5 Anwenderfreundlichkeit

Ein Computerprogramm ist anwenderfreundlich wenn es folgende Kriterien erfüllt:

- $\triangleright$  leicht erlernbar
- $\triangleright$  gute Dialoge
- $\triangleright$  wenig Fehlerquellen
- $\triangleright$  gute Hilfe

# 2.5.1 Erlernbarkeit

f. Flixo ist leicht zu erlernen, wenn die Hilfe benutzt wird. Es stehen etliche Einführungsbeispiele zur Verfügung, in denen alle Funktionen des Programmes erklärt werden. Die Hilfe sollte auf jeden Fall zum Erlernen und Nachschlagen benutzt werden, weil z.B. die Benutzung der Werkzeuge dadurch richtig und schnell erlernt wird.

THE Therm ist ein amerikanisches Programm und deshalb in englischer Sprache. Diese Tatsache erschwert den Lernvorgang manchmal, je nachdem wie gut der Anwender Englisch beherrscht. Das Programm lässt sich intuitiv relativ leicht erschließen. Deshalb kann etwas Rumprobieren das Erlernen beschleunigen. Steht der Anwender allerdings wirklich vor einem Rätsel ist das englische Handbuch meist keine große Hilfe. Einige Funktionen, wie z.B. das Errechnen des Psi-Wertes aus dem U-Faktor, setzten etwas Hintergrundwissen voraus. Auch das Importieren von CAD-Dateien ist nicht ganz einfach.

Winiso lässt sich intuitiv relativ gut begreifen, wenn der Anwender etwas über die Grundprinzipien des Programms Bescheid weiss. Der erste Teil der Hilfe (Arbeiten mit Winiso, siehe Abbildung 50) kann die ersten Schritte auch erleichtern.

#### 2.5.2 Gestaltung der Dialoge

Unter Dialogen wird in dieser Diplomarbeit der Informationsaustausch zwischen Mensch und Computerprogramm verstanden.

 $\mathbf{r}_\bullet$ Bei Flixo sind die Dialoge sehr einfach und damit natürlich aufgebaut. Der Anwender findet sich auf den ersten Blick zurecht. Das kommt auch daher, weil die Dialogfenster nicht verschachtelt sind. Wo mehrere Ebenen untergebracht werden mussten ist dies in übersichtlicher Form durch Register oder Gliederungsbäume geschehen.

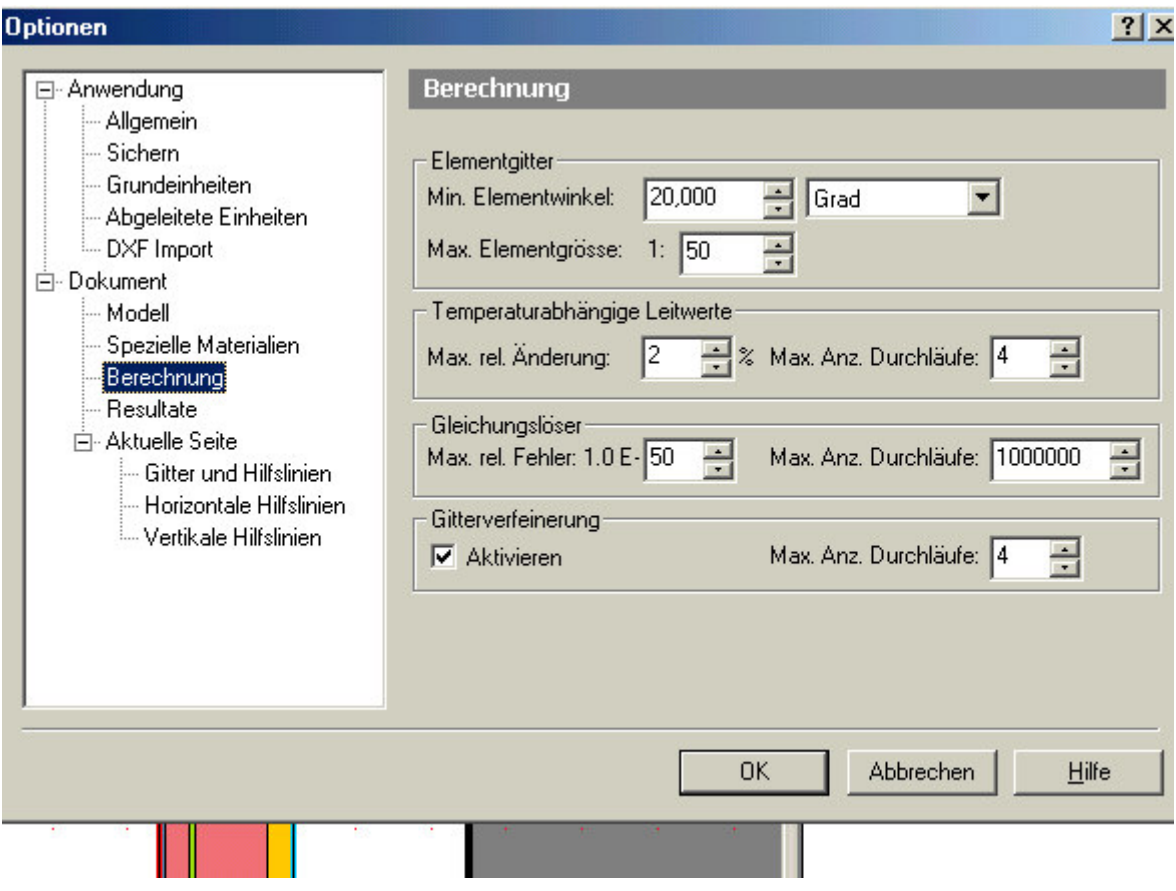

Abbildung 43: Flixo Dialogfenster Optionen

Das Dialogfenster Optionen (siehe Abbildung 43) ist im linken Teil mit einem Gliederungsbaum wie beim Windows Explorer ausgestattet. Wird ein Gliederungspunkt angeklickt so erscheinen im rechten Teil die Einstellungen dazu.

Auch die Objektleiste (siehe Abbildung 15) ist ein gutes Beispiel für die ansprechenden Dialoge im Programm.

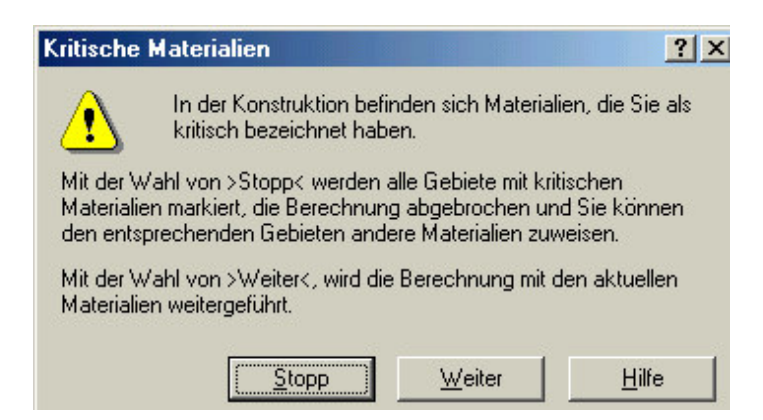

Abbildung 44: Flixo Meldung

Auch die Meldungen in Flixo sind recht gut verständlich. Die Meldung in Abbildung 44 wurde angezeigt als eigentlich die Berechnung der Wärmebrücke starten sollte. Ist sich der Anwender sicher, daß er alle Materialien richtig definiert hat so wird er auf ´Weiter´ klicken und die Berechnung startet. Ist er nicht sicher dann werden mit ´Stopp´die kritischen Materialien angezeigt. Will er wissen wo er die Materialien als kritisch bezeichnet hat so führt der Hilfe-Knopf in Abbildung 44 direkt zum einschlägigen Kapitel der Hilfe. Dort findet er tatsächlich auch die gesuchte Information.

Feedback des Programms für den Benutzer ist meist nicht nötig, weil das Beabsichtigte ausgeführt wird. Manchmal klappt dies jedoch nicht, wie z.B. manchmal beim Berechnen des Psi-Wertes. Das Psi-Wert Werkzeug berechnet den Wert nicht. Für den Anwender ist nicht zu erkennen warum nicht, da es keine Rückmeldung vom Programm gibt.

Abbruchmöglichkeiten sind immer klar erkennbar und mit den Shortcuts gibt es nach der Einarbeitung auch keine Probleme mehr.

THE THE THE THEFT Die Dialoge in Therm sind etwas schwierig zu verstehen, weil sie in Englisch sind und manche Dinge vorkommen, die zur Wärmebrückenberechnung nicht gebraucht werden. Diese Dinge sorgen für Verwirrung beim Anwender. Als Beispiel dafür kann im Menü Options/ Preferences (dem Opitonen-Menü) auf der Registerkarte Preferences (siehe Abbildung 45) der Punkt Automatic WINDOW 4 Export on Save angeführt werden. Dies wird nur für spezielle Fensterrahmen/ Glas – Wärmebrücken benötigt um sie in ein spezialisiertes Programm zu exportieren.

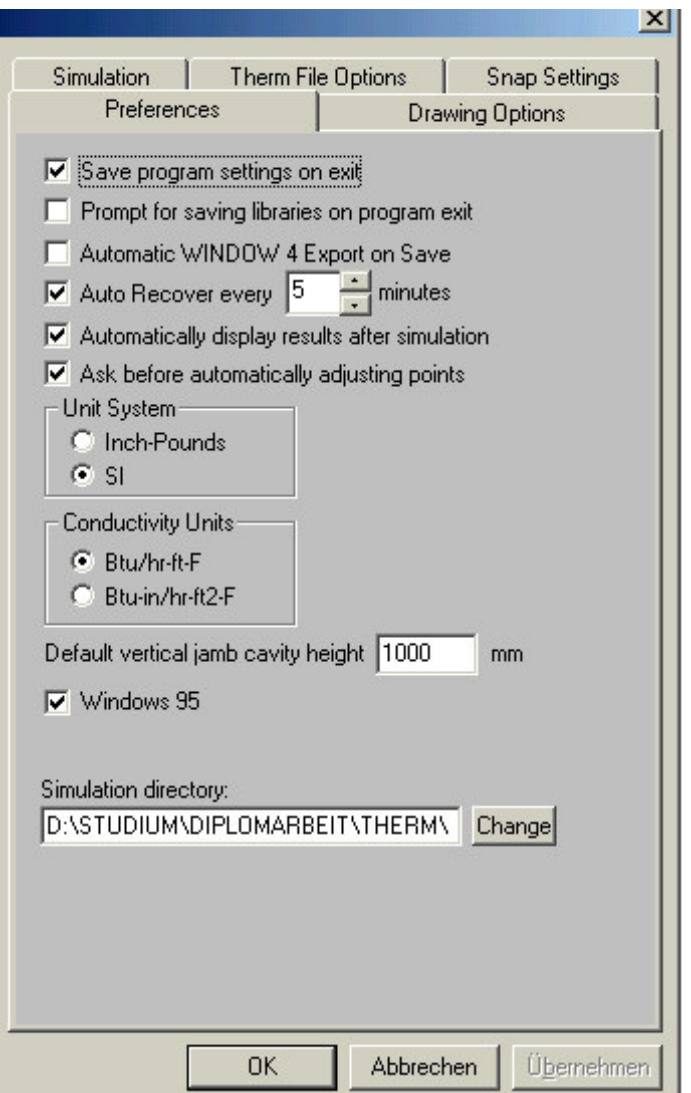

Abbildung 45: Therm Preferences im Menü Opitons

Die Dialoge sind nicht verschachtelt und dadurch relativ übersichtlich.

Das Feedback und die Abbruchmöglichkeiten lassen in Therm allerdings zu wünschen übrig, wie z.B. das Berechnen der Wärmebrücke erkennen läßt. Dabei wird der Anwender weder über den aktuellen Stand der Berechnung informiert noch hat er die Möglichkeit diese abzubrechen.

Dialogfenster und Meldungen (siehe Abbildung 46) in Therm haben keinen Hilfe-Knopf.

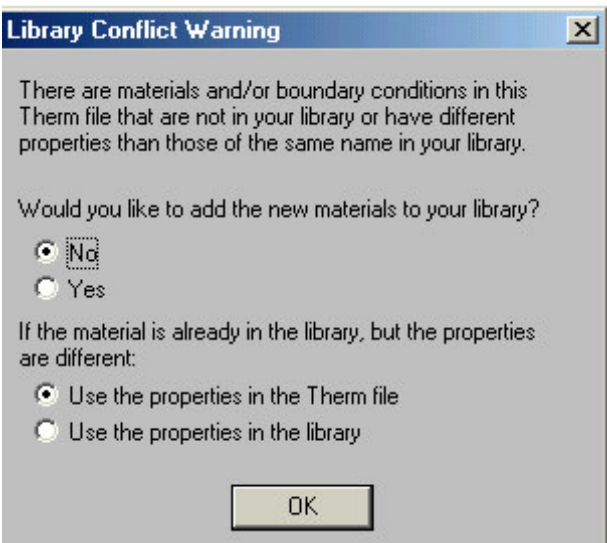

Abbildung 46: Therm Meldung

Winiso. Die Dialoge sind einfach gehalten. Es kann aber vorkommen, dass der Anwender eine Funktion oder die Bedeutung eines Fachbegriffes nicht versteht. Mit einem Blick in die Hilfe lässt sich dies aber meist klären.

Die Dialoge sind nicht verschachtelt, meist sogar nur eine Ebene. Die Menüführung bedient sich bei ein paar Punkten eines Untermenüs, das über Pfeil erreicht werden kann.

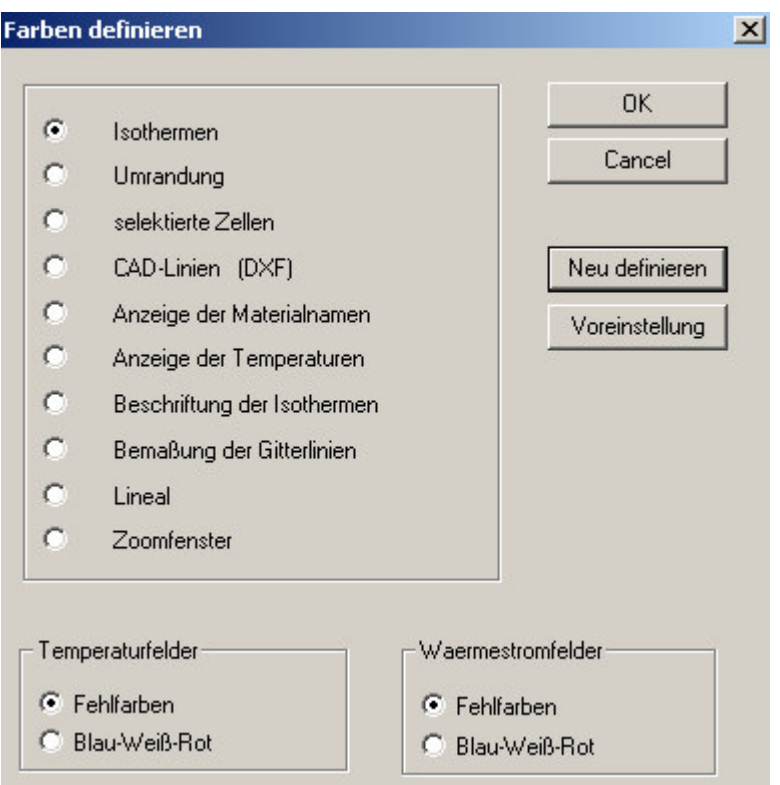

Abbildung 47: Winiso Dialog

Der Anwender kriegt meist eine Rückmeldung auf seine Aktionen und Abbruchmöglichkeiten sind vorhanden. Die Shortcuts sind gut, wenn auch nicht besonders zahlreich.

### 2.5.3 Fehlertoleranz

f Bei Flixo sind die meisten Fehlermöglichkeiten durch gute Dialoge vermieden. Der Anwender kann also nicht viele Fehler machen.

Therm hat leider größere Fehlerquellen. Das ist wohl einerseits auf die mangelnde Qualität der Dialoge andererseits auf bestimmte Berechnungswege zurückzuführen. Großes Fehlerpotential liegt in der Gitterbildung, da es nicht einfach ist ein ausreichend feines Gitter zu erzeugen. Auch die Berechnung des U-Faktors setzt einiges Hintergrundwissen voraus.

Winiso. Solange keine schrägen Linien vorkommen ist Winiso relativ leicht zu bedienen und die Fehlermöglichkeiten sind gering. Aber mit schrägen Linien gibt es große Fehlerquellen, die oft nur durch mehrmaliges, arbeitsaufwendiges Wiederholen aller Arbeitsvorgänge ausgeschaltet werden können.

#### 2.5.4 Hilfe und Dokumentation

Bei Flixo wurde die Hilfeerstellung sehr ernst genommen. Das Ergebnis ist eine ausgezeichnete Hilfe, die von überall aus dem Programm zu erreichen ist. Der Anwender landet sofort an der richtigen Stelle, wenn er aus einem Dialogfenster bei dem er nicht weiter kommt den Hilfe-Knopf drückt. Das spart Zeit.

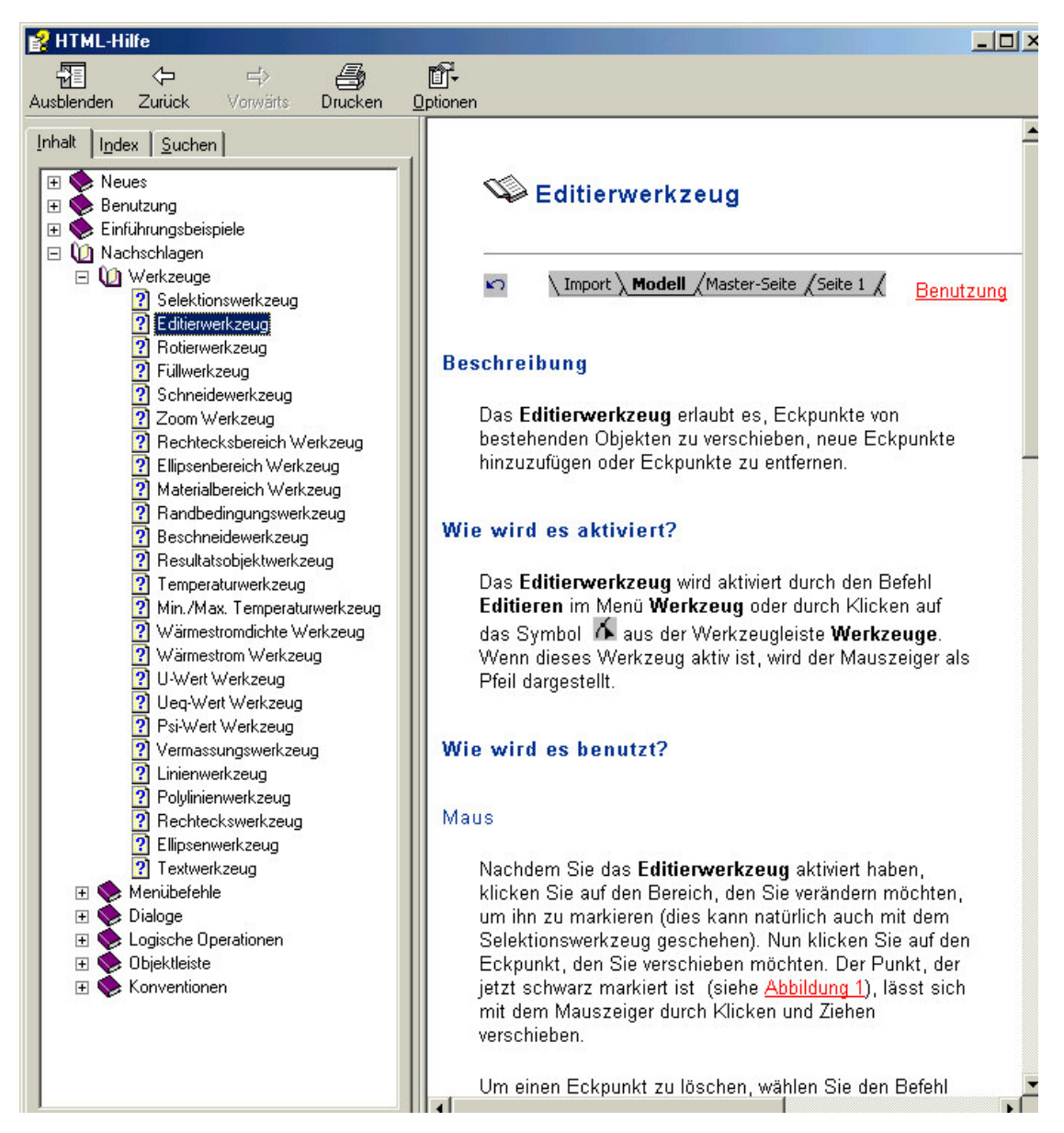

Abbildung 48: Flixo Hilfe

Therm. Im Programm selbst existiert keine Hilfe-Funktion. Im Menü Help unter Punkt Help steht nur ein Überblick zum Programm und seinen Funktionen zur Verfügung, aber keine echte Hilfe. Aus dem Internet können ein Handbuch für die Therm-Version 2.0 (Juni 1998) und ein paar Ergänzungen in englischer Sprache 4 INTRODUCTION

heruntergeladen werden. Die Dokumente stehen als Acorbat Reader-Datei (PDF-Datei) zur Verfügung.

# **Table of Contents**

 $\overline{1}$ 

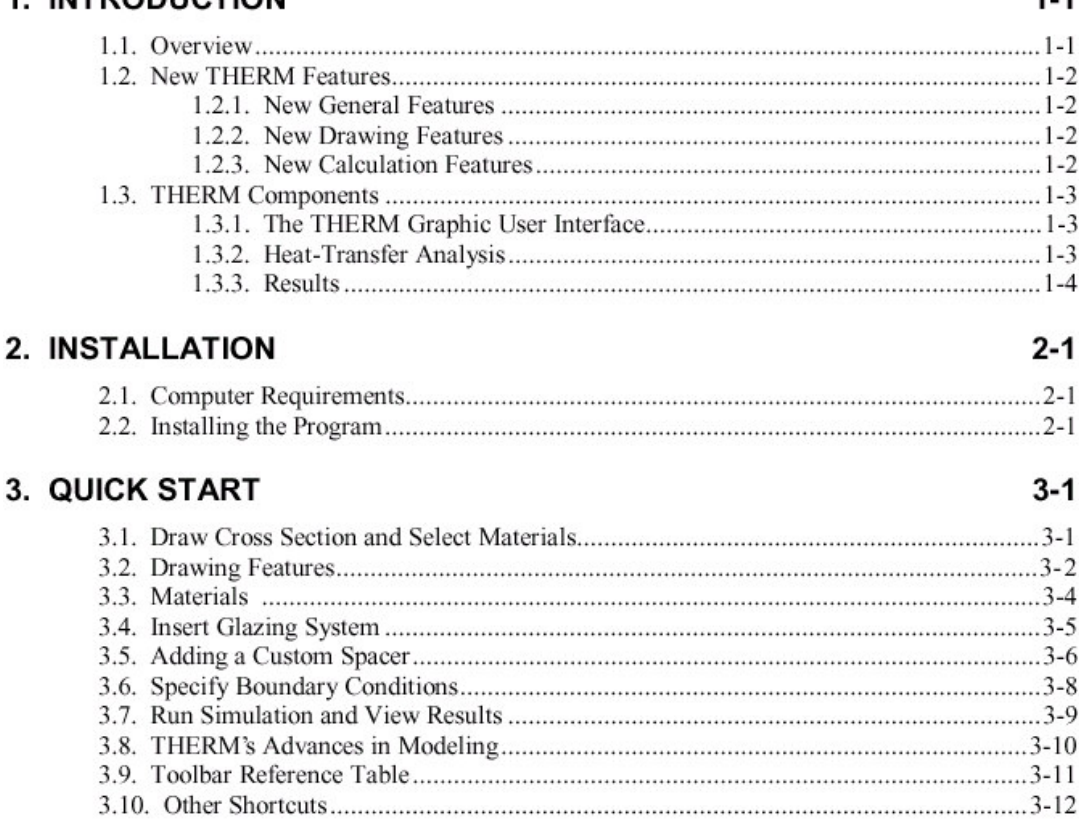

Abbildung 49: Therm User Manual als PDF-Datei für Version 2.0 (Juni 1998)

Viele Funktionen die die Therm Version 5.2 bereits kann sind im Handbuch nicht enthalten, weil die frühere Version 2.0 die Funktionen noch nicht hatte. In deutscher Sprache existiert meines Wissens nach kein vernünftiges Handbuch.

**LOUR – Hilfe ist nur über die Kurzwahl F1 zu erreichen. Der Anwender kann** nicht von jeder Stelle im Programm per Hilfe-Knopf darauf zurückgreifen.

Im oberen Teil der Hilfe (Arbeiten mit Winiso) wird näher auf die Arbeitsschritte eingegangen und diese erklärt. Im unteren Teil (Menübefehle) ist jeder Befehl erklärt. Der untere Teil ist zum Nachschlagen geeignet. Die Zusammenstellung der Maus- und Tastaturkombinationen ist sehr hilfreich, weil dadurch das Arbeiten mit Winiso beschleunigt wird.

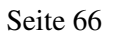

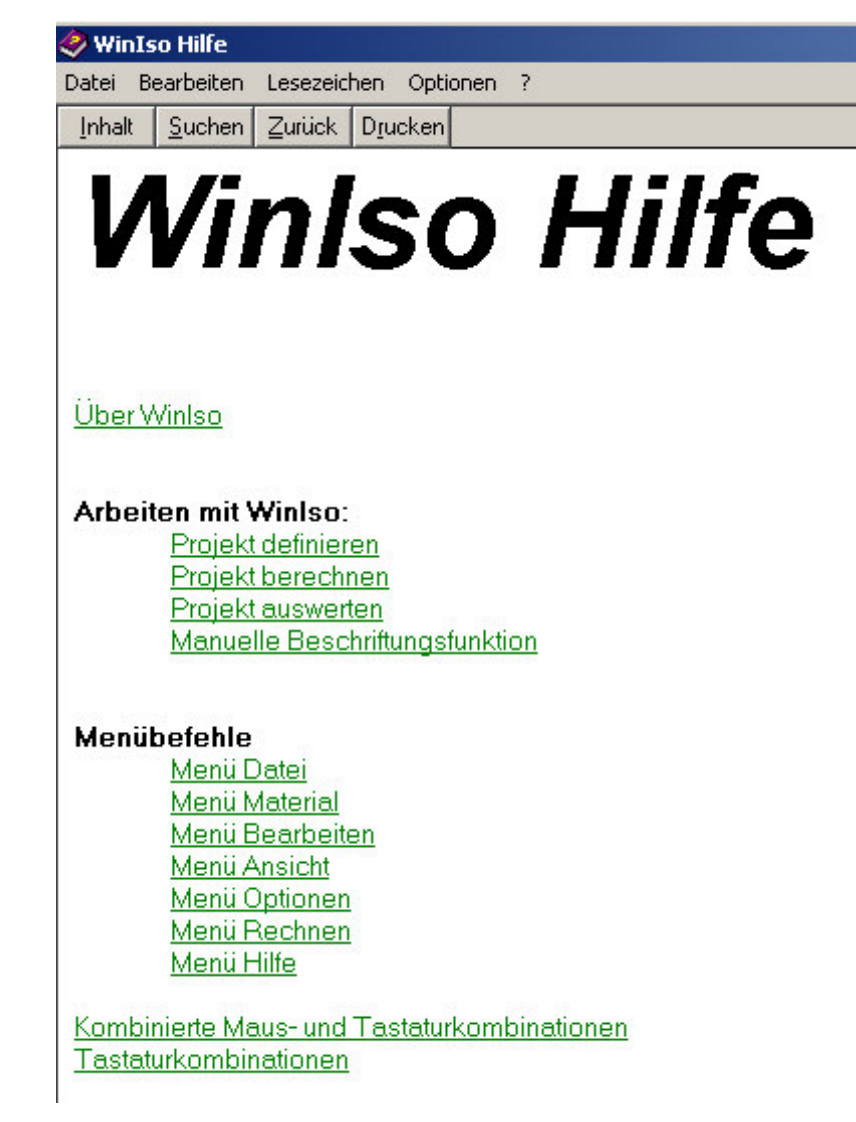

Abbildung 50: Winiso Hilfe

Die Navigation in der Hilfe geht nur sehr langsam, da der Anwender sich immer in ein Thema reinklicken muss und dann wieder zurück um ein neues Thema anzusehen. Dadurch wird die Hilfe auch relativ unübersichtlich.

# 2.6 Leistungsfähigkeit

# 2.6.1 Anzahl der maximal möglichen Knoten

f, Bei Flixo ist die Anzahl der Knoten nicht beschränkt, außer durch die eingesetzte Hardware. Je mehr Arbeits- und Festplattenspeicher, desto mehr Knoten kann das Gitter enthalten.

Bei Therm konnte ich keine Angabe zur Anzahl der Knoten finden.

Winiso. Die Anzahl der Knoten ist auf 250000 beschränkt. Diese Anzahl ist sehr schnell erreicht, wenn schräge Linien abgetreppt werden müssen. Das kann zu relativ großen Treppen führen (bis zu 10 mm) und damit zu großen Ungenauigkeiten.

# 2.6.2 Anzahl Wärmebrücken pro Arbeitszeit

Es wird davon ausgegangen, daß ein Traufdetail im CAD-Programm vorbereitet wurde. Die Bearbeitungszeit hängt natürlich auch von der Erfahrung des Bearbeiters ab, deshalb sind die Zeitangaben nur grobe Richtwerte.

**f.** Flixo. Die Berechnung einer Wärmebrücke dauert ungefähr 10 min. Beinhaltet sind auch das Bestimmen des Psi-Wertes und der Oberflächentemperatur.

THE<sup>1</sup> Therm. Für eine im CAD-Programm vorbereitete Zeichnung werden ungefähr 20 min zur Eingabe und Bestimmung des Psi-Wertes und der Oberflächentemperatur benötigt.

Bei Winiso ist es nicht möglich eine Zeitspanne zu nennen, weil Details mit schrägen Linien viel länger brauchen als andere. Dies hängt mit der schwierigeren DXF-Konvertierung von schrägen Linien zusammen. Für Details ohne schräge Linien liegt die Zeit im Bereich der anderen beiden Programme.

# 2.6.3 Berechnungszeit

Die Berechnungszeit ist im Vergleich zur Bearbeitungszeit (Eingabe der Wärmebrücke und Resultate ermittlen) sehr klein. Sie spiegelt die verwendete numerische Methode (FEM oder FDM) und den Berechnungsalgorithmus wieder.

Bei Flixo dauert das Berechnen einer üblichen Wärmebrücke mit 2 Temperaturbereichen ungefähr 20 Sekunden, wenn für die maximale Elementweite der Standardwert verwendet wird. Bei Flixo dauert die Berechnung etwas länger, weil das Programm eine automatische Gitterverfeinerung hat.

Therm. Beim höchst möglichen Quad Tree Mesh Parameter (meist 8) braucht das Programm ca. 10 Sekunden zur Berechnung.

Winiso benötigt bei Standardeinstellungen für die reine Berechnung ca. 5 Sekunden.

#### 2.6.4 FEM/ FDM

Zur Berechnung von Temperaturverteilungen und Wärmeströmen reichen in der Regel die analytischen Verfahren nicht mehr aus. Möglichkeiten zur Lösung dieser Probleme bieten numerische Methoden. Dabei werden partielle Differentialgleichungen, die die Vorgänge der Wärmeleitung beschreiben, räumlich aufgeteilt. Das heißt, die betrachtete Geometrie wird in viele kleine Teilflächen unterteilt. Dabei gibt es verschiede Möglichkeiten (siehe Abbildung 51). Meistens werden Dreiecke und/ oder Vierecke verwendet.

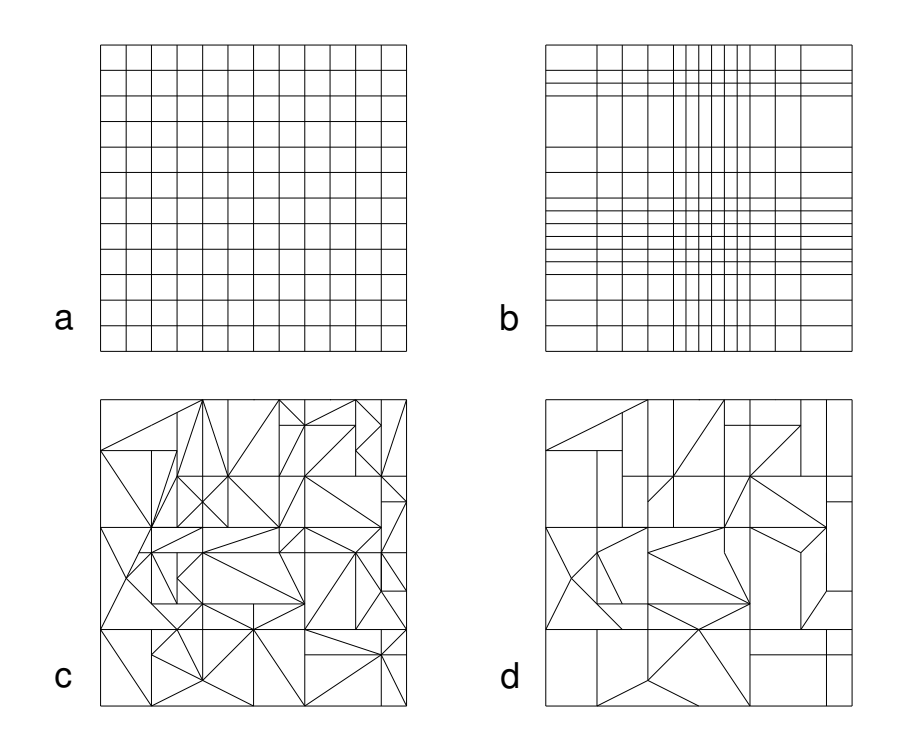

Abbildung 51: Verschiedene Vernetzungsmöglichkeiten: a Regelmäßiges Vierecknetz, b Unregelmäßiges Vierecknetz, c Netz aus Dreiecken, d Netz aus Dreiecken und Vierecken

Die einzelnen Zellen sind durch die thermische Leitung K miteinander gekoppelt und beeinflussen sich gegenseitig (vgl. Abbildung 52).

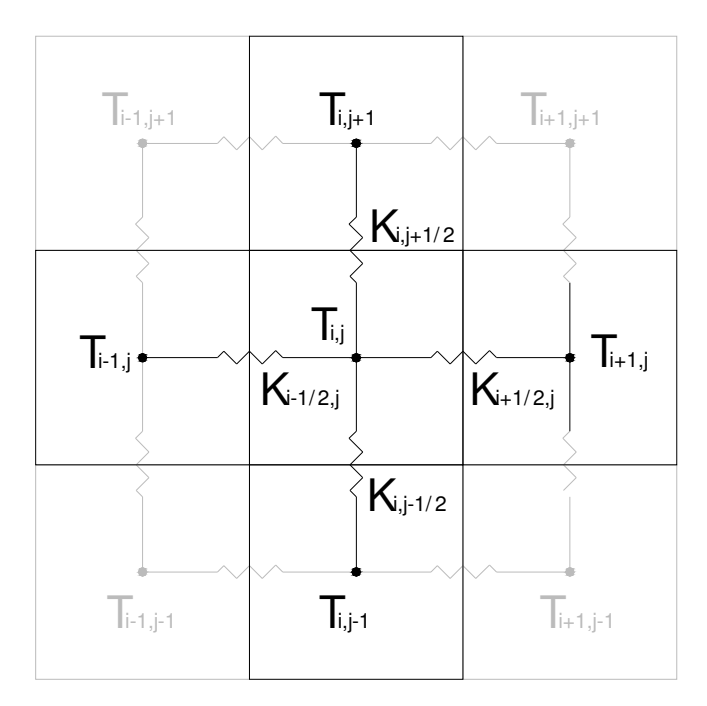

Abbildung 52: Thermische Leitung zwischen Zelle (i,j) und ihren Nachbarzellen

Im folgenden wird auf eine bestimmte Klasse von iterativen Verfahren eines Gleichungsauflösers eingegangen, nämlich das Lösungsverfahren nach Gauss-Seidel. Dieses Verfahren wird bei manchen FDM-Programmen (z.B. Winiso) eingesetzt Es gibt aber direkte Verfahren, die prinzipiell ganz anders funktionieren. Flixo benutzt ein iteratives Verfahren , welches nicht wie im folgenden beschrieben funktioniert. Das Verfahren mit dem Flixo die Lösung berechnet hat ein besseres Konvergenzverhalten als die Gauss-Seidel Lösung.

Zur Berechnung der Temperaturverläufe werden bei der FDM Gleichgewichtsbedingungen (*Energieerhaltungssatz*) für jede Zelle aufgestellt.: ∑Q<sub>i</sub>=0

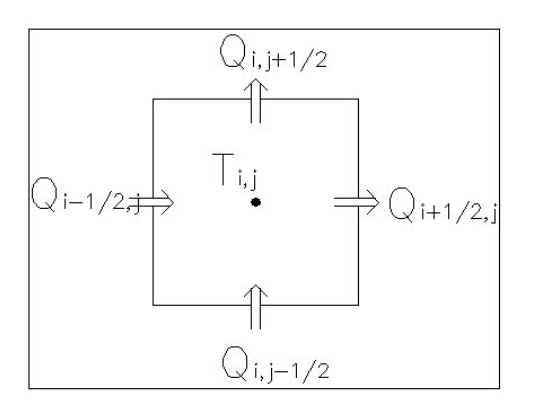

Abbildung 53: Gleichgewicht einer Zelle

Mit Hilfe dieser Gleichgewichtsbedingungen werden die Temperaturen für jede Zelle berechnet. Als Anfangswert erhält jede Zelle eine Ausgangstemperatur, z. B. 5°C. Nun wird von einem Randbereich angefangen für jede Zelle eine neue Temperatur berechnet, die jeweils von den Temperaturen der Nachbarzellen abhängig ist. Dabei entstehen beim ersten Rechengang noch erhebliche Temperaturdifferenzen beim Übergang zur zweiten konstanten Temperatur. Deshalb wird ein zweiter Rechengang mit den neu errechneten Temperaturen durchgeführt, so erfolgt eine Annäherung an die tatsächlich vorhandene Temperatur. Dies wird solange wiederholt, bis die Temperatur- und Wärmestromdifferenzen zwischen zwei Rechengängen einen vorher festgelegten Grenzwert unterschreiten.

Im Gegensatz zur Finiten Elemente Methode (FEM), bei der zumindest alle vier Eckpunkte der Teilflächen betrachtet werden (vgl. b und c in Abbildung 54), wird bei den Finiten Differenzen (FDM) nur die Mittelpunkttemperatur berechnet (vgl. a in Abbildung 54).

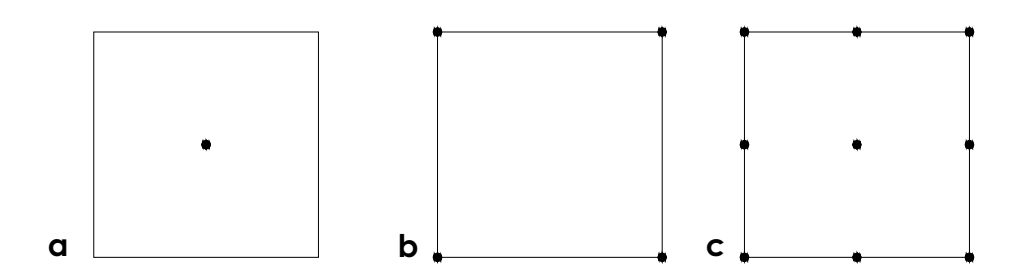

Abbildung 54: Berechnungspunkte bei den verschiedenen Methoden

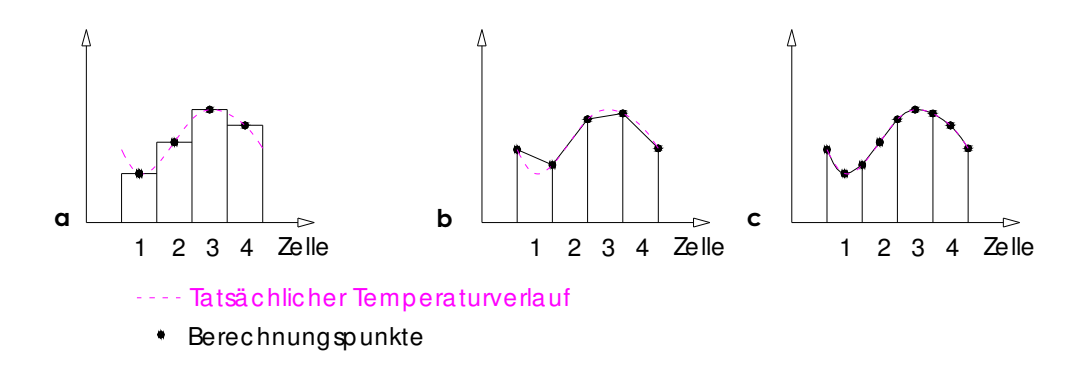

Abbildung 55: Temperaturverläufe

Das bedeutet, daß die partielle Ableitung bei FDM durch eine diskrete Annäherung ersetzt wird: Je enger das Netz, desto genauer ist die Übereinstimmung mit der tatsächlichen Temperaturverteilung.

f. Flixo ist ein FEM – Programm und arbeitet mit einem Netz aus Dreiecken. Es hat eine automatische Gitterverfeinerung (die besonders "schwarzen" Stellen in Abbildung 56), die an Stellen mit hohem Wärmestrom nacharbeitet. Dadurch entsteht ein qualitativ hochwertiges Gitter, das nicht zu viel Berechnungszeit braucht aber trotzdem genaue Ergebnisse liefert.

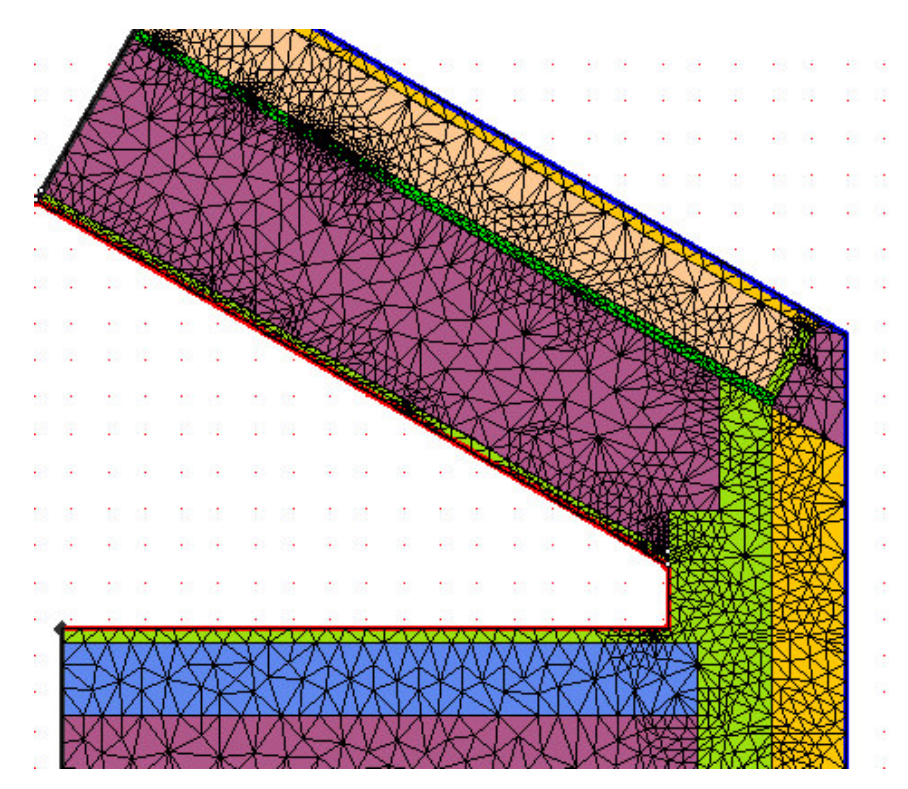

Abbildung 56: Flixo Gitter

THE THE THE ist ebenfalls ein FEM – Programm, aber es arbeitet mit einem Netz aus Dreiecken und Vierecken.

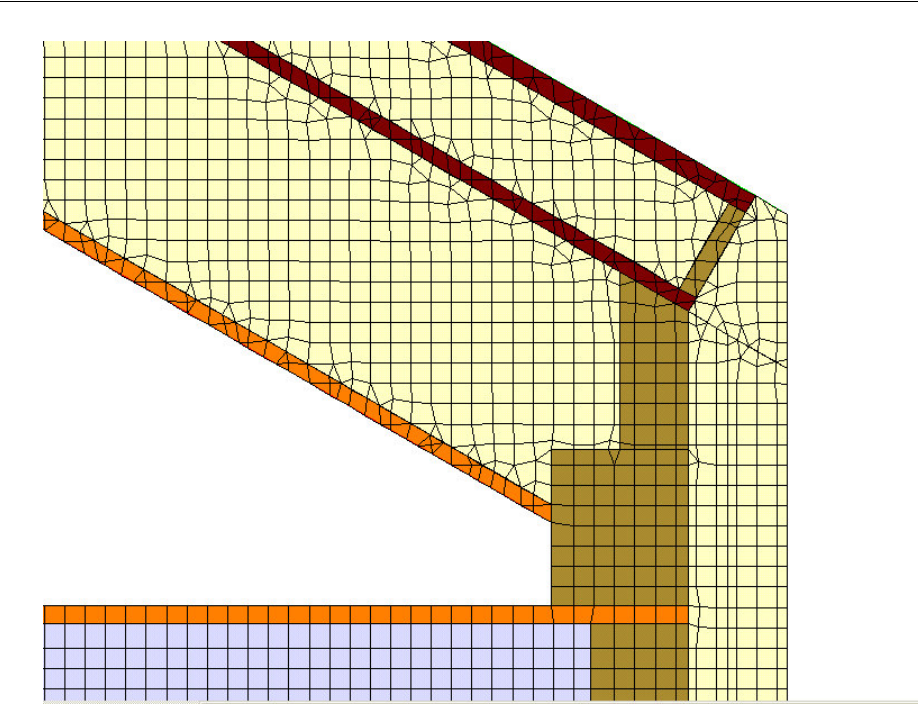

Abbildung 57: Therm Gitter

**Winiso** ist ein FDM – Programm, beruhend auf einem unregelmäßigen Netz aus Viereckelementen. Das hat einige Nachteile, wie die Einschränkung in der Geometrie (keine schrägen Linien).
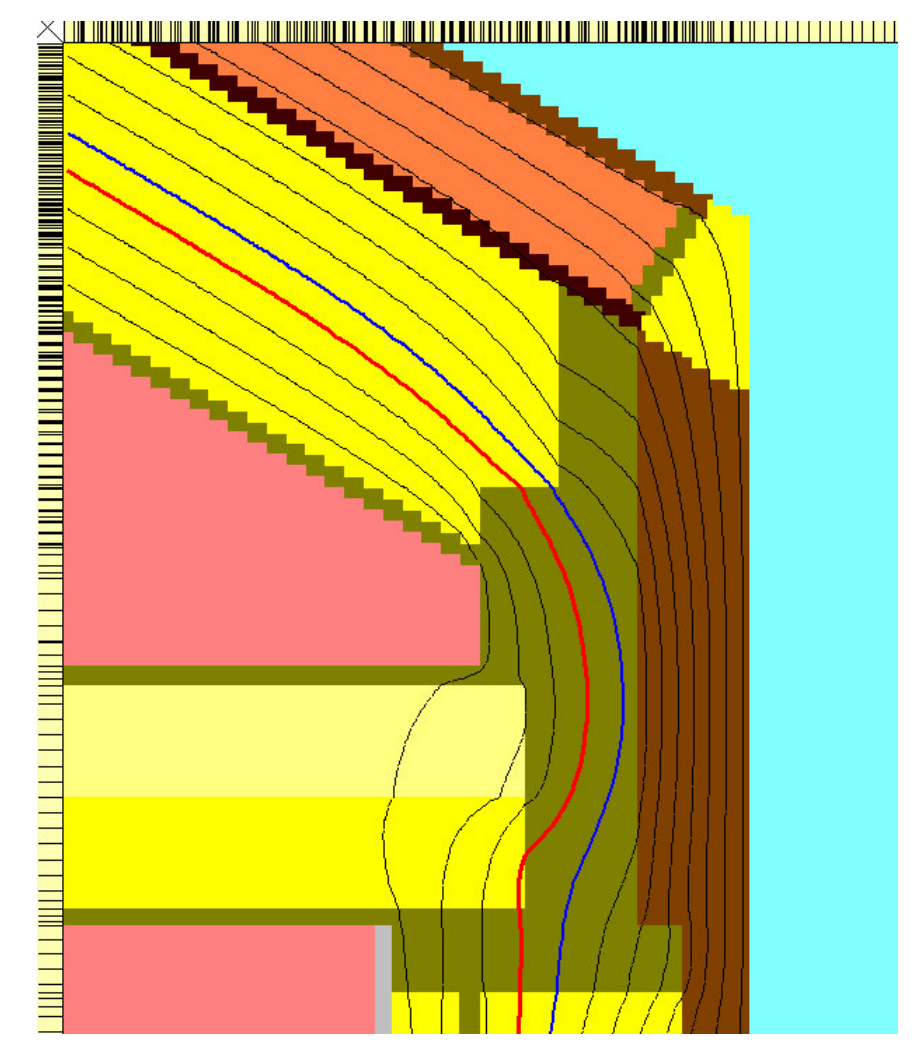

Abbildung 58: Winiso Gitter

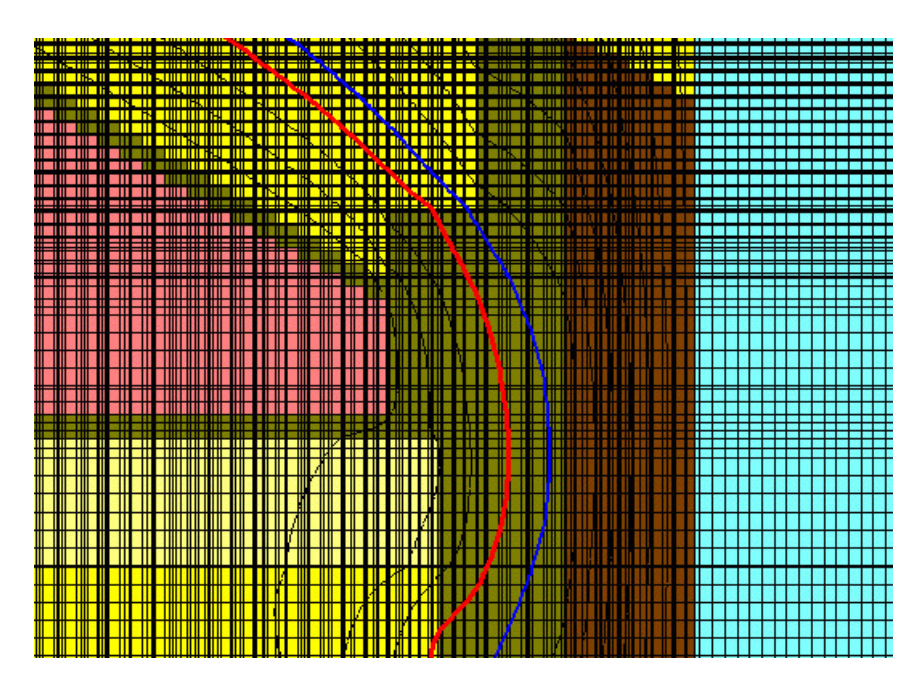

Abbildung 59: Winiso Gitter voll

## 2.7 Zusammenfassendes Bewertungsschema

In der nachfolgenden Tabelle werden die Programme gemäss 3 Hauptkategorien (Funktionalität, Anwenderfreundlichkeit und Leistungsfähigkeit) bewertet

Legende: Für alle Bewertungskriterien werden Punkte zwischen 0 und 10 vergeben. Dabei steht 0 für nicht

Wärmebrückenprogramme flixo therm winisource the extensive therm winisource the extensive therm winisource the extensive therm winisource the extensive therm winisource the extensive theorem in the extensive the extensive 1. Funktionen des Programms (maximal 110 Punkte) -Zeichnen im Wärmebrückenprogramm 8 1980 – Steichnen im Wärmebrückenprogramm 8 5 ft steine steine steine stein -Einlesen von dxf-Dateien 10 ft 10 ft 10 ft 10 ft 10 ft 10 ft 10 ft 10 ft 10 ft 10 ft 10 ft 10 ft 10 ft 10 ft 1 -Materialbibliothek nach DIN, ISO und EN –Standards 10 0 9 Wie gut kann zusätzliches Material eingegeben und abgespeichert werden?  $10$  10  $10$  6 -Wie gut geht das Zuweisen des Materials? 9 8 5 Randbedingungen nach DIN, ISO und EN-Standards 10 10 9 -Können zusätzliche Randbedingungen definiert werden? 9 10 6 Vie gut geht das Zuweisen der Randbedingungen? 8 7 5 -Wie einfach ist die Erzeugung eines ausreichend feinen Gitters? 10 10 4 7 -Berechnen der Ergebnisse (also Psi-Wert oder Wärmestrom und minimale Temperatur der Innenoberfläche) 10 4 10 Exportieren der Ergebnisse in Word, Excel etc. 8 7 10 2. Anwenderfreundlichkeit (maximal 110 Punkte) -Erlernbarkeit --Wie schnell kann man mit dem Programm einigermaßen umgehen? 9 9 5 6 --intuitive Erfassung des Programms möglich? 5 7 6 -Gestaltung der Dialoge --einfache und natürliche Dialoge? 10 4 9 --Aufbau der Dialoge: Sind die Dialoge zu sehr verschachtelt? 10 | 8 9 --Feedback (nach jeder Handlung eine Rückmeldung?) The South Contract of the South American South American South American South American South American South American South American South American South American South Amer --klar erkennbare Abbruchmöglichkeiten? 10 | 10 | 5 | 7 --Shortcuts (Wie gut sind die Shortcuts?) 8 8 8 Fehlertoleranz (Wieviele Fehler macht der Anwender?) 8 7 7 7 -Subjektive Zufriedenheit (Wie ist der Anwender mit dem Programm zufrieden?), unzufrieden=1 begeistert=10 9 6 6 -Hilfe und Dokumentation ernst genommen? --Hilfe im Programm 10 1 5<br>--Handbuch 10 3 5  $-$ Handbuch 10 3 5 vorhanden, 1 für schlecht gelöst und 10 für sehr gut gelöst. Am Schluß werden die Punkte addiert.

Als wichtiges Kriterium fehlt in dieser Tabelle der Preis. Dazu siehe Kapitel 2.2 (Auswahl, Anschrift und Preis).

Anzahl der maximal möglichen Knoten 10 studiert auch der Eine Franze auch der Eine Franze auch der Eine Franze -Wieviele Wärmebrücken können pro Arbeitszeit berechnet werden? 10 8 6

berechnen? (Maximum Punkte=5, weil nur Sekunden (siehe Text)) | 3 | 4 | 5 -FEM oder FDM? (FEM=8 Punkte, FDM=4 Punkte) 8 8 4 4

Gesamtpunkte maximal=253, minimal=0 229 | 144 | 170

-Wie lange braucht das Programm bei Standardeinstellungen um den Wärmestrom zu

3. Leistungsfähigkeit des Programmes (maximal 33 Punkte)

# 3 Wärmebrückenkatalog

## 3.1 Einleitung

Im dritten Teil der Diplomarbeit wurde für das Niedrigenergiehaus der Gumpp AG ein Wärmebrückenkatalog erstellt. Warum vielen Holzbaufirmen keine andere Möglichkeit bleibt als sich einen Wärmebrückenkatalog für ihr Konstruktionssystem anzulegen ist in Kapitel 1.3 und 1.4 erläutert.

Dieser Teil der Diplomarbeit baut auf den vorhergehenden auf und kann deshalb relativ kurz gehalten werden. Alle theoretischen Grundlagen zur Wärmebrückenberechnung sind bereits in Kapitel 1 wiedergegeben und die Programmbeschreibung von Therm in Kapitel 2. Außerdem können die berechneten Detaile aus Gründen des Datenschutzes nur auszugsweise dargestellt werden.

### 3.2 Anforderungen an Wärmebrückenkataloge

Nach den Anforderungen der EN ISO 14683 soll in einem Wärmebrückenkatalog folgendes enthalten sein:

- a) Klare Anweisungen wie die  $\psi$ -Werte aus den Werten im Katalog abgeleitet wer $den:$
- b) Abmessungen und Wärmedurchgangskoeffizienten (U-Werte) der Bauteile, z.B. Wand, Dach, Balkenlage, Fenster, etc.;
- c) Die inneren und äußeren Wärmeübergangswiderstände, die der Berechnung der Katalogwerte zugrunde liegen.

Die numerischen Berechnungen müssen nach DIN EN ISO 10211-2 durchgeführt werden. Die Wärmebrückenprogramme Flixo, Therm und Winiso erfüllen diese Anforderung.

In dem Katalog soll der Aufbau des Details ( in Bild und dazugehöriger Schrift) und der Isothermenverlauf zu sehen sein. Als Ergebnisse sollten neben dem Psi-Wert auch der f<sub>RSI</sub> –Wert und die minimale Oberflächentemperatur angegeben sein.

## 3.3 Berechnung der Wärmebrücken mit Therm

Hier soll nur ein kurzer Arbeitsablauf zur Berechnung von Wärmebrücken vorgestellt werden. Die detaillierten Informationen zu den einzelnen Schritten finden sich in Kapitel 2 bzw. zum letzten Punkt (Exceltabelle) in Kapitel 3.3.3:

- CAD-Zeichnung vorbereiten und mit DXF-Konverter einlesen
- Material und Randbedingungen zuweisen
- Berechnung des Therm-Wertes und der minimalen Oberflächentemperatur und manuelle Übertragung dieser Werte in Exceltabelle
- In der Exceltabelle sind die U-Werte der Bauteile, welche die Wärmebrücke bilden, bereits eingetragen und der Psi-Wert wird automatisch berechnet

Auf besonders schwierig zu berechnende Wärmebrücken, wie z.B. Fenster und Keller wurde im Kapitel 3.3.2 vertieft eingegangen.

### 3.3.1 U-Werte der Bauteile berechnen

Der U-Wert von Bauteilen aus dem Holzbau (Wand, Dach, Fenster, etc.) könnte getrennt für Gefach- und Ständerbereich berechnet werden. Viel einfacher ist es jedoch den mittleren U-Wert zu verwenden. Denn dadurch wird der ungestörte Wand- bzw. Dachaufbau wärmebrückenfrei. Wärmebrücken entstehen dadurch nur beim Anschluss gleichartiger (Wand-Wand) oder verschiedenartiger (Wand-Dach) Bauteile.

Im folgenden ist die Berechnung des mittleren U-Wertes einer Wand dargestellt. Der U-Wert wird zunächst mit Therm (siehe auch Kapitel 1.5.4) und dann als Kontrolle mit einer Exceltabelle berechnet:

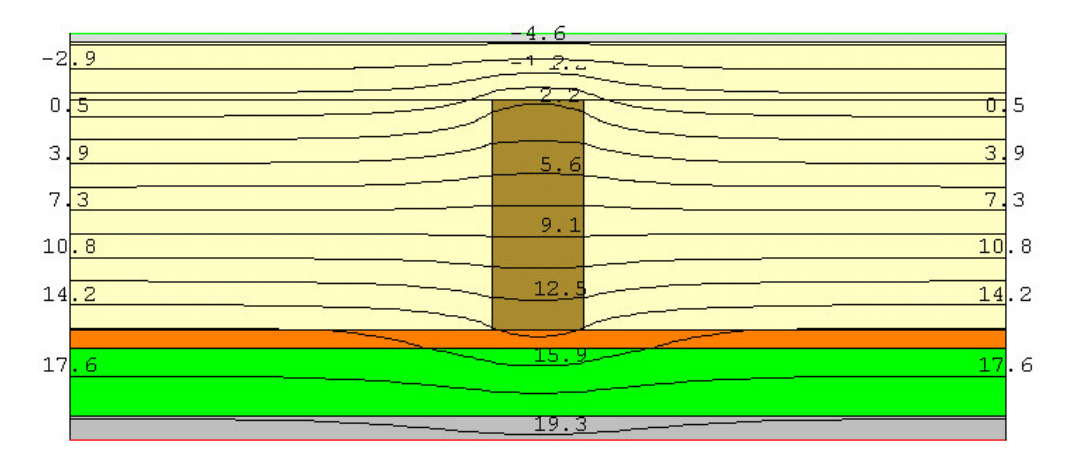

Abbildung 60: Therm U-Wert-Berechnung des Bauteiles Wand (Horizontalschnitt)

Therm Version 5.2 (5.2.10)

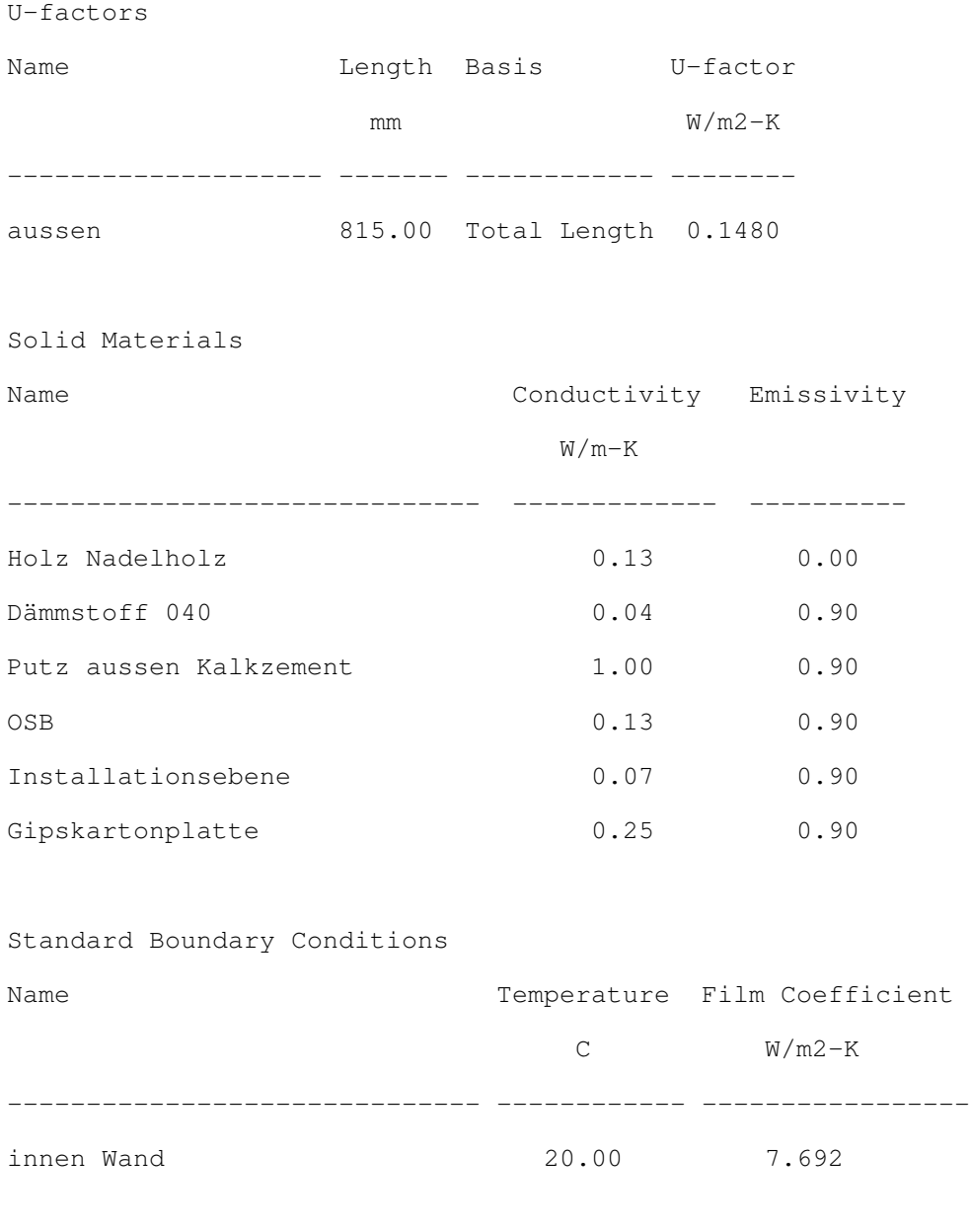

Calculation Specifications Mesh Parameter : 8 Estimated Error: 0.95% Calculations done in Version 5.2 (5.2.10)

Aus dem Therm-Bericht kann entnommen werden, daß der mittlere U-Wert der Wand gleich 0,148 W/m²K ist.

Die Wand hat zwei inhomogene Schichten, einmal die Ständerebene und dann die Installationsebene. In der Installationsebene läuft die Lattung waagrecht, deshalb kann sie im Horizontalschnitt nicht dargestellt werden. Es wurde in Therm mit einer gemittelten Wärmeleitfähigkeit von 0,07 W/mK für die Installationsebene gerechnet.

Nach DIN EN ISO 6946 wird der U-Wert aus einem oberern und einem unterern Grenzwert errechnet. Das ergibt bei der Wand einen U-Wert von 0,145 W/m²K. Dieser U-Wert ist geringfügig besser als der mit Therm ermittlete, weil in Therm für die Installationsebene eine zu hohe Wärmeleitfähigkeit angesetzt wurde.

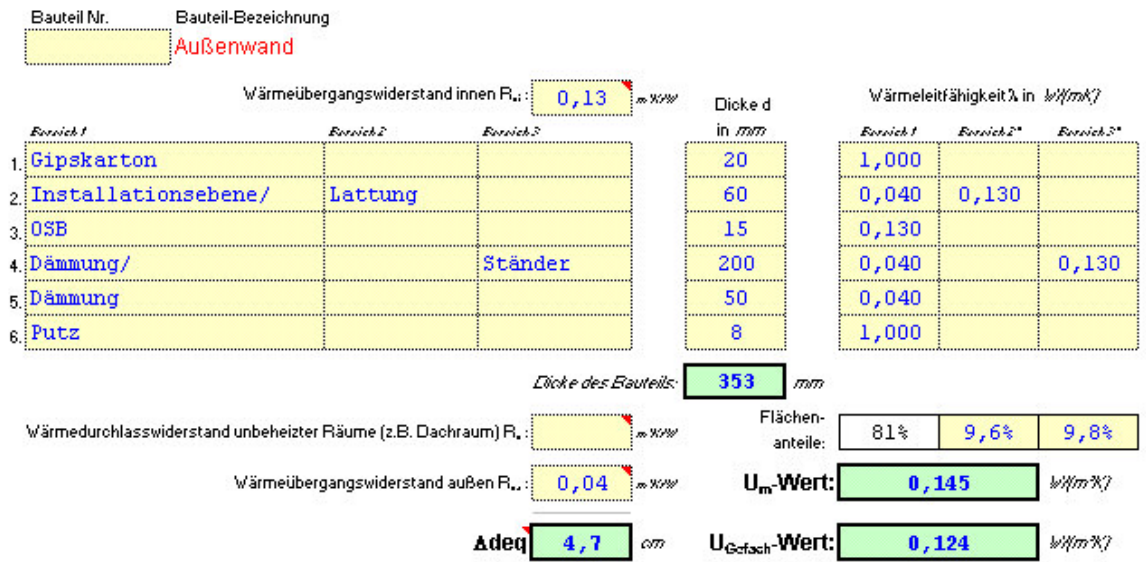

| <b>Nebenrechnung:</b> |                                                            |       |             |                                                      |       |       |              |       |               |       |                                                           |
|-----------------------|------------------------------------------------------------|-------|-------------|------------------------------------------------------|-------|-------|--------------|-------|---------------|-------|-----------------------------------------------------------|
| dinm                  | lamda in Wł(mK)<br><b>Evroich2</b><br>Evroich!<br>Evroich? |       |             | Bin m <sup>3</sup> K/W<br>Except 1 Excelchi Excelchi |       |       |              |       |               |       |                                                           |
|                       |                                                            |       |             | 0,13                                                 | 0,13  | 0,13  | 6,199        | 0,738 | 0,755         | 0.130 |                                                           |
| 0,02                  | 1,000                                                      | 1,000 | 1,000       | 0,020                                                | 0,020 | 0,020 | 40,292 4,800 |       | 4,908         | 0,020 | oberer Grenzwert R' <sub>T</sub> 7,085 m <sup>3</sup> K/V |
| 0,06                  | 0,040                                                      | 0,130 | 0.130       | 1,500                                                | 0,462 | 0,462 | 0,537        | 0,208 | 0,213         | 1,044 | unterer Grenzwert R", 6.703 m'KIV                         |
| 0,015                 | 0,130                                                      | 0,130 | 0,130       | 0,115                                                | 0,115 | 0,115 | 6,984        | 0,832 | 0,851         | 0,115 |                                                           |
| 0,2                   | 0,040                                                      | 0,040 | 0,130       | 5,000                                                | 5,000 | 1,538 | 0,161        | 0,019 | 0,064         | 4,095 | Mittelwert R' 6,894 m <sup>2</sup> K/W                    |
| 0,05                  | 0,040                                                      | 0,040 | 0,040       | 1,250                                                | 1,250 | 1,250 | 0,645        | 0,077 | 0,079         | 1,250 |                                                           |
| 0,008                 | 1,000                                                      | 1,000 | 1,000       | 0,008                                                | 0,008 | 0,008 | ####         |       | 12,000 12,270 | 0,008 | maximaler relativer Fehler e<br>2,8%                      |
|                       | 80,6%                                                      | 9,6%  | $9,8\times$ | 0,040                                                | 0,040 | 0,040 | 20,146 2,400 |       | 2,454         | 0,040 |                                                           |
|                       |                                                            |       |             | 8,063                                                | 7,025 | 3,563 |              |       |               | 6,703 |                                                           |
|                       |                                                            |       |             | 0.100                                                | 0.014 | 0.028 |              |       |               |       |                                                           |

Abbildung 61: U-Wert-Berechnung mit oberem und unterem Grenzwert

#### 3.3.2 Spezielle Wärmebrücken berechnen

In diesem Kapitel wird vertieft auf besonders schwierig zu berechnende Wärmebrücken eingegangen:

#### Schnitte parallel zum Stiel:

Werden Schnitte betrachtet, die parallel zum Stiel laufen so muss mit einer gemittelten Wärmeleitfähigkeit gerechnet werden. Beispiel: Bei der Traufe verläuft der Schnitt parallel zu den Sparren. Für die Schicht Sparren/ Dämmung wären also 2 Schnitte nötig, einmal durch die Dämmung (Gefachbereich) und dann durch den Sparren. Werden diese 2 Schnitte im richtigen Flächenverhältnis gemittlet erhält man einen realistischen Wärmestrom. Einfacher ist es mit einer gemittelten Wärmeleitfähigkeit für die Schicht Sparren/ Dämmung zu rechnen. Dadurch ist nur ein Schnitt nötig.

Würde nur mit der Wärmeleitfähigkeit der Dämmung gerechnet werden so wäre der mit dem Programm errechnete Wärmestrom zu klein. Dadurch wird der Psi-Wert zu gut.

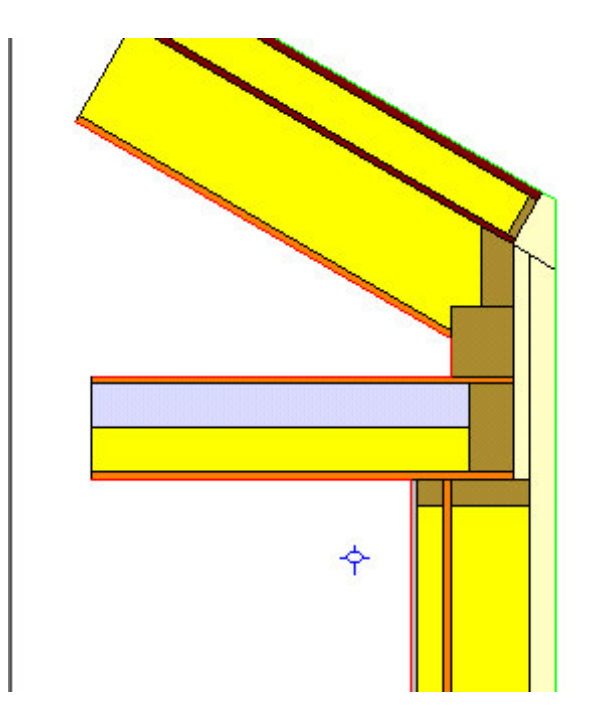

Abbildung 62: Beispiel Traufe - Schnitte parallel zum Stiel

Die gelben Bereiche in Abbildung 62 wurden mit einer gemittelten Wärmeleitfähigkeit aus Stiel und Dämmung definiert. Die hellgelben Bereiche sind reine Dämmung.

#### Dachdetails:

Im Rahmen der Diplomarbeit wurden die Psi-Werte von Traufe, First und Mittelpfette für 25° und 45° Dachneigung berechnet. Zwischenwerte dürfen nach den Untersuchungen von Diestel und Hofmann linear interpoliert werden:

Unsere Untersuchungen der Dachdetails zeigen, dass bei wärmetechnisch gut durchdachten und sorgfältig ausgeführten Details im Holzbau die  $\psi$ -Werte im Bereich der Dachneigungen von  $3^\circ$  bis 60° im wesentlichen negativ sind. Dies ist hauptsächlich auf den geometrischen Effekt dieser Wärmebrücken zurückzuführen. Die Ergebnisse der  $\psi$ -Werte weisen zudem einem harmonischen Verlauf auf, so dass Zwischenergebnisse mit ausreichender Genauigkeit innerhalb des oben genannten Bereichs interpoliert werden können. Bei der großen Anzahl an Untersuchungen (siehe Anhang A), die durchgeführt worden sind, ist festzuhalten, dass durch die Interpolation nur geringfügige Fehler auftreten, welche keinen wesentlichen Einfluss auf die  $\psi$ -Werte haben.<sup>11</sup>

#### Fenster:

Bei der Berechnung des Psi-Wertes eines Fensteranschlusses handelt es sich nur um die Berechnung der Wärmeverluste über die Einbaufuge. Die Verluste über die Anschlüsse Rahmen-Flügel und Flügel-Verglasung sind beim U-Wert des Fensters berücksichtigt.

Das aufwendige Fensterdetail kann bei der Wärmebrückenberechnung durch ein Modul ersetzt werden. Die Wärmeleitfähigkeit λ des Moduls errechnet sich aus dem U-Wert des Fensters wie folgt:

 $1/U=R=1/\alpha_i + d/\lambda + 1/\alpha_a$ 

umgestellt nach  $\lambda$  ergibt sich für ein Standardfenster IV 68 (d=68 mm) mit einem U-Wert von 1,5 W/m²K:

 $\lambda$  = 0,068/ (1/1,5-0,17) = 0,14 W/mK

<sup>&</sup>lt;sup>11</sup> Björn Diestel/ Frank Hofmann, Diplomarbeit an der FH Rosenheim, SS 02, Kapitel 4.2.1.3

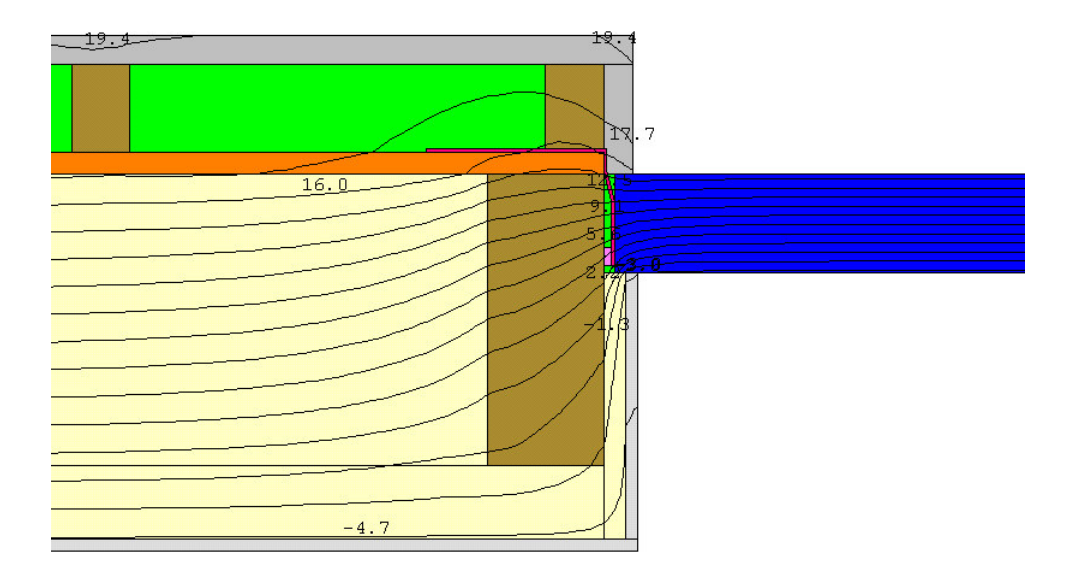

Abbildung 63: Fensterdetail als Modul

Diese Methode ist etwas ungenau, da die einzelnen Materialien des Fensters über das homogene Modul gemittelt werden. Bei der Bestimmung der Oberflächentemperatur in der Nähe der Einbaufuge sind die abgelesenen Werte dadurch etwas zu hoch.

Eine zweite Möglichkeit ist das Zeichnen des Fensterdetails im Wärmebrückenprogramm. Dabei müssen alle Materialien mit ihren Abmessungen und Wärmeleitfähigkeiten bekannt sein. Das Fensterdetail wird zuerst ohne Einbausituation berechnet. Dadurch wird der U-Wert bzw. Wärmestrom über das Fenster ermittelt. In ihm sind auch die Verluste über die Anschlüsse Rahmen-Flügel und Flügel-Verglasung erfasst. Im nächsten Schritt wird das Fenster mit Einbausituation berechnet.

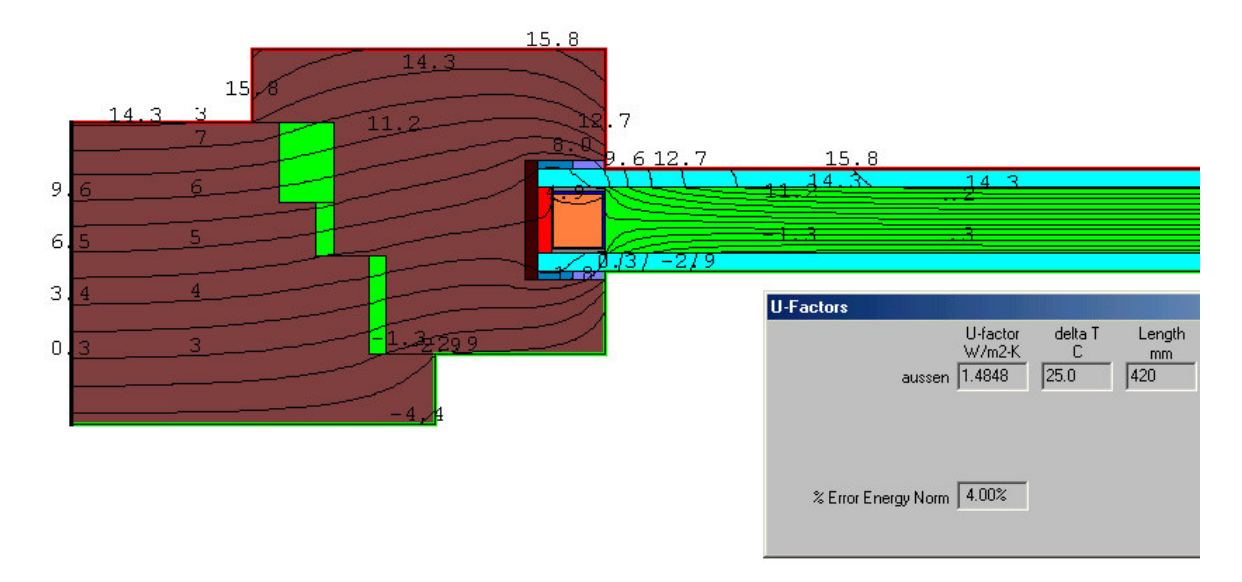

Abbildung 64: Therm: Fenster IV68 mit U-Wert

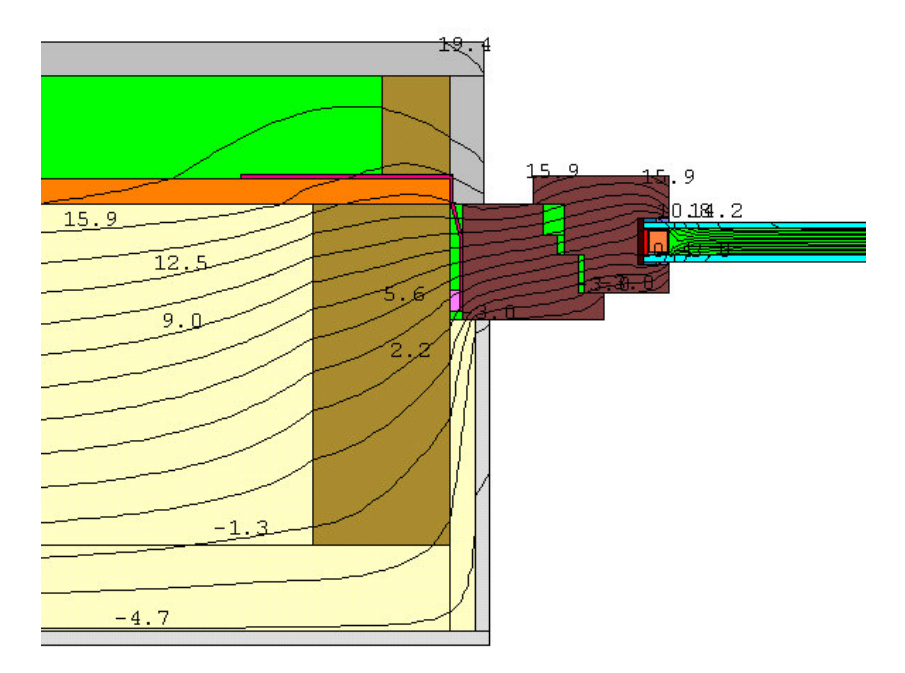

Abbildung 65: Therm: Fenster mit Einbausituation

Die Längen der Wand und des Fensters zur Berechnung des Psi-Wertes ergeben sich aus den Rohbaumaßen der Fensteröffnung.

"Diese Feststellung gilt auch im Lichte der Tatsache, dass zwischen Wandanschlag und Blendrahmen in der Regel eine Einbaufuge entsteht, die im Nachhinein abgedichtet, überdämmt und verputzt wird. ... Als lichtes Rohbaumaß gilt deshalb das Maueröffnungsmaß, bei dem das Fenster angeschlagen wird. Dabei sind Putz oder ggf. vorhandene Verkleidungen  $(z, B.$  Gipskartonplatten beim Holzbau) nicht zu berücksichtigen. "<sup>12</sup>

Diese Rohbaumaße werden in dem maßgebenden Modell der DIN EN ISO 13789 für die Nachweise nach der EnEV festgelegt.

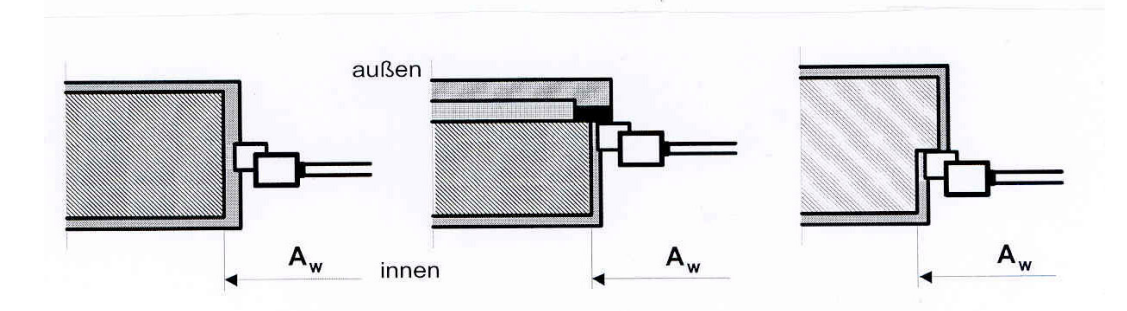

Abbildung 66: Längen zur Psi-Wert Berechnung beim Fensterdetail

<sup>&</sup>lt;sup>12</sup> Achelis Dr J., 2002, S.13.

#### Erdreich bzw. Keller:

Das Berechnen des Psi-Wertes von erdberührenden Bauteilen ist sehr schwierig, weil verschiedene und zum Teil komplizierte Verfahren zur Berechnung der Wärmeströme und Oberflächentemperaturen in den Normen veröffentlicht sind. Nachdem die verschiedenen Verfahren aus den Normen und Veröffentlichungen überprüft wurden erscheint die Methode nach Christian Hörner (Diplomarbeit an der FH Rosenheim im WS 02/03) als die brauchbarste.

Dabei werden die errechneten Psi-Werte für den unteren Gebäudeabschluss (Kellerdecke, Bodenplatte) mit dem Temperaturkorrekturfaktor  $F_G = 0.6$  aus der DIN V 4108-6: 2000-11 Anhang D.2 mulitpliziert.

Durch die Einführung einer dritten konstanten Temperatur (Erdreichtemperatur von  $\vartheta_e$  = 10°C in 3 m Tiefe) wird der Wärmestrom mehrdimensional. Daraus folgt, daß die einzelnen Wärmeströme nicht mehr so einfach den entsprechenden Temperaturdifferenzen zugeordnet werden können. Das Zuordnen der Wärmeströme ist jedoch notwendig um den Psi-Wert ausrechnen zu können.

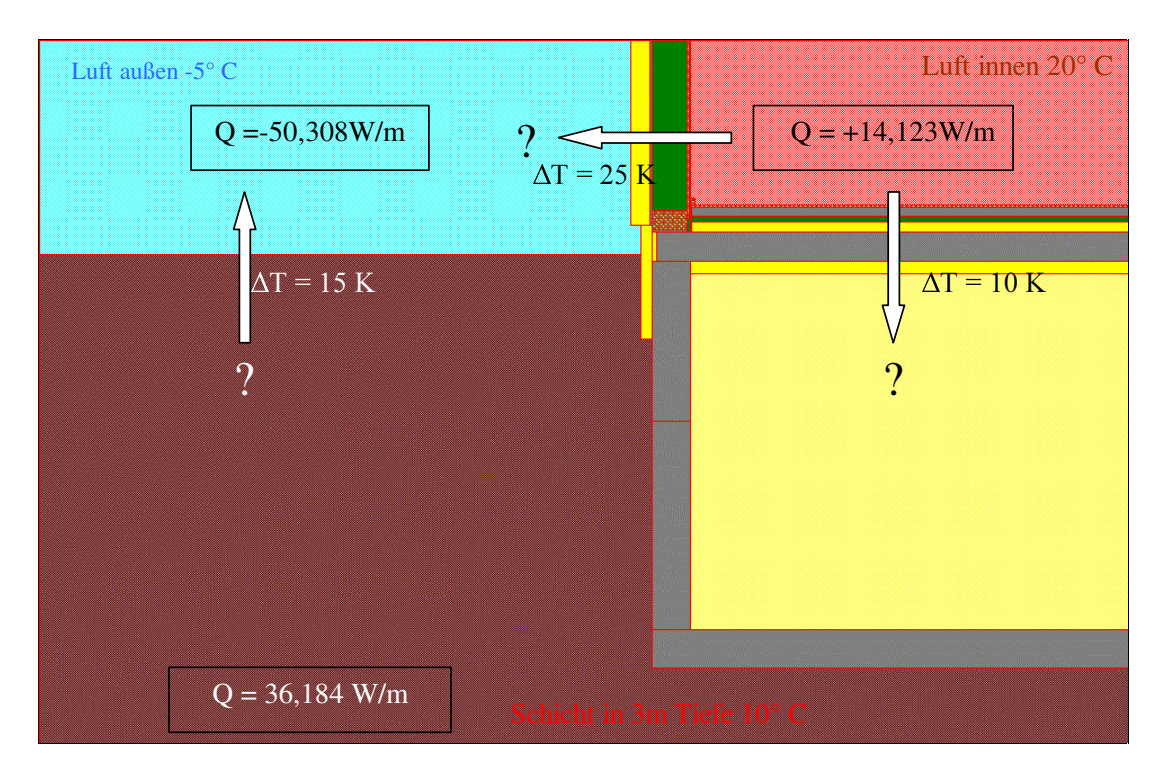

Abbildung 67: Mehrdimensionale Wärmeströme

Eine Lösung bietet das von der DIN EN ISO 10211-1 im Anhang F.1 vorgeschlagene Verfahren zur Berechnung von Leitwerten für mehr als zwei Temperatur-Randbedingungen. Für den Fall mit drei Temperatur-Randbedingungen wird die Berechnung der Gesamtwärmeströme des ausgewählten Details zweimal wiederholt. Bei der ersten Berechnung wird die Außentemperatur gleich 1°C gesetzt und die Temperaturen der anderen beiden Bereiche auf 0°C. Bei der zweiten die Erdschicht in 3m Tiefe auf 1°C und die anderen zwei auf 0°C.

Das Ergebnis des Wärmestromes der Innenluft entspricht in Berechnung 1 dem thermischen Leitwert von Innenluft/Außenluft, und in Berechnung 2 dem Leitwert von Innenluft/Erde.

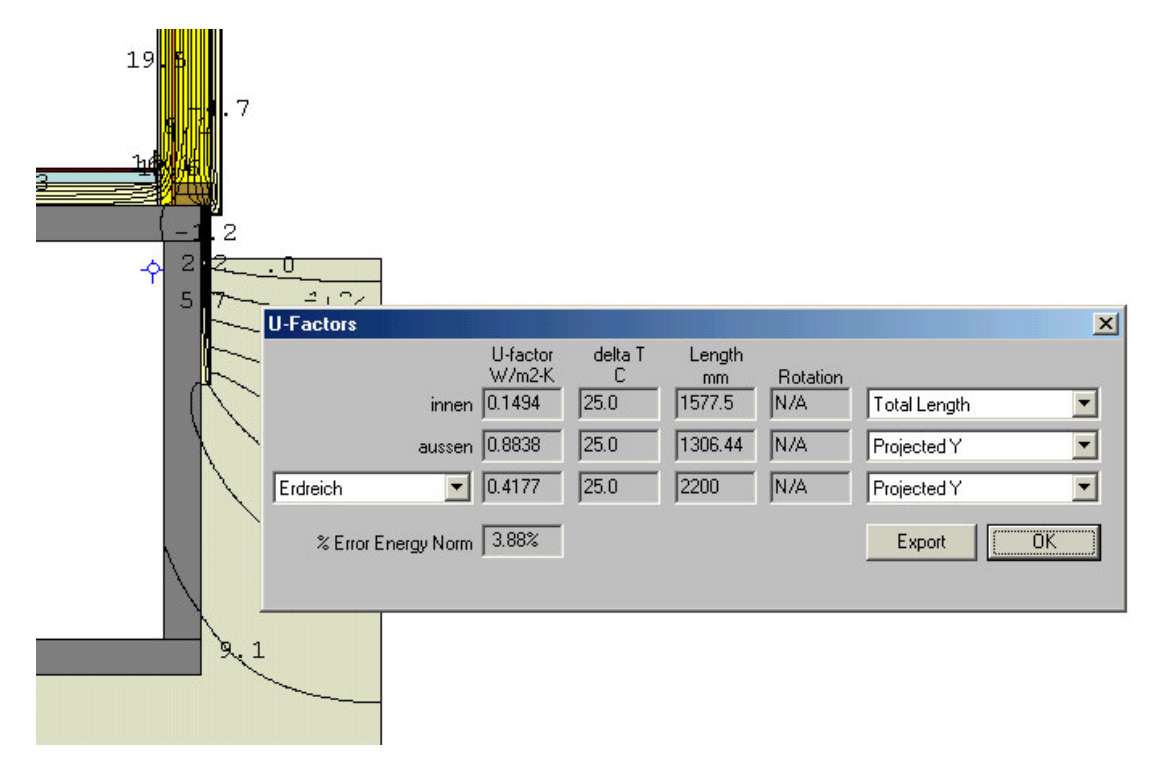

Abbildung 68: Bestimmung der thermischen Leitwerte mit Therm

Um in Therm den Wärmestrom in den warmen Innenbereich zu berechnen muss die U-Factor-Surface vor der Berechnung definiert werden. In Abbildung 68 entspricht der U-Factor in der Zeile innen multipliziert mit der dazugehörigen Länge dem thermischen Leitwert L  $_{1,3}$ .

Der Psi-Wert wird dann nach folgender Formel berechnet:

 $\Psi = L_{1,2} - U_{\text{Wand}} * l_{\text{Wand}} + L_{1,3} - U_{\text{Kellerdecke}} * l_{\text{Kellerdecke}}$ 

Bei unbeheiztem Keller und Bodenplatte kann dieses Verfahren problemlos angewendet werden. Bei einem beheizten Keller wird allerdings eine Veränderung vorgenommen: Um den Einfluss der Wärmebrücke am Anschluss Kellerwand/Bodenplatte auszuschließen, wird nur ein Teilabschnitt von einem Meter der Kellerwand betrachtet. Damit der Einfluss der Erdwärme (durch die Schicht in 3m Tiefe) nicht vernachlässigt wird, muss jedoch trotzdem das ganze Bauteil Keller betrachtet werden. Deshalb wird der Rest der Kellerumfassungsfläche mit adiabatischem Material gefüllt (siehe Abbildung 69).

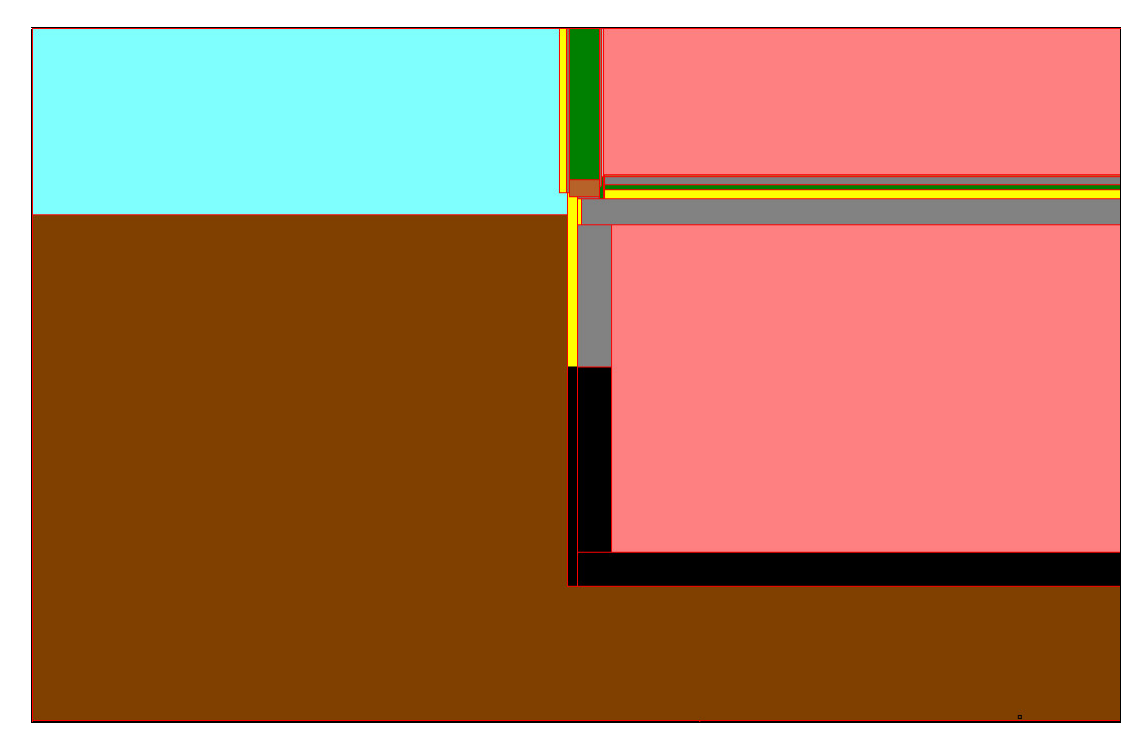

Abbildung 69: Adiabatisches Material (schwarz) bei beheiztem Keller

#### 3.3.3 Aus dem Therm-Wert den Psi-Wert mit Exceltabelle berechnen

Therm rechnet als Ergebnis U-Werte aus. Daraus kann der Psi-Wert der Wärmebrücke berechnet werden: U-Faktor\* Länge [m] ergibt den thermischen Leitwert L<sup>2D</sup>. Davon werden die Produkte aus U-Wert und Länge der ungestörten Bauteile abgezogen und raus kommt der Psi-Wert.

Diese Berechnung wird sinnvollerweise in einer Exceltabelle durchgeführt. Die U-Werte der Bauteile werden auf einem separaten Blatt berechnet und dann automatisch übernommen. Die Längen der Bauteile werden manuell eingetragen genau wie die U-Werte und zugehörigen Längen aus der Therm-Berechnung.

| <b>Außenecke</b>                           |                      |                          | h۵                                                  |
|--------------------------------------------|----------------------|--------------------------|-----------------------------------------------------|
|                                            |                      |                          |                                                     |
| $=$ Eingabefeld                            |                      |                          |                                                     |
| = Ausgabefeld (gesperrt)                   |                      |                          |                                                     |
|                                            |                      |                          | be                                                  |
|                                            |                      |                          |                                                     |
|                                            |                      |                          |                                                     |
| <b>Bauteile</b>                            |                      |                          |                                                     |
| Wand 1                                     |                      |                          | Wand 2                                              |
| U-Wert (Gefach) =                          |                      | W/m <sup>2</sup> K       | $U-Wert$ (Gefach) =<br>W/m <sup>2</sup> K           |
| $U_m$ -Wert $U_1$ =                        | 0,164                |                          | $U_m$ -Wert $U_2 =$<br>0,164                        |
| Innenmaß $I_{1i}$ =                        |                      | m                        | Innenmaß $I_{2i}$ =<br>m                            |
| Dicke der Wand $d_1 =$                     |                      | m                        | Dicke der Wand $d_2 =$<br>m                         |
| Außenmaß $I_{1e}$ =                        | 1,353 m              |                          | Außenmaß $I_{2e}$ =<br>$1,353$ <sub>m</sub>         |
| Therm                                      |                      |                          | Y-Wert                                              |
| $Thermfaktor =$                            |                      | 0,146 W/m <sup>2</sup> K | $\Psi_i$ (bez. auf $U_{\text{Gefach}}$ ) =<br>W/mK  |
| Thermlänge $=$                             | $2,706$ <sub>m</sub> |                          |                                                     |
| längenbezog. Wärmestrom =                  |                      | 0,396 W/mK               | $\Psi_e$ (bez. auf U <sub>m</sub> )=<br>-0,047 W/mK |
| Temperaturfaktor (andere Randbedingungen!) |                      |                          |                                                     |
| Innentemperatur =                          | 20,0 °C              |                          |                                                     |
| Außentemperatur =                          | $-5,0$ °C            |                          |                                                     |
| niedrigste Oberflächentemp.                |                      | $17^{\circ}$ C           |                                                     |
| Temperaturfaktor f <sup>2D</sup> =         | 0.880                |                          |                                                     |

Abbildung 70: Exceltabelle zur Psi-Wert Berechnung

Die Exceltabelle enthält Screenshots der berechneten Detaile mit den Randbedingungen zur Oberflächentemperaturbestimmung.

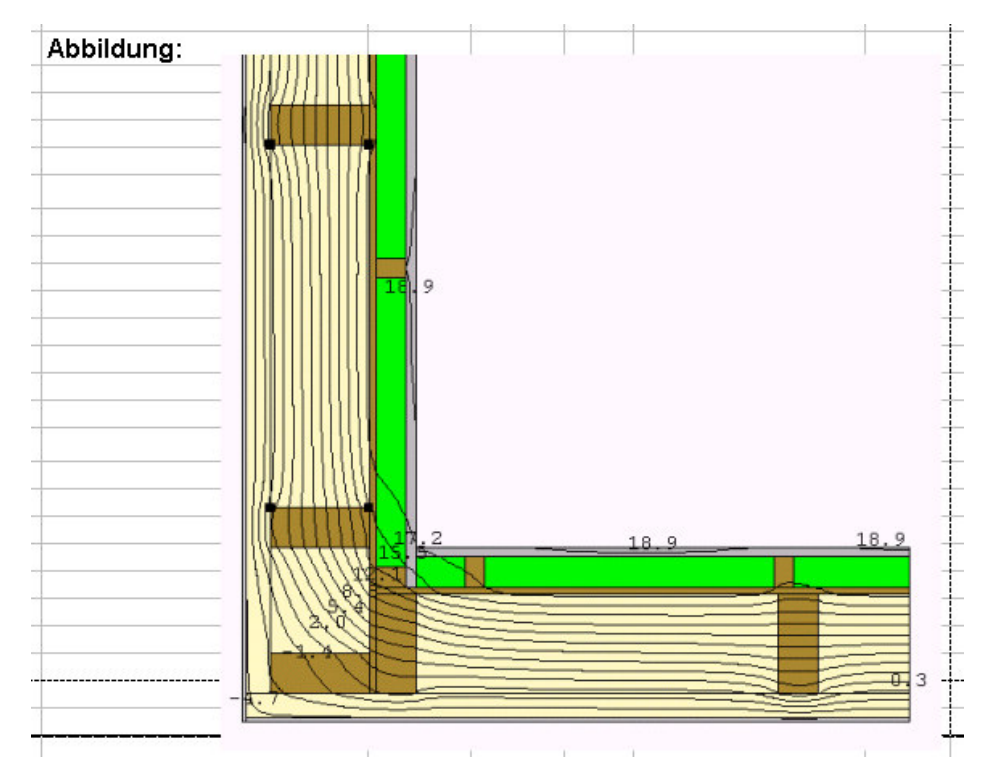

Abbildung 71: Screenshot in der Exceltabelle zur Psi-Wert Berechnung

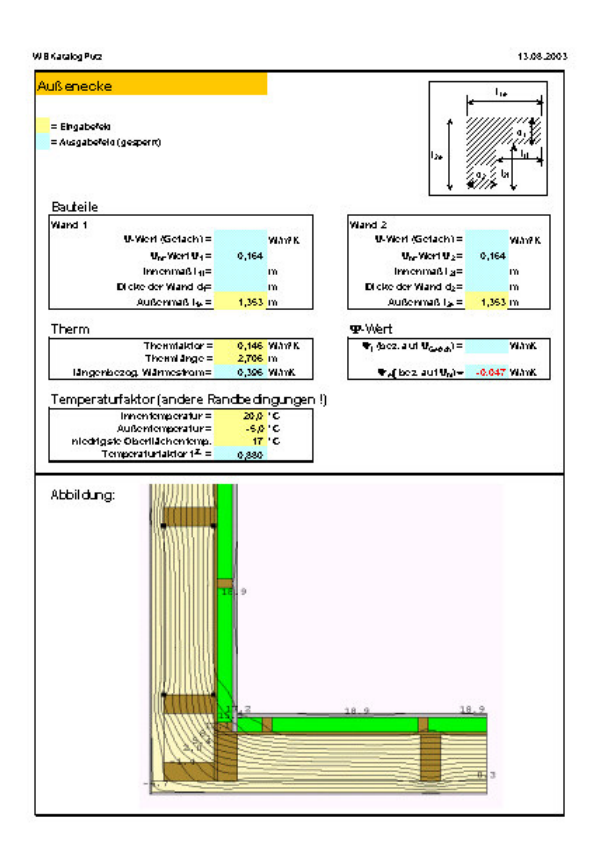

Abbildung 72: Aussenecke im Wärmebrückenkatalog

Diese Exceltabellen stellen den Wärmebrückenkatalog dar. Die Psi-Werte können direkt abgelesen werden. Die U-Werte der Bauteile sind auf einem extra Tabellenblatt berechnet. Die dazugehörigen Abmessungen der Bauteile können auf dem jeweiligen Tabellenblatt des Details abgelesen werden. Die Wärmeübergangswiderstände bzw. Randbedingungen sind auch enthalten. Damit sind die Anforderungen an einen Wärmebrückenkatalog aus Kapitel 3.2 erfüllt.

# 3.4 Exceltabelle zur Berechnung des Wärmebrückenzuschlages  $\Delta U_{WB}$

Um größtmöglichen Bedienungskomfort bei der Ermittlung des ΔU<sub>WB</sub> - Wertes zu erreichen wird eine spezielle Exceltabelle eingesetzt. In einer ersten Abfrage können die verschiedenen Ausführungsmöglichkeiten der Häuser flexibel gewählt werden. Es ist also z.B. möglich Holz- oder Putzfassade, Keller beheizt oder unbeheizt und verschiedene Verschattungen am Fenster zu kombinieren.

| Nachweis des Wärmebrückenverlustkoeffizienten $\Delta U_{\text{WR}}$<br>nach DIN EN ISO 10211-2: Juni 2001 |                                 |  |                   |        |  |  |  |  |
|----------------------------------------------------------------------------------------------------|---------------------------------|--|-------------------|--------|--|--|--|--|
|                                                                                                    |                                 |  |                   |        |  |  |  |  |
|                                                                                                    |                                 |  |                   |        |  |  |  |  |
| Bauherr                                                                                                    | Saliter Edeltraut und Josef     |  |                   |        |  |  |  |  |
|                                                                                                    | Hubertstr. 7<br>83024 Rosenheim |  |                   |        |  |  |  |  |
|                                                                                                    |                                 |  |                   |        |  |  |  |  |
| Bauort                                                                                                    | Rosenheim                       |  |                   |        |  |  |  |  |
|                                                                                                    | Gäns Weid                       |  |                   |        |  |  |  |  |
| Bearbeiter                                                                                                 | Übelhör                         |  |                   |        |  |  |  |  |
|                                                                                                    |                                 |  |                   |        |  |  |  |  |
|                                                                                                    |                                 |  |                   |        |  |  |  |  |
| Umfassungsfläche                                                                                           |                                 |  | in m <sup>2</sup> |        |  |  |  |  |
|                                                                                                    |                                 |  |                   |        |  |  |  |  |
| Fassade                                                                                                    | Putzfassade                     |  |                   |        |  |  |  |  |
|                                                                                                    |                                 |  |                   |        |  |  |  |  |
|                                                                                                    |                                 |  |                   |        |  |  |  |  |
|                                                                                                    |                                 |  |                   |        |  |  |  |  |
| Dachneigung                                                                                                | 45°                             |  |                   |        |  |  |  |  |
|                                                                                                    |                                 |  |                   |        |  |  |  |  |
|                                                                                                    |                                 |  |                   | Weiter |  |  |  |  |
| Keller                                                                                                    | unbeheizt                       |  |                   |        |  |  |  |  |

Abbildung 73: Angaben zum Projekt

Nachdem diese Einstellungen vorgenommen wurden, geht es per Knopfdruck weiter zu einer Liste der zusammengestellten Details mit ihren dazugehörigen Psi-Werten. Der Benutzer kann die Psi-Werte durch Anklicken auf ihre Konstruktion und ihre Wärmebrücken-Werte hin überprüfen, denn durch den Klick wird der Wärmebrückenkatalog an der

entsprechenden Stelle geöffnet.

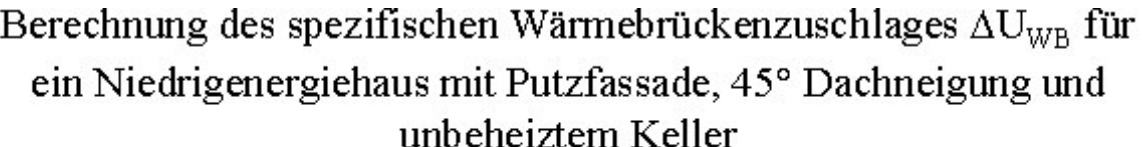

| Wärmebrücke                                 | Länge l <sub>e</sub>                         | $\Psi$ -Wert | $F_{\rm{xi}}$ | $I_e^{\star}$ Ψ $^{\star}$ F <sub>xi</sub> |  |
|---------------------------------------------|----------------------------------------------|--------------|---------------|--------------------------------------------|--|
|                                             | in m                                         | in W/mK      |               | in W/K                                     |  |
| Dachdetails                                 |                                              |              |               |                                            |  |
| First                                       | 15,000                                       | $-0,083$     | $\mathbf{1}$  | $-1,250$                                   |  |
| Mittelpfette                                | 30,000                                       | $-0,003$     | $\mathbf{1}$  | $-0,104$                                   |  |
| <b>Traufe</b>                               | 30,000                                       | $-0,022$     | $1\,$         | $-0,672$                                   |  |
| Wanddetails                                 |                                              |              |               |                                            |  |
| Aussenecke                                  | 16,000                                       | $-0,047$     | 1             | $-0,757$                                   |  |
| Innenecke                                   | 0,000                                        | 0,198        | 1             | 0,000                                      |  |
| Ortgang                                     | 25,000                                       | $-0,050$     | $\mathbf{1}$  | $-1,240$                                   |  |
| Anschluss IW an AW                          | 30,000                                       | 0,005        | $\mathbf{1}$  | 0,150                                      |  |
| Deckenanschlüsse                            |                                              |              |               |                                            |  |
| Holzbalkendecke an AW senkrecht             | 30,000                                       | 0,014        | $\mathbf{1}$  | 0,427                                      |  |
| Holzbalkendecke an AW parallel              | 20,000                                       | 0,011        | $\mathbf{1}$  | 0,220                                      |  |
| Fensteranschlüsse                           |                                              |              |               |                                            |  |
| Fensteranschluss oben mit Raffstor          | 10,000                                       | 0,206        | 1             | 2,059                                      |  |
| Fensteranschluss oben mit Rolladen          |                                              | $-0,157$     | 1             | 0,000                                      |  |
| Fensteranschluss oben ohne Sonnenschutz     |                                              | 0,044        | 1             | 0,000                                      |  |
| Fensteranschluss seitlich ohne Sonnenschutz | 20,000                                       | 0,044        | 1             | 0,879                                      |  |
| Fensteranschluss seitlich mit Rolladen      |                                              | 0,044        | $\mathbf{1}$  | 0,000                                      |  |
| Fensteranschluss unten                      | 10,000                                       | 0,184        | $\mathbf{1}$  | 1,836                                      |  |
| Sockelanschlüsse                            |                                              |              |               |                                            |  |
| Sockelanschluss                             | 50,000                                       | $-0,078$     | 0,6           | $-2,339$                                   |  |
| IW auf Kellerdecke                          | 30,000                                       | 0,079        | 0,6           | 1,416                                      |  |
|                                             |                                              |              |               | 0,000                                      |  |
|                                             |                                              |              |               | 0,000                                      |  |
|                                             |                                              |              |               | 0,626                                      |  |
|                                             |                                              |              |               | in W/K                                     |  |
|                                             | $\Delta U_{WB} = \Sigma (F_x * Y * I_e)/A =$ |              |               |                                            |  |
|                                             |                                              |              |               |                                            |  |

Abbildung 74: Liste mit den zusammengestellten Details des ausgewählten Haustyps

Als Ergebnis dieser Liste wird der Wärmebrückenzuschlagswert ∆U<sub>WB</sub> berechnet, der im EnEV-Nachweis bei der Ermittlung des Transmissionswärmeverlustes  $H_T$  benötigt wird.

Die Programmierung dieser Exceltabelle war ziemlich aufwändig, weil für jede Kombinationsmöglichkeit ein eigenes Blatt nötig ist. In Blatt 1 hat das Niedrigenergiehaus z.B. eine Putzfassade, 25° Dachneigung und einen unbeheizten Keller. In Blatt 2 bleibt alles gleich ausser, daß das Haus nun eine Holzfassade hat, usw. Vorerst habe ich 8 Blätter programmiert, d.h. es sind 8 verschiedene Kombinationen möglich. Die Tabelle ist aber beliebig erweiterbar.

## 4 Zusammenfassung und Ausblick

Im ersten Teil der Diplomarbeit sind alle theoretischen Grundlagen der Wärmebrückenberechnung an einem Ort zusammengefasst. Auf diesem Teil bauen die folgenden auf. Es wird erklärt was Wärmebrücken überhaupt sind, was sie bewirken und wie sie berechnet werden. Hier wird auch auf die Verordung des Gesetzgebers eingegangen, die ein Berechnen der Wärmebrücken überhaupt notwendig macht. Außerdem sind bestimmte Anforderungen an die Detailzeichungen der Wärmebrücken und ihre Randbedingungen wiedergegeben.

Im zweiten Teil werden 3 Programme verglichen mit denen sich Wärmebrücken simulieren und berechnen lassen. Nachdem die Bezugsquellen für die Programme genannt wurden, sind alle kurz beschrieben. Die folgende genaue Erläuterung der Programmfunktionen kann durchaus als Anleitung dienen. Sehr aufschlussreich ist auch das Kapitel Anwenderfreundlichkeit und Leistungsfähigkeit. Für den schnellen Überblick kann ich das zusammenfassende Bewertungsschema in Kapitel 2.7 empfehlen.

Die Berechnung der Psi-Werte für einen Wärmebrückenkatalog wird wohl meistens von einem Ingenieurbüro erledigt werden. Viele dieser Büros stehen vor der Entscheidung welches Computerprogramm zur Wärmebrückenberechnung sie kaufen sollen. Dabei kann der zweite Teil dieser Diplomarbeit helfen. Der Vergleich der Wärmebrückenprogramme hat deren Vorzüge und Mängel aufgezeigt. Empfehlenswert ist meiner Meinung nach das Programm Flixo, weil es sehr anwenderfreundlich und ziemlich leistungsfähig ist.

Im dritten Teil der Arbeit hatte ich sozusagen die Gelegenheit die Erkenntnisse aus den vorhergehenden Teilen in der "Praxis" anzuwenden. Die 32 Detaile des Niedrigenergiehauses der Gumpp AG wurden nacheinander in Therm eingegeben. Die berechneten Psi-Werte, f<sub>RSI</sub>-Faktoren und Bilder der Wärmebrücken habe ich in der Exceltabelle festgehalten, die den Wärmebrückenkatalog darstellt. Eine Exceltabelle wurde deshalb verwendet, weil in Excel das Berechnen des Psi-Wertes aus dem von Therm berechneten U-Wert programmiert und damit automatisiert werden kann. Dies wäre in Word nicht möglich gewesen. Die Berechnung besonders schwieriger Wärmebrücken, wie z.B. Fenster und Keller ist in ihrer Theorie dargestellt. Anschließend habe ich noch eine Exceltabelle zur Berechnung des Wärmebrückenzuschlages ∆UWB programmiert.

Mit dem erstellten Wärmebrückenkatalog und der Exceltabelle zum Berechnen des Wärmebrückenzuschlages stehen der Gumpp AG sehr gute Hilfsmittel zur Erstellung des EnEV-Nachweises zur Verfügung. Die Tabellen sind übersichtlich, komfortabel zu bedienen und beliebig erweiterbar. Dadurch kann der Nachweis wirtschaftlich erstellt werden.

# Anhang: CD-ROM

Auf der beiliegenden CD-ROM ist die Diplomarbeit als PDF-Datei gespeichert.

Alle Rechte an der Diplomarbeit sind dem Autor vorbehalten. Autor: Christian Übelhör, cuebelhoer@web.de.

# Literaturverzeichnis

Achelis Dr J. (2002), Auslegungsfragen zur Energieeinsparverordnung (EnEV), DIBt-Heft 4 und 5 im Jahr 2002, Weinheim (Verlag Ernst & Sohn).

Diestel Björn/ Hoffmann Frank, (SS 2002): Grundlagen zur Erstellung eines Wärmebrü $ckenkataloges$ , Diplomarbeit an der FH Rosenheim (Fachbereich Holztechnik, Studiengang Holzbau und Ausbau).

DIN 4108 Beiblatt 2: August 1998: Wärmebrücken, Planungs- und Ausführungsbeispiele, Berlin (Beuth Verlag).

DIN 4108-2: April 2003: Wärmeschutz und Energie-Einsparung in Gebäuden, Teil 2: Mindestanforderungen an den Wärmeschutz, Berlin (Beuth Verlag).

DIN 4108-3: Juli 2001: Wärmeschutz und Energie-Einsparung in Gebäuden, Teil 3: Klimabedingter Feuchteschutz, Anforderungen, Berechnungsverfahren und Hinweise für Planung und Ausführung, Berlin (Beuth Verlag).

DIN V 4108-4: Februar 2002, Wärmeschutz und Energie-Einsparung in Gebäuden, Teil 4: Wärme- und feuchtschutztechnische Bemessungswerte, Berlin (Beuth Verlag).

DIN V 4108-6: November 2000: Wärmeschutz und Energieeinsparung in Gebäuden, Teil 6: Berechnung des Jahresheizwärme- und des Jahresheizenergiebedarfs, Berlin (Beuth Verlag).

DIN EN ISO 6946: November 1996: Wärmedurchlasswiderstand und Wärmedurchgangskoeffizient, Berechnungsverfahren, Berlin (Beuth Verlag).

DIN EN ISO 10077-1: November 2000: Wärmetechnisches Verhalten von Fenstern, Türen und Abschlüssen, Berechnung des Wärmedurchgangskoeffizienten, Teil 1: Vereinfachtes Verfahren, Berlin (Beuth Verlag).

DIN EN ISO 10211-1: November 1995, Wärmebrücken im Hochbau, Wärmeströme und Oberflächentemperaturen, Teil 1: Allgemeine Berechnungsverfahren, Berlin (Beuth Verlag).

DIN EN ISO 10211-2: Juni 2001: Wärmebrücken im Hochbau, Berechnung der Wärmeströme und Oberflächentemperaturen, Teil 2: Linienförmige Wärmebrücken, Berlin (Beuth Verlag).

DIN EN ISO 13370: Dezember 1998: Wärmetechnisches Verhalten von Gebäuden. Wärmeübertragung über das Erdreich, Berechnungsverfahren, Berlin (Beuth Verlag).

DIN EN ISO 13407: Juni 1999, Benutzer-orientierte Gestaltung interaktiver Systeme, Berlin (Beuth Verlag).

DIN EN ISO 13788: November 2001: Wärme- und fechtetechnisches Verhalten von Bauteilen und Bauelementen, Raumseitige Oberflächentemperatur zu Vermeidung kritischer Oberflächenfeuchte und Tauwasserbildung im Bauteilinneren, Berechnungsverfahren, Berlin (Beuth Verlag).

DIN EN ISO 13789: Oktober 1999: Wärmetechnisches Verhalten von Gebäuden, Spezifischer Transmissionswärmeverlustkoeffizient, Berechnungsverfahren, Berlin (Beuth Verlag).

DIN EN ISO 14683: September 1999, Längenbezogener Wärmedurchgangskoeffizient Vereinfachte Verfahren und Anhaltswerte, Beuth Verlag, Berlin.

Energieeinsparverordnung (EnEV) vom 16. November 2001, Verordnung über energiesparenden Wärmeschutz und energiesparende Anlagentechnik bei Gebäuden, Bundesgesetzblatt Jahrgang 2001 Teil I Nr. 59.

Hörner, Christian (WS 02/ 03): Erstellung eines Wärmebrückenkataloges für ein Fertighausunternehmen, Diplomarbeit an der FH Rosenheim (Fachbereich Holztechnik, Studiengang Holzbau und Ausbau).

Informationsdienst Holz, Dezember 2000: Holzbau und die Energieeinsparverordnung, Holzbau Handbuch Reihe 3 Teil 2 Folge 2, DGfH Innovations- und Service GmbH, München.

Informationsdienst Holz, Oktober 1997: Wärmebrücken, Holzbau Handbuch Reihe 3 Teil 2 Folge 6, DGfH Innovations- und Service GmbH, München.

Mitchell, Robin; Kohler, Christian; Arasteh, Dariush: *Therm 5/Window 5 NFRC Simula* tion Manual (April 2003),

http://windows.lbl.gov/software/therm/52/THERM52\_docs.htm (Datum des Zugriffs: 23. April 2003)

Wagner, Siegfried (SS 02): Vergleich von Rechnerprogrammen zur Energieeinsparverordnung, Diplomarbeit an der FH Rosenheim (Fachbereich Holztechnik, Studiengang Holzbau und Ausbau).

Werner, Hans: *Energieeinsparverordnung: Wärmeschutz und Energieeinsparung in Ge*bäuden, Kommentar zur DIN 4108-6, Berlin (Beuth Verlag).

# Erklärung

"Ich versichere, dass ich diese Arbeit selbstständig angefertigt, nicht anderweitig für Prüfungszwecke vorgelegt, keine anderen als die angegebenen Quellen oder Hilfsmittel benützt, sowie wörtliche und sinngemäße Zitate als solche gekennzeichnet habe."

Ort, Datum Unterschrift